# CipherLab **Reference Manual**

8400系列 移动数据终端

8400/8470 产品使用手册

版本 1.13

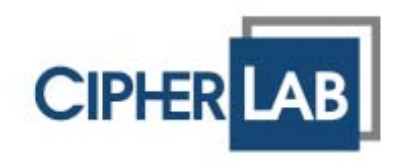

Copyright © 2009~2012 CIPHERLAB CO., LTD.

版权所有,翻印必究。

本手册及相关应用软件之著作权为欣技资讯股份有限公司所有,并受中华民国及国际著作权法保护。

本产品的所有部份,包括软件与配件等之所有权皆属于欣技资讯股份有限公司,未经过本公司书面同意, 严禁以任何形式重制、传输、散布或储存全部或部分的内容。

本手册中所使用之商标名称碍于编排并无特意加注注册商标符号,惟此使用并无任何侵犯商标之意图, 在此声明尊重各该商标所有人之相关权利。

欣技资讯股份有限公司保留对本手册所提供之产品规格及描述进行变更或改进的权利,所提供之信息系 仅供参考,恕不另行通知。本手册之所有部份,包括硬件及软件,已于撰写中善尽注意其说明正确性之 职责,若您发现该文档有任何问题,请书面告知我们。CIPHERLAB 不保证该文档没有错误。在任何情况下, 对数据遗失、收益损失或因此所造成任何特别、意外、重要、直接或非直接的损害, 恕不负责。

若您需要更多产品信息及支持,请与我们的销售代表联系,或是直接到我们的网站上查询。

欣技资讯股份有限公司 赛弗莱电子贸易(上海)有限公司 200050 上海市长宁区延安西路 728 号 4 层丁室 电话:(021)33680288 传真:(021) 33680286

Website: [http://www.cipherlab.com.cn](http://www.cipherlab.com.cn/)

# <span id="page-2-0"></span>使用须知

# 激光扫描引擎之注意事项

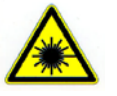

可见激光辐射,勿直视激光束,**2** 类激光产品。

警告

## 安全注意事项

- ▶ 请勿使用非 CipherLab 原厂之电池及充电器(含变压器),因电路设计不同,将有可能产生着火或爆 炸之危险性。
- ▶ 请勿擅自随意拆装机器, 或是将异物置入机器造成短路或电路毁损。
- 请勿使机器、电池及充电器(含变压器)接近火源。
- 请依照国家现行法规抛弃或回收电池。

## 维护注意事项

- ▶ 本产品防水防尘等级为 IP54, 但仍应避免在极高温、极低温或浸湿的环境下操作。请参考产品规格 之温湿度标准。
- 机器本体可以干净的湿布擦拭;液晶屏幕可以使用干净、不产生静电且不带绵絮的干布擦拭。
- 屏幕表面应避免重压造成损坏或与尖锐物品接触而造成刮伤。
- 请勿使用任何化学清洁剂擦拭液晶屏幕。
- ▶ 若长时间不使用本产品,请务必将数据下载到计算机储存,并将主电池移除。请将机器与主电池分开 包装后贮存。
- ▶ 第一次使用或是贮存后恢复使用,机器的主电池与备用电池均需相当时间才能完成充电。
- 若发现机器故障,请记下发生状况与讯息后与维修人员联系。

# <span id="page-3-0"></span>文件发行纪录

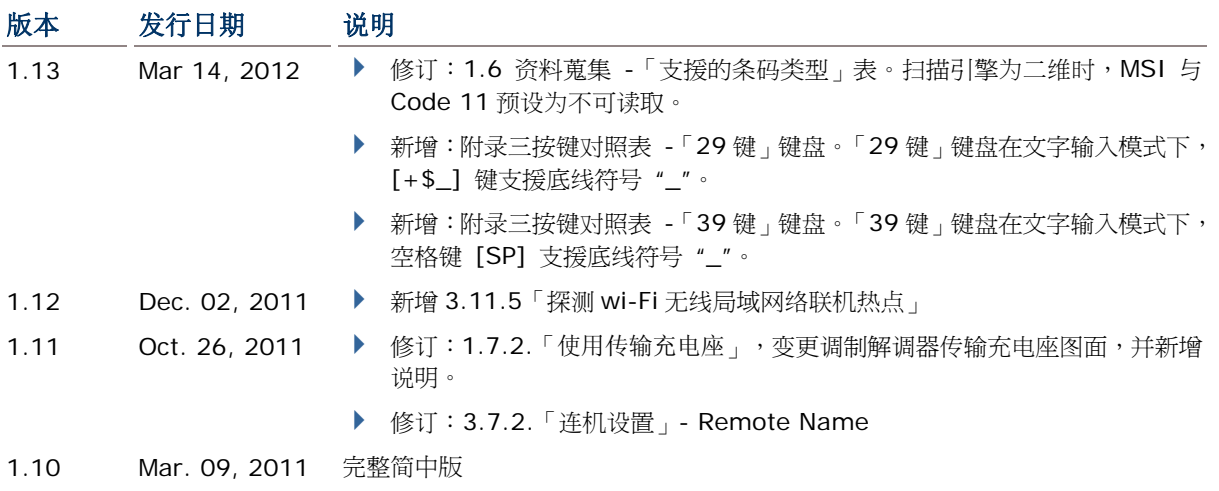

# 目录

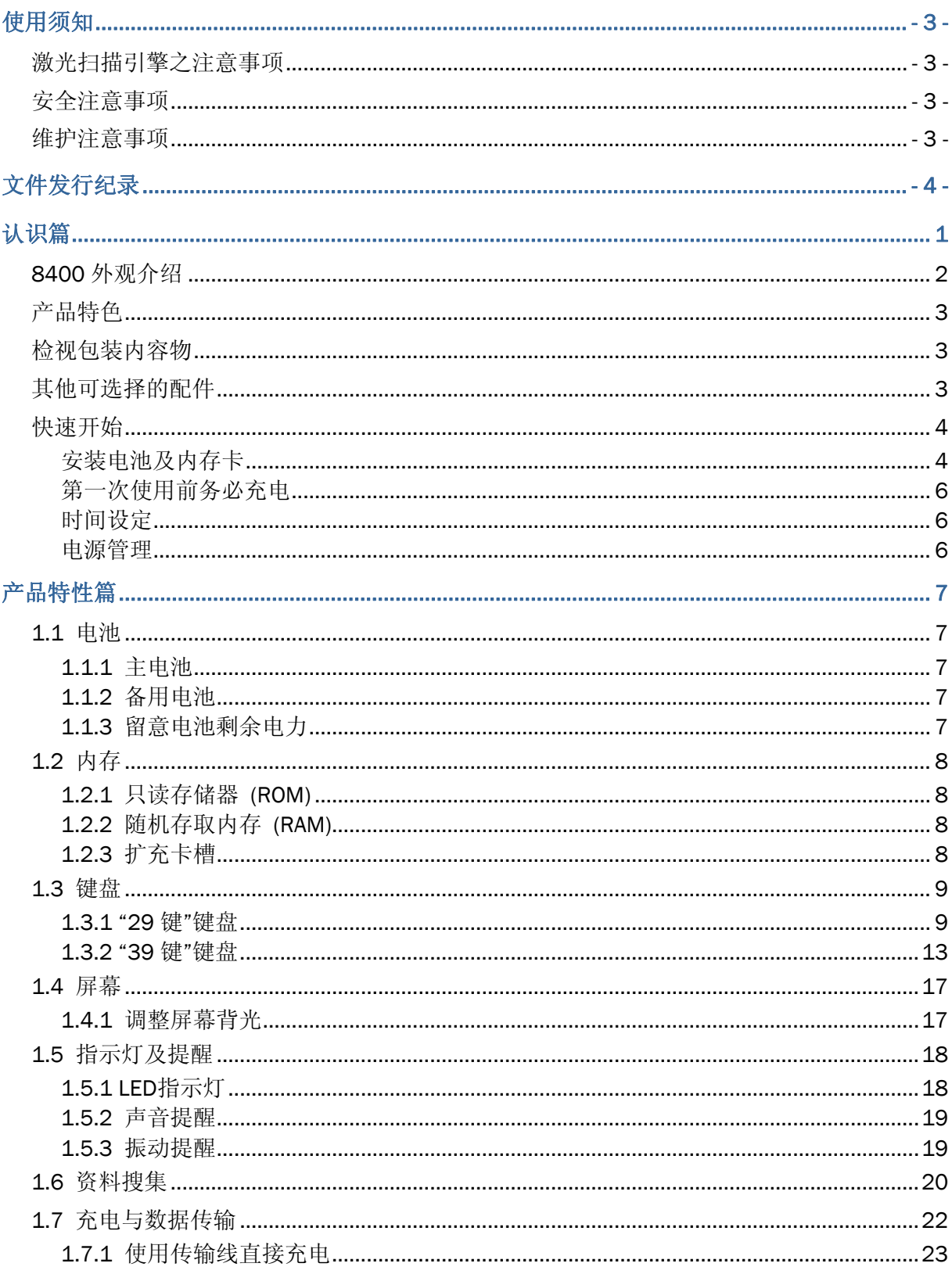

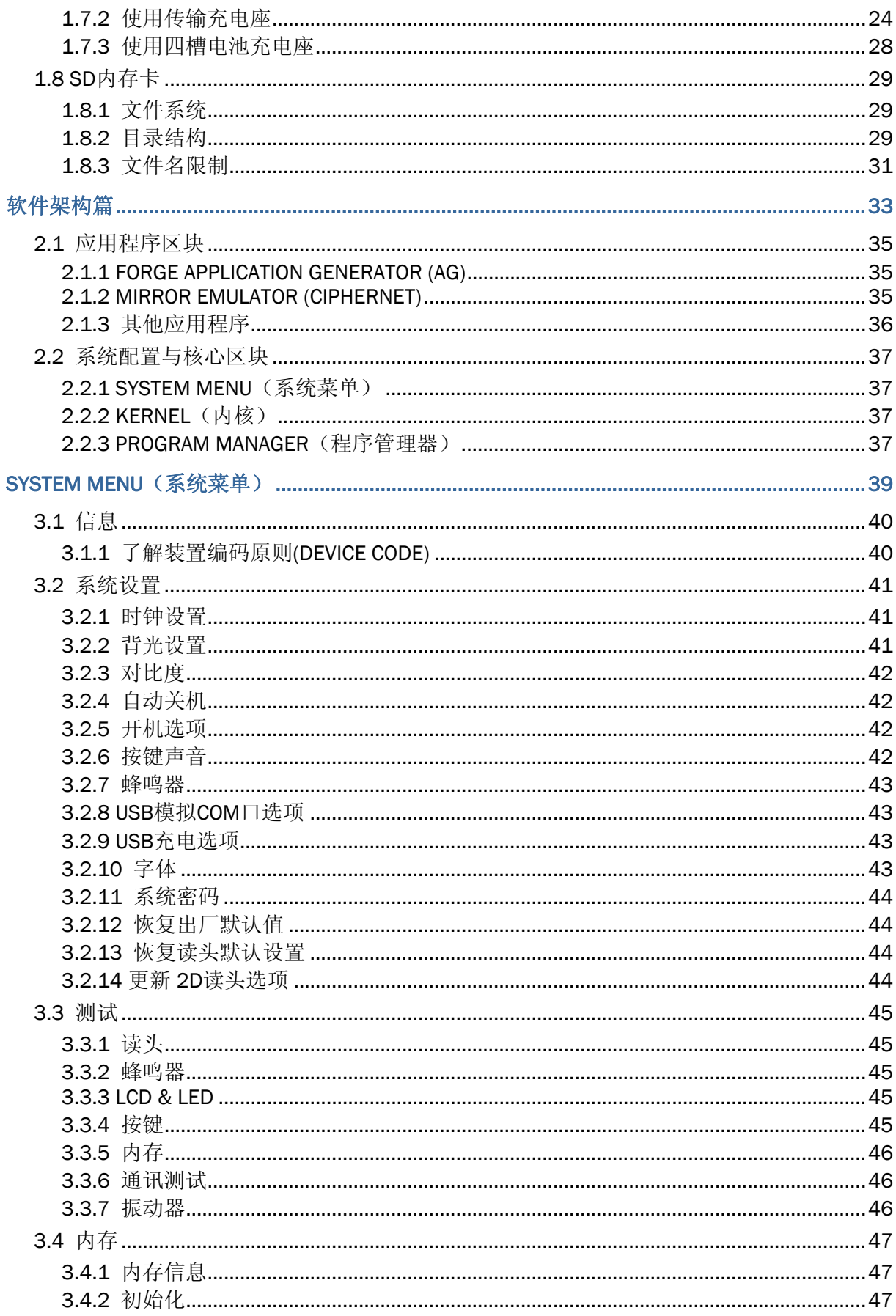

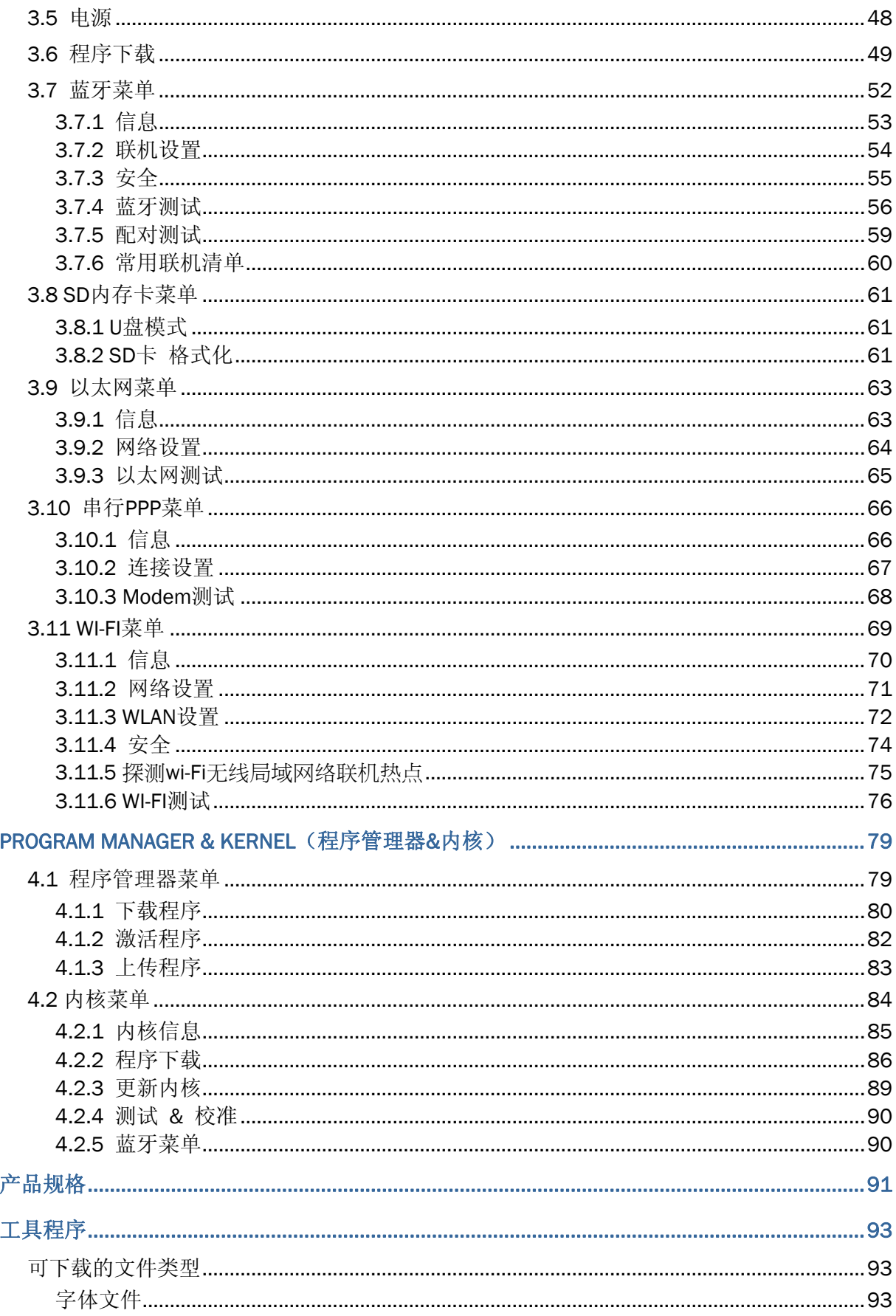

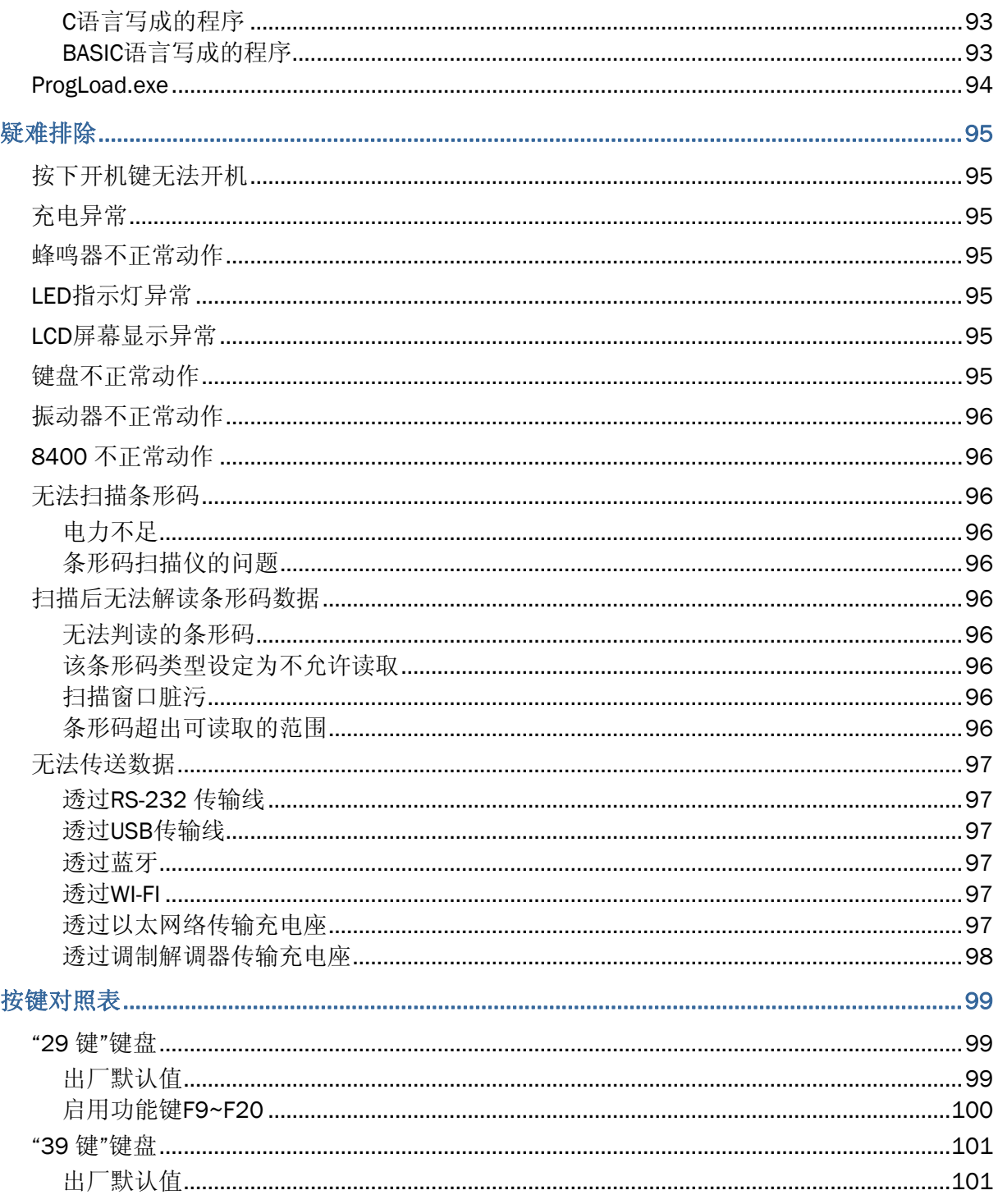

# <span id="page-8-0"></span>认识篇

8400 移动数据终端为一款搭载专属操作系统之多功能数据收集行动装置,特色为重量轻巧、坚固耐用, 符合人体工学的流线型设计。透过内建的条形码扫描引擎提供常用的一维、二维条形码资料搜集方式, 您可以透过内建的无线网络联机功能或多款传输充电座进行实时数据传输,另外配备多项具备实用功能 的软件工具供您弹性选择使用。同时, 8400 移动数据终端支持 RS-232、USB 传输接口, 搭配使用内 存卡扩展内存,最多可达 8 GB,可以在完成批次作业后一次将数据上传到主机端。

本使用手册目的在于协助使用者安装、设定、使用 8400 移动数据终端, 在开始使用之前, 请详细阅读 相关章节并且确实了解使用须知。我们建议您妥为保存此使用手册以备日后参考之需,为避免不当处置 及操作,务必于使用前充分阅读此文件。

感谢您选购欣技资讯的产品!

# <span id="page-9-0"></span>外观介绍

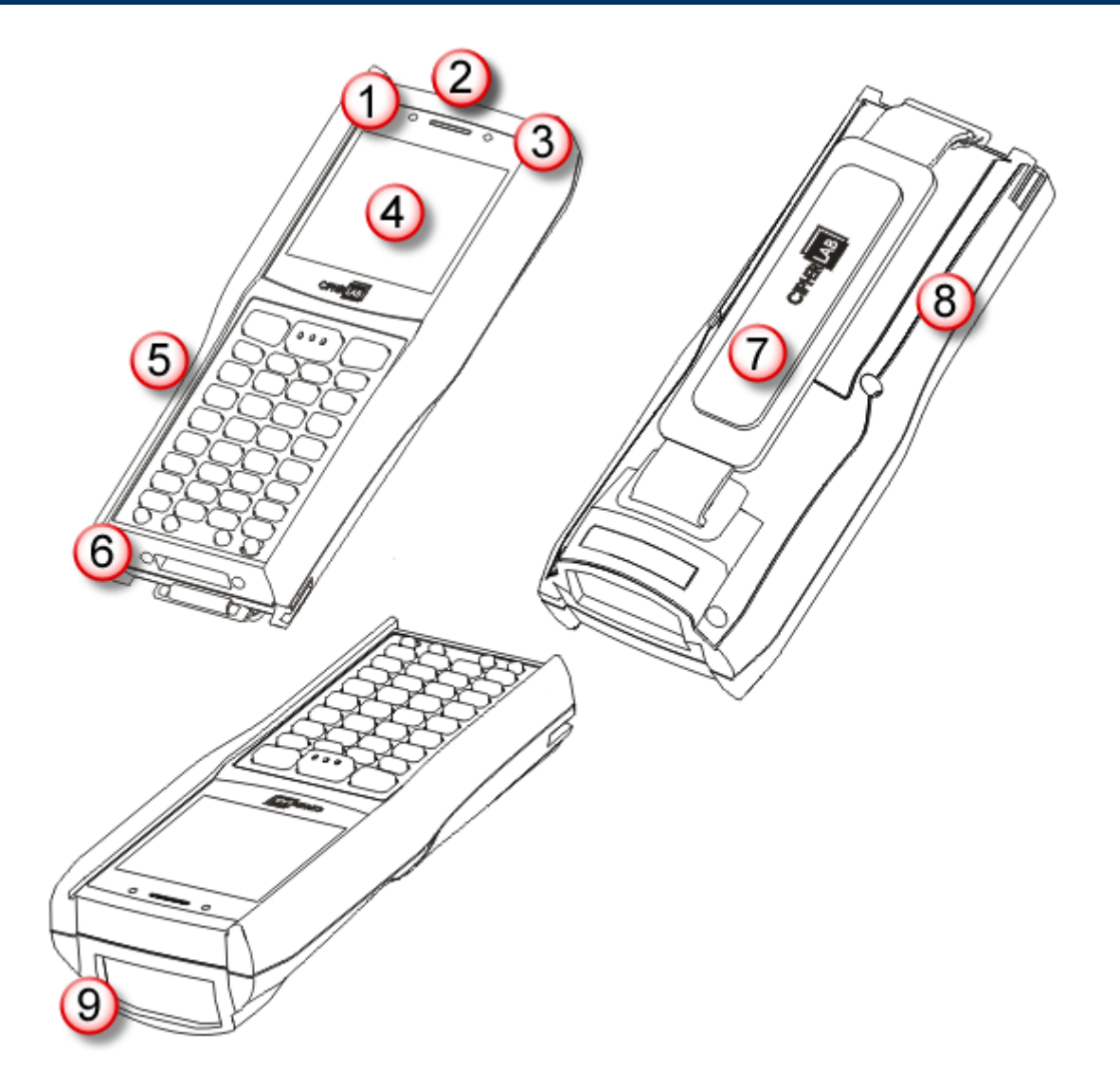

图 *1:* 外观图解

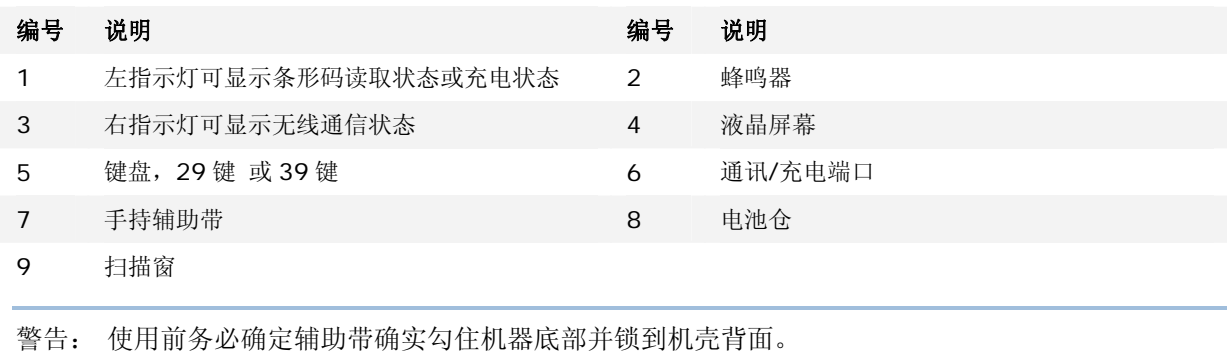

## <span id="page-10-0"></span>产品特色

- 符合人体工学的流线型设计,坚固耐用,搭配辅助带方便携带使用
- 通过防水、防尘以及耐摔测试
- ▶ 提供传输接口包含 USB 或 RS-232(使用传输线)、modem(使用调制解调器传输充电座)或以太网 (使用以太网络传输充电座)
- ▶ 可使用内存卡扩展内存,最多可达 8 GB (microSDHC)
- ▶ 透过蓝芽通讯、802.11b/g 提供无线解决方案
- ▶ 传统省电单色液晶屏幕可显示亚洲语系字体(双字节字符集)及位图
- 透过蜂鸣器、指示灯、振动器提供反馈机制
- ▶ VT100/220 或 IBM 5250 终端机仿真程序 MIRROR Emulator
- ▶ 可自行定义数据搜集流程的应用程序应用程序生成器 (PC 端程序为 ForgeAG.exe)
- ▶ 提供 C 语言或 BASIC 语言函式库, 控制系统资源、条形码扫描引擎等等

## 检视包装内容物

请保留原包装盒及包材,以便日后需要运回送修或是贮存机器时使用。

- ▶ 8400
- 可充电式锂电池一颗
- 手持辅助带一条
- ▶ USB 标准传输线
- ▶ 5V 电源线
- ▶ CD 一张, 含本手册

## 其他可选择的配件

下列配件可以协助您在工作上更有效能。安装程序请参考相关安装章节。

- 保护套
- ▶ 可充电式锂电池
- 四槽电池充电座
- ▶ RS-232 传输线
- ▶ 308 USB 模拟串口传输线
- 传输充电座
- 调制解调器传输充电座
- ▶ 以太网络传输充电座(10/100 BASE-T)
- ▶ GPRS/GSM 传输充电座(EDGE/Quad-band)

# <span id="page-11-0"></span>快速开始

## 安装电池及内存卡

若需运送或是长时间不使用机器时,请将主电池取出后将主电池与机器分开包装存放。

注意: 任何不当的使用方式都有可能会影响电池使用寿命。

- 1) 如果已经安装辅助带,请先移除。同时请确定机器已经关机。
- 2) 一手握住本机,另一手以拇指扣住 8400 下方,同时食指轻压电池盖开关。
- 3) 松开电池盖后顺势滑出。
- 4) 以手指将内存卡匣固定锁往下拨。
- 5) 松开卡匣固定锁后以手指勾起卡匣。
- 6) 插入内存卡(microSD or microSDHC)。
- 7) 以手指压下卡匣。
- 8) 以手指将卡匣固定锁往上拨将卡匣锁住。
- 9) 将主电池以适当角度(30°~45°)装入电池仓内,电池接点朝内,并使电池底部的卡扣扣入电池仓的 凹槽。
- 10) 压下电池并确定电池上方卡扣扣住电池仓。
- 11) 将电池盖对准卡槽放回去并轻轻按压着滑入,直到听到喀一声锁住电池盖。

注意: 新拆封的电池必须充电后才能使用;执行任务时最好准备至少一颗主电池以备不时之需。

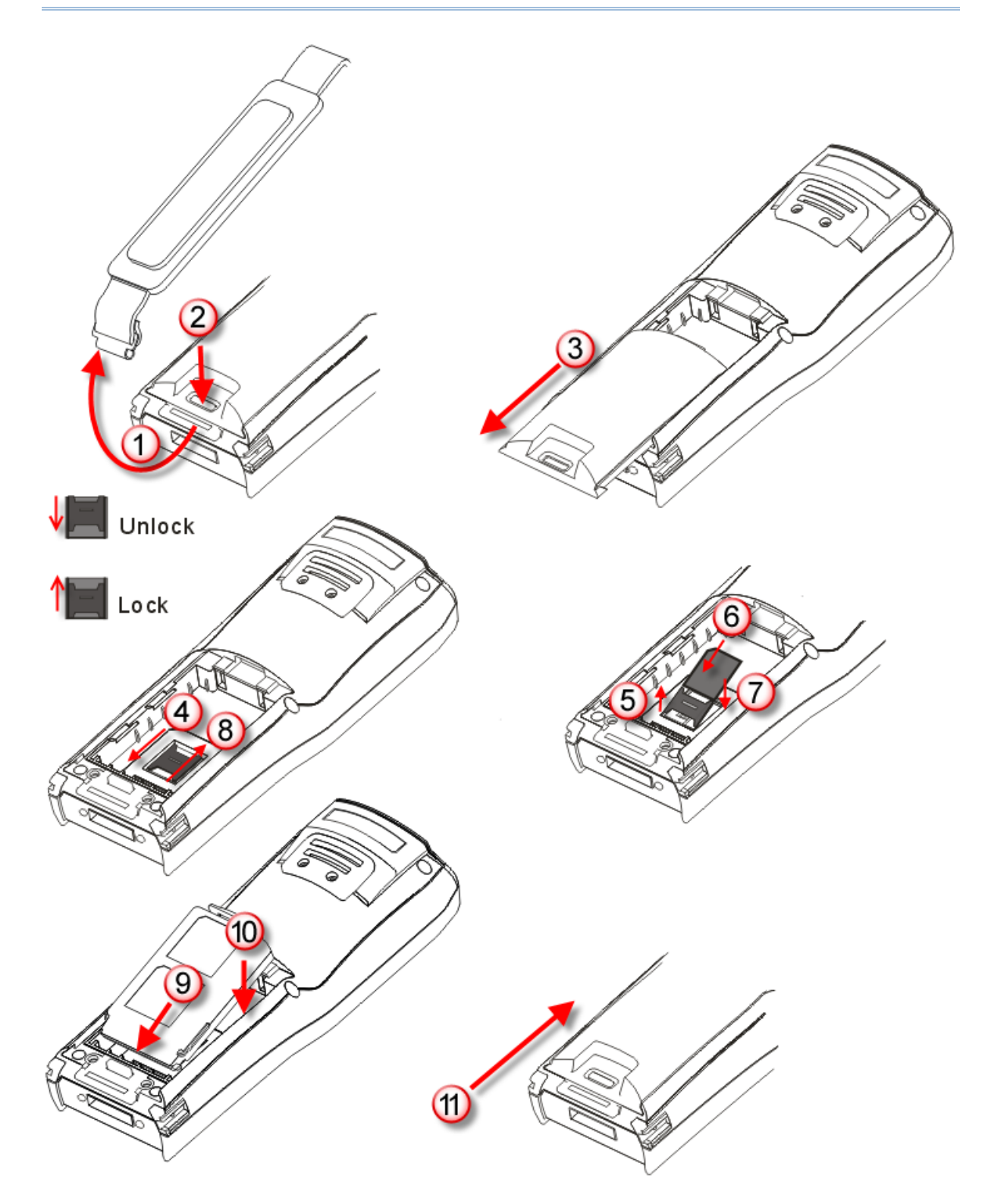

图 *2:* 安装主电池及内存卡

## <span id="page-13-0"></span>第一次使用前务必充电

由于主电池与备用电池在出厂时仅具备些许电力供测试使用,当您收到机器时务必先进行充电之后才能 使用。装入主电池后,将机器放置到传输充电座上或是直接透过传输线进行充电。8400 除了可以直接充 电外,您也可以另外购买搭配 8400 的任一款充电座或充电器。请参照相关章节 1.7 [充电与数据传输。](#page-29-0)

注意: 温度低于 0°C 或超过 40°C 将不会对电池进行充电,最佳操作温度为室温 18°C~25°C。透过变 压器,主电池与备用电池第一次充电时间大约需要四~五个小时。

由于备用电池的电力由主电池负责供给,所以第一次充电时,务必将主电池装入 8400 电池仓后再进行 充电,这样可以同时对主电池与备用电池充电。备用电池的充电时间至少 8 小时,但是并不需要完全充 饱才能使用。

注意: 为了要将备用电池充饱,即使在不使用的状况下,您还是必须将主电池留在电池仓内至少 8 小时。

### 时间设定

进入系统设定选单**System Menu** | **2. Settings** | **1. Clock**,可以改变出厂默认的系统时间。使用 两位数表示年份,例如 09 表示 2009 年。请参照相关设定 3.2.1 [时钟设置](#page-48-0)。

#### 电源管理

电源管理对于手持行动装置非常重要,下列几点建议有助于节省电力。

警告: 使用背光功能、无线传输或扩充内存卡(microSDHC)将会大幅降低电力。

- ▶ 将机器置于传输充电座上充电时, 使机器进入待机状态 (Suspend)可以加速充电。
- ▶ 若于户外且无法充电的情况,记得携带第二颗主电池以备不时之需。
- ▶ 不使用蓝芽、802.11b/g 等无线传输时, 记得关闭。
- ▶ 进入系统设定选单System Menu | 2. Settings | 2. Backlight, 并设定符合需求的背光开启 时间、亮度及渐层效果。请参照相关设定 3.2.2 [背光设置](#page-48-0)。
- ▶ 进入系统设定选单System Menu | 2. Settings | 4. Auto Off, 并设定符合需求的系统自动关 闭时间在设定的时间内没有任何操作时系统将会自动关机。请参照相关设定 3.2.4 [自动关机](#page-49-0)。

# **Chapter 1**

# <span id="page-14-0"></span>产品特性篇

本章节介绍 8400 移动数据终端的产品特色及使用方法。8400 系列包含:

- 8400 蓝牙 2
- 8470 蓝牙 2 + 802.11b/g

### 本章内容

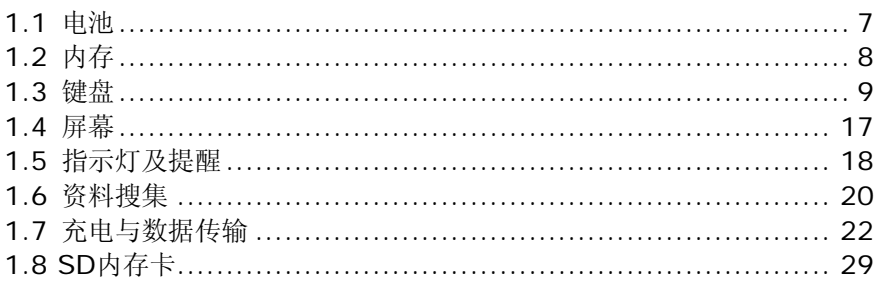

## 1.1 电池

#### 1.1.1 主电池

- ▶ 主要电力来自于可充电式锂电池( 3.7 V/1800 mAh Li-ion)。
- ▶ 正常充电时间若使用 RS-232 传输线或传输充电座约需四小时, 若使用 USB 传输线以 500 mA 充 电约需五小时;根据不同的使用条件,充电时间会有差异。

警告: 使用背光功能、无线传输或扩充内存卡(microSDHC)将会大幅耗损电池电力。

### 1.1.2 备用电池

- ▶ 当您移除或耗尽主电池电力时, 备用电池(3.0 V/18 mAh Lithium)将负责基本供电。
- ▶ 备用电池的充电时间至少8小时,在备用电池电力充足的情况下,可以至少维持二十五天,保留 SRAM 的储存数据并使系统进入睡眠模式。在此期间,您必须尽速更换主电池。

### 1.1.3 留意电池剩余电力

主电池不但提供本机运作的电力,同时也随时补充电力给备用电池,以确保数据在主电池耗尽之后仍能 保存一段时间。因此,当主电池电力下降时,您必须尽快更换电池或是进行充电;最重要的是,应该定 期备份重要数据,务必在备用电池电力耗尽之前将重要数据上传。

警告: 请随时检视屏幕上的电池格数,电力不足时可能会造成数据流失。

## <span id="page-15-0"></span>1.2 内存

当主电池被取出或耗尽的时候,备用电池将负责保存 SRAM 上储存的数据并使操作系统维持在暂停状态 (Suspend);电力充足的备用电池可以支撑至少二十五天。

如果长时间不使用机器,在主电池及备用电池都耗尽的情况下, SRAM 上的数据将会流失, 因此您必须 记得事先将数据上传或备份。

### 1.2.1 只读存储器 (ROM)

4 MB 闪存用以储存操作系统及内建的应用程序、字体等等。

1.2.2 随机存取内存 (RAM)

标准配备有 4 MB SRAM, 用以执行程序或是暂存程序数据, 另有 16 MB SRAM 的 8400 可供选择。

### 1.2.3 扩充卡槽

机器本身内建一个microSDHC扩充卡槽,您可以加购内存卡来做为数据储存装置,最多可达8GB。请 参照相关设定 [安装电池及内存卡](#page-11-0)及 [1.8 SD](#page-36-0)内存卡。

注意: (1) 当 8400 已经安装内存卡时, 在屏幕下方会出现内存卡的图标符号, 存取数据时该图标符号 会持续闪烁。 (2) 对于第一次使用在 8400 的SD内存卡,屏幕上会显示类似找到新的SD卡这样的讯息,并允 许检查内存容量。若暂时不检查,稍后亦可透过选单 3.8 SD[内存卡菜单](#page-68-0)执行检查。

## <span id="page-16-0"></span>1.3 键盘

机器上的键盘分为 29 键与 39 键两种,各键的功用可能随应用程序而有所不同。

- ▶ 关于键盘的[按键声音](#page-49-0),请参照相关设定 3.2.6 按键声音。
- ▶ 关于屏幕与键盘的背光设定,请参照相关设定 [1.4](#page-24-0) 屏幕。

## 1.3.1 "29 键"键盘

键盘布局包括英数字混合键、箭头键、功能键(F1~F8)、英数切换键(蓝色)、功能模式切换键(橘色)、 背光调整键、ESC、Space/Tab、Backspace/Del等等。请参照 附录三 [按键对照表](#page-106-0)。

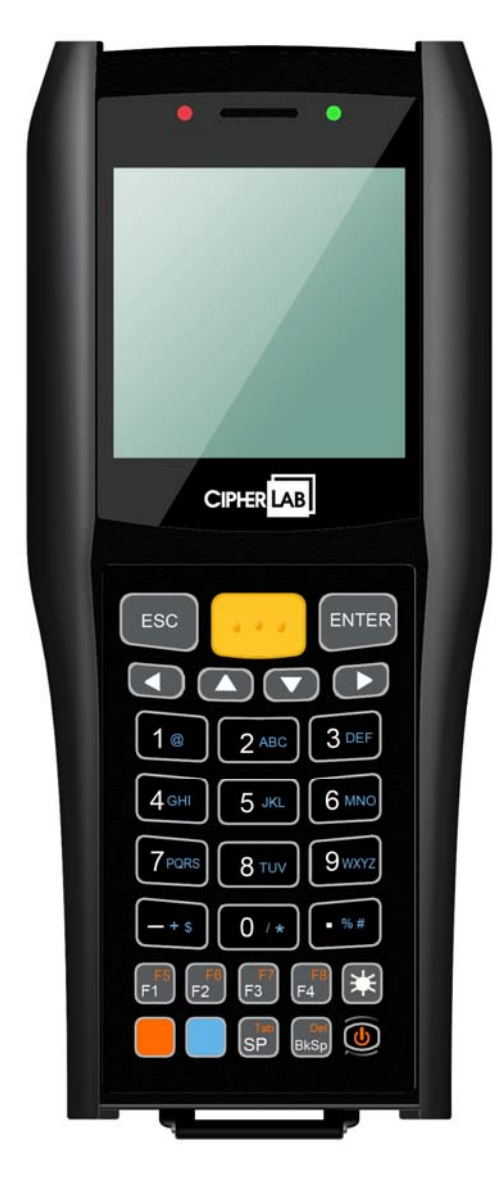

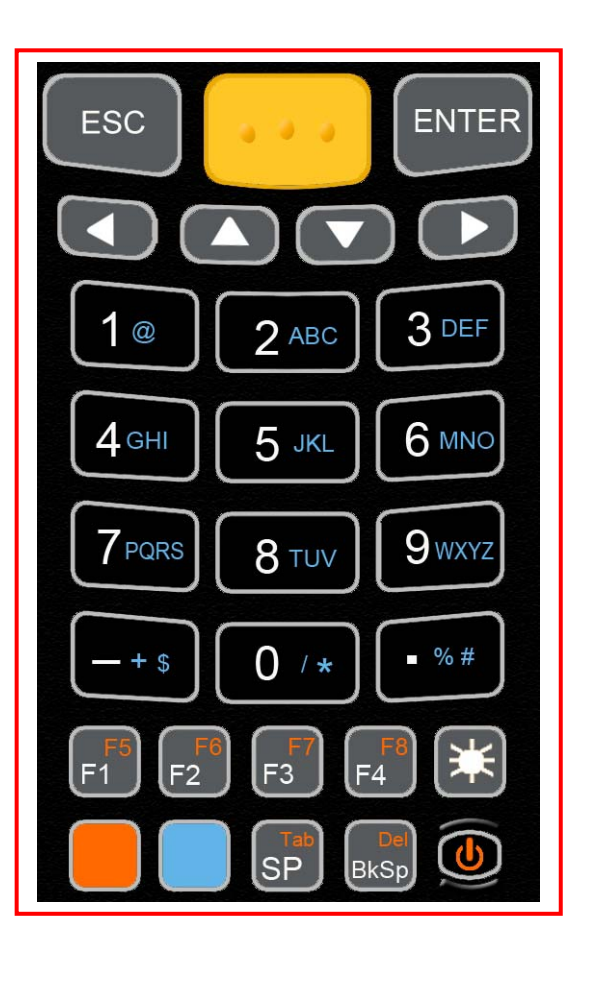

图 *3: 29* 键键盘

出厂默认为数字输入模式,键盘上的蓝色键 为英数切换键,在屏幕的左下角会依序出现输入模式指示 符号,说明如下:

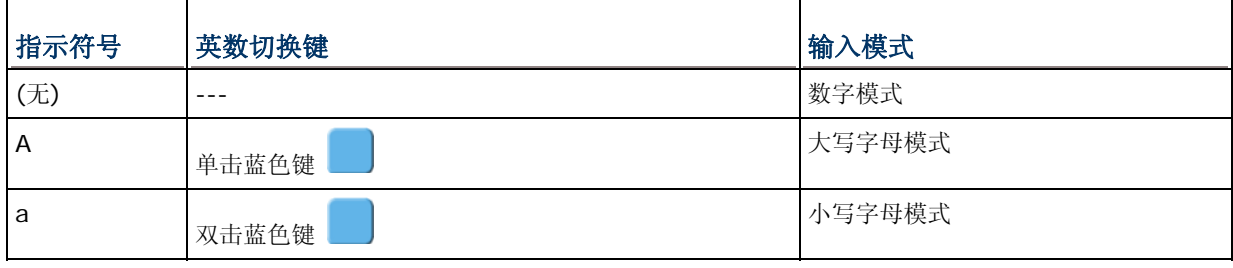

#### 注意: 输入英文字时并不需要一直按住蓝色键不放。

在字母模式下,若连续按同一键,同时每次按压间隔不超过一秒钟,屏幕上会依序出现该键上面印刷的 蓝色字母及白色数字。例如,连续按数字键 2,屏幕上会依序出现 A、B、C、2(大写字母模式)或 a、b、 c、2(小写字母模式),说明如下:

- 单击数字键 2,屏幕上会出现 A 或 a。
- ▶ 双击数字键 2, 同时每次按压间隔不超过一秒钟, 屏幕上会出现 B 或 b。
- ▶ 按三下数字键 2, 同时每次按压间隔不超过一秒钟, 屏幕上会出现 C 或 c。
- ▶ 按四下数字键 2, 同时每次按压间隔不超过一秒钟, 屏幕上会出现 2。

键盘上的橘色键 为功能模式切换键, 必须与右上角印刷有橘色功能键码(F5~F8)或特殊功能(Tab,

Del)的第二个键一起使用。使用方法为先单击橘色键 , 屏幕的左下角会出现指示符号上 表示已进入 功能模式,接着按第二个键,例如单击 F1, 就会得到 F5 的键值或执行所定义的相对应功能。此时, 屏 幕上的指示符号上会自动消失。

各键右上角印刷的橘色功能键码(F5~F8) 或特殊功能(Tab, Delete)

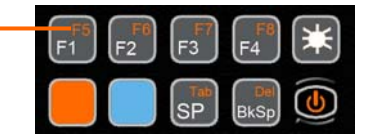

下面为常用键的使用说明:

#### **SCAN**

单击黄色键可以启动扫描引擎,在扫描引擎开启的状态下能读取条形码数据。

#### ENTER

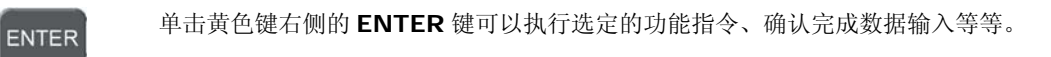

#### ESC (Escape)

Ļ

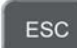

单击黄色键左侧的 **ESC** 键可以退出目前的操作选单、取消执行中的功能或数据输入等等。

#### 箭头键

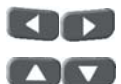

单击任一个箭头键可以将光标往该方向移动。

 如果先按住背光调整键 不放,同时再按任一个箭头键,可以调整屏幕背光的亮度(上、下键) 与对比(左、右键)。

#### BkSp (Backspace)

 $*$ 

单击 Backspace 可以清掉光标前的一个字符,如果按住不放超过一秒的话,可以直接清除整行。

▶ 单击橘色键 , 屏幕的左下角会出现指示符号 上 表示已进入功能模式。接着, 单击此键将执 行 **Delete** 功能,可以清掉光标所在的该字符。

#### 背光调整键

这个键是用来切换屏幕与键盘的背光功能:单击可以将原本关闭的背光开启,再单击可以将背光关

闭。如果先按住背光调整键 不放,同时再按任一个箭头键,可以调整屏幕背光的亮度(上、下键) 与对比(左、右键)。

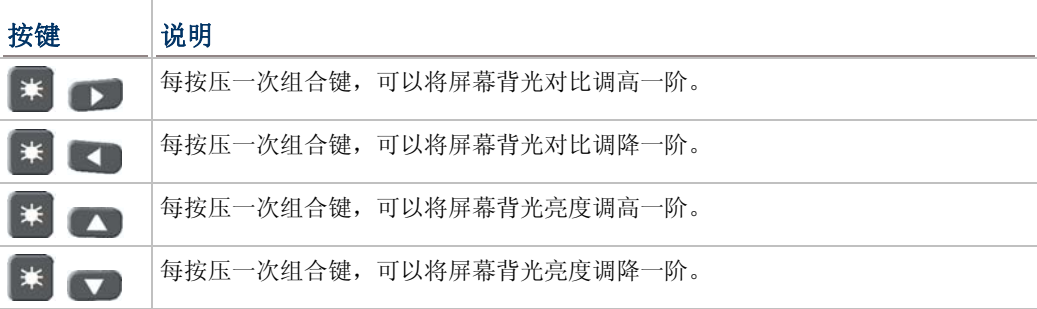

### 橘色键(功能模式切换键)

键盘上的橘色键 为功能模式切换键, 必须与右上角印刷有橘色功能键码(F5~F8)或特殊功能 (Tab, Del)的第二个键一起使用。

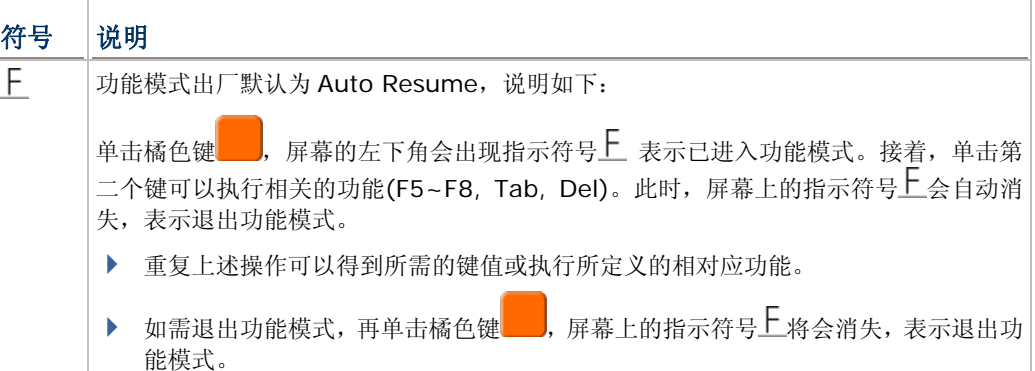

### 蓝色键(英数切换键)

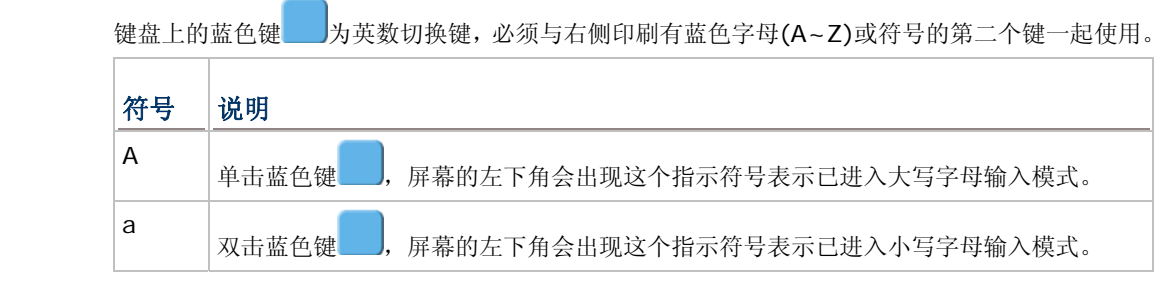

#### 电源键

َن

为了避免误按电源键,必须按住此键约 1.5 秒钟不放才能开启或关闭电源。

注意: (1) 各键的功用可能随应用程序而有所不同。

(2) 功能模式切换键、英数切换键按压后随即放开,屏幕左下角会出现相关指示符号,不需要按 住不放。

# <span id="page-20-0"></span>1.3.2 "39 键"键盘

键盘布局包括数字键、符号键、箭头键、功能键(F1~F20)、英数切换键(蓝色)、功能模式切换键(橘色)、 背光调整键、ESC、Space/Tab、Backspace/Del等等。请参照 附录三 [按键对照表](#page-106-0)。

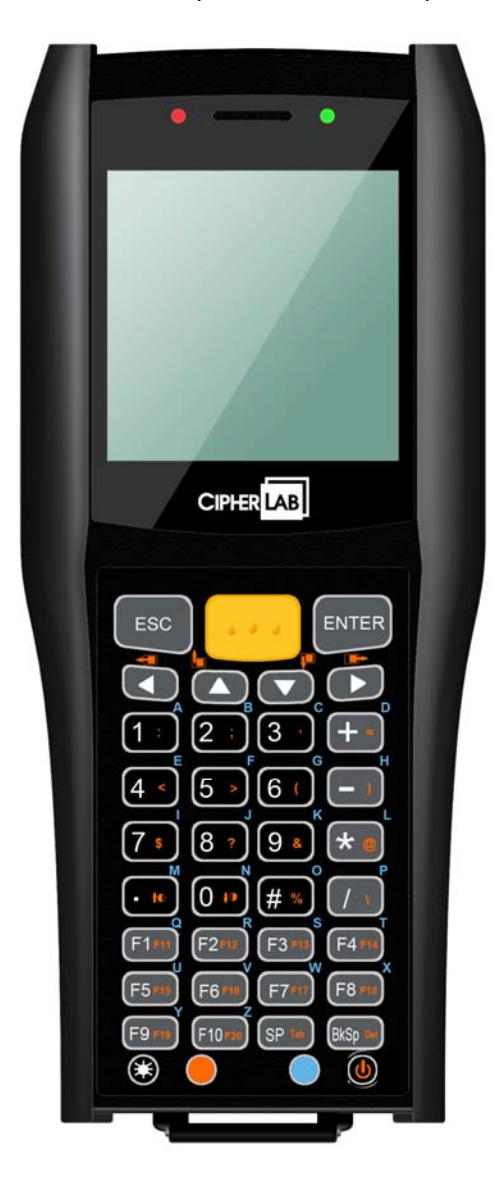

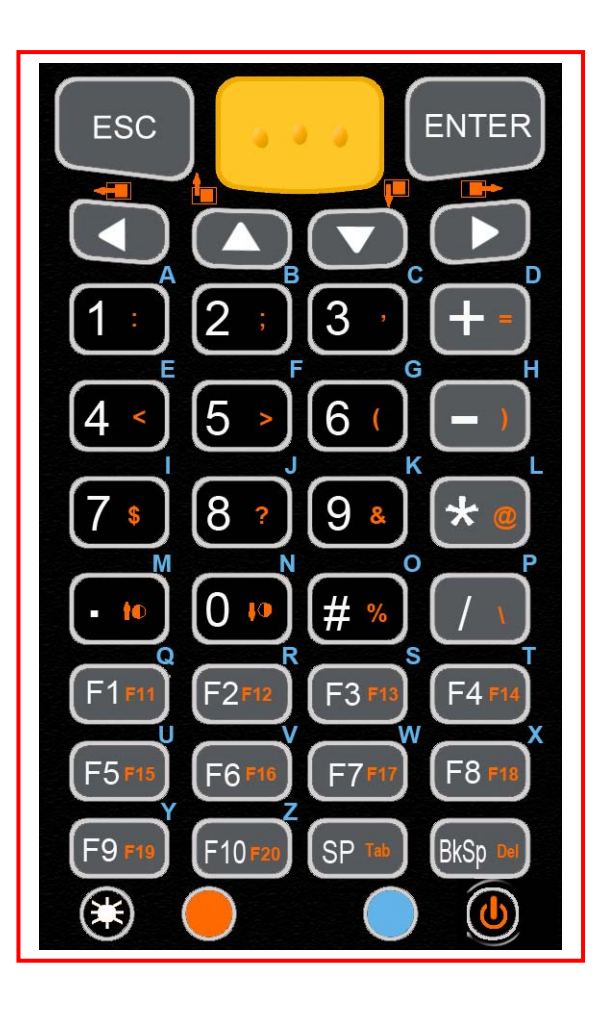

图 *4: 39* 键键盘

出厂默认为数字输入模式,键盘上的蓝色键 为英数切换键,在屏幕的左下角会依序出现输入模式指示 符号,说明如下:

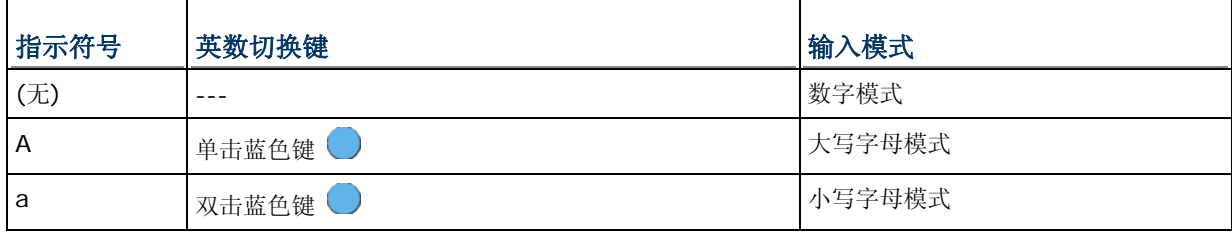

注意: 输入英文字时并不需要一直按住蓝色键不放。

键盘上的橘色键 为功能模式切换键, 必须与右侧印刷有橘色功能键码(F11~F20)、特殊符号或功能 (Tab, Del)的第二个键一起使用。使用方法为先单击橘色键●,屏幕的左下角会出现指示符号上 表示 已进入功能模式,接着按第二个键,例如单击 F1,就会得到 F11 的键值或执行所定义的相对应功能。此 时,屏幕上的指示符号上会自动消失。

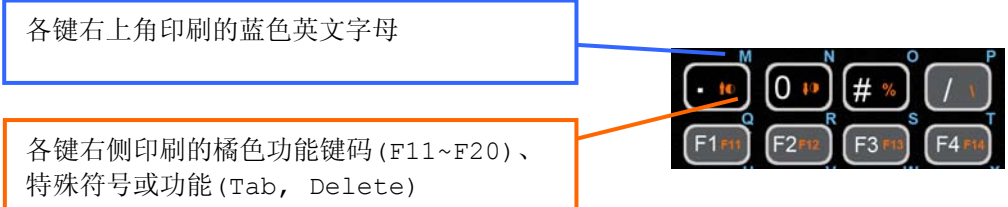

下面为常用键的使用说明:

#### **SCAN**

单击黄色键可以启动扫描引擎,在扫描引擎开启的状态下能读取条形码数据。

#### ENTER

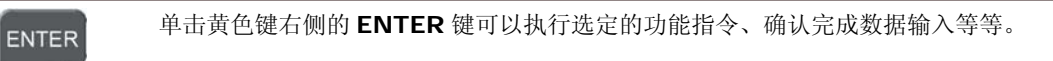

#### ESC (Escape)

Ļ

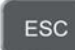

单击黄色键左侧的 **ESC** 键可以退出目前的操作选单、取消执行中的功能或数据输入等等。

#### 箭头键

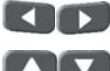

单击任一个箭头键可以将光标往该方向移动。

▶ 如果先按住背光调整键 → 不放,同时再按任一个箭头键,可以调整屏幕背光的亮度(上、下键) 与对比(左、右键)。

#### BkSp (Backspace)

**BkSp** Del

单击 Backspace 可以清掉光标前的一个字符, 如果按住不放超过一秒的话, 可以直接清除整行。

▶ 单击橘色键 , 屏幕的左下角会出现指示符号 上 表示已进入功能模式。接着, 单击此键将执 行 **Delete** 功能,可以清掉光标所在的该字符。

## 背光调整键

€

这个键是用来切换屏幕与键盘的背光功能:单击可以将原本关闭的背光开启,再单击可以将背光关 闭。

如果先按住背光调整键 → 不放,同时再按任一个箭头键,可以调整屏幕背光的亮度(上、下键)与对 比(左、右键)。

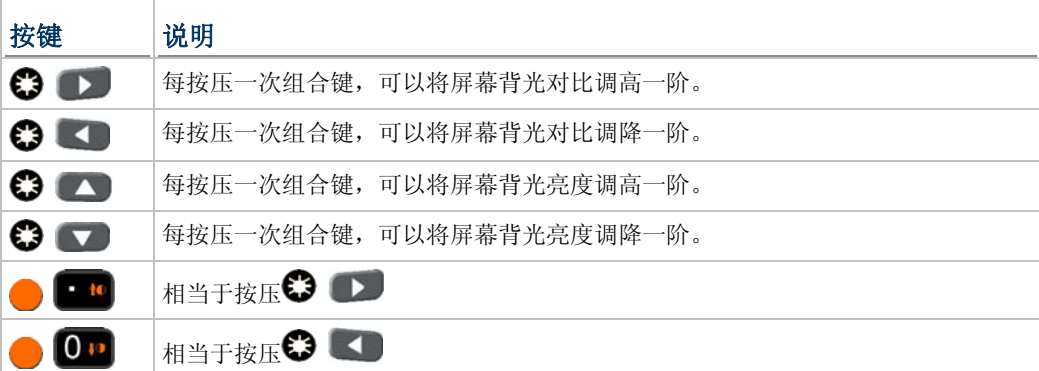

## 橘色键(功能模式切换键)

键盘上的橘色键 为功能模式切换键,必须与右侧印刷有橘色功能键码(F11~F20)、特殊符号或功 能(Tab, Del)的第二个键一起使用。

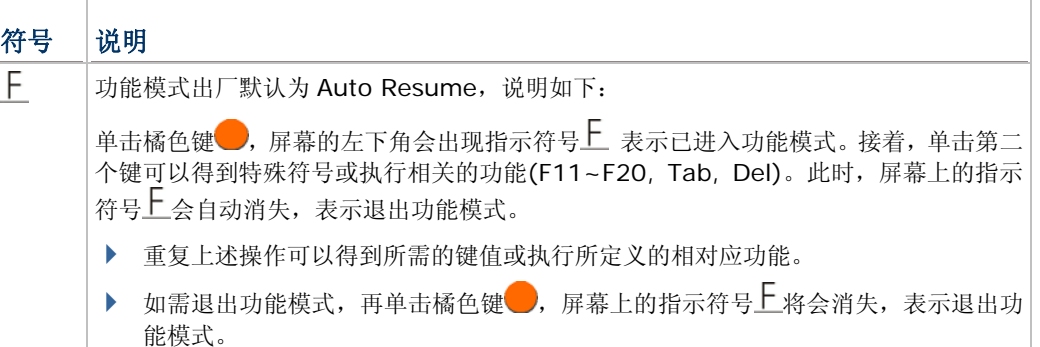

#### 蓝色键(英数切换键)

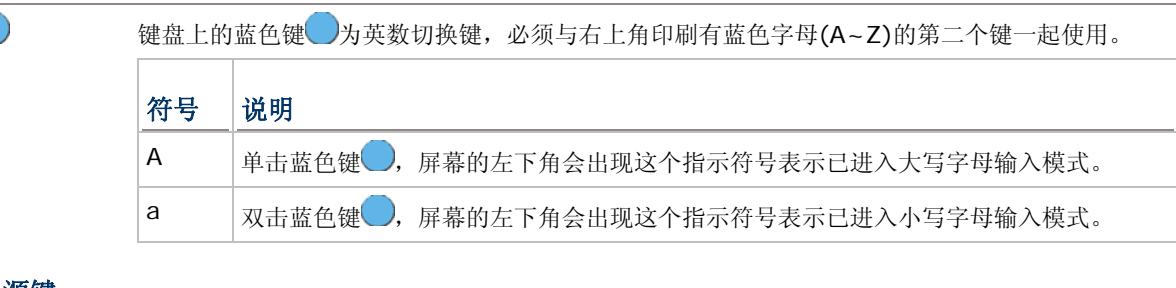

#### 电源键

 $\bigcirc$ 

为了避免误按电源键,必须按住此键约 1.5 秒钟不放才能开启或关闭电源。

#### 注意: (1) 各键的功用可能随应用程序而有所不同。

(2) 功能模式切换键、英数切换键按压后随即放开,屏幕左下角会出现相关指示符号,不需要按 住不放。

# <span id="page-24-0"></span>1.4 屏幕

FSTN LCD 单色屏幕, 分辨率为 160×160 像素, 透过软件设定或编程可以显示文字或位图, 例如特殊 字体、公司商标等等。

| 显示文字或位图       | 字号(像素)   | 可显示范围(每行字数*总行数)    |
|---------------|----------|--------------------|
| 西欧语系(默认字体为英文) | 小字 6×8   | 每行最多 26 个字,最多 18 行 |
|               | 大字 8×16  | 每行最多 20 个字,最多 9 行  |
| 亚洲语系(中韩日等等)   | 小字 12×12 | 每行最多 13 个字,最多 12 行 |
|               | 大字 16×16 | 每行最多10个字,最多 9行     |
| 其他字体或位图       | 可透过编程    |                    |

注意: 一般而言,屏幕的最后一行(ICON\_ZONE)必须预留做为显示状态符号或图标,例如电池剩余电 力的图示等等。

## 1.4.1 调整屏幕背光

屏幕及键盘的 LED 背光功能开启时电池电力将会大幅下降,可以设定机器闲置时自动关闭,或随时手动 切换或调整亮度或对比。

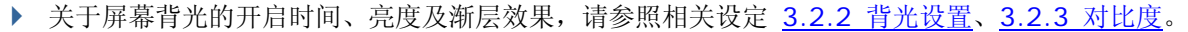

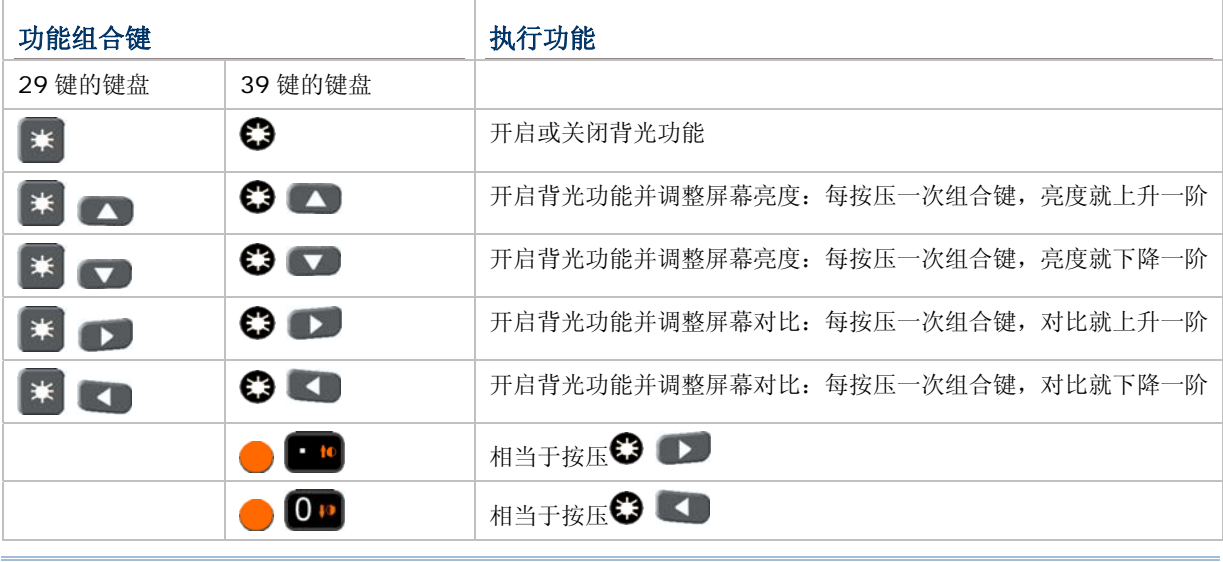

注意: 按压功能模式切换键的同时按下第二个键,即可执行预定的背光调整功能。

# <span id="page-25-0"></span>1.5 指示灯及提醒

## 1.5.1 LED 指示灯

屏幕上方的两颗双色 LED 指示灯依不同颜色可以提供充电进度及无线联机状态,也可透过软件设定或编 程做为提供特定事件的状态提醒或警示。其中,左边 LED1 显示为绿色指示灯时,在内建的搜集数据应 用程序中,用来表示条形码读取结果。例如,使用 **AG Runtime** 读取条形码后,LED1 会亮绿灯表示 条形码数据已经读取成功(Good Read)。

- ▶ LED1 出厂默认为显示充电进度及条形码读取结果
- ▶ LED2 出厂默认为显示无线联机状态

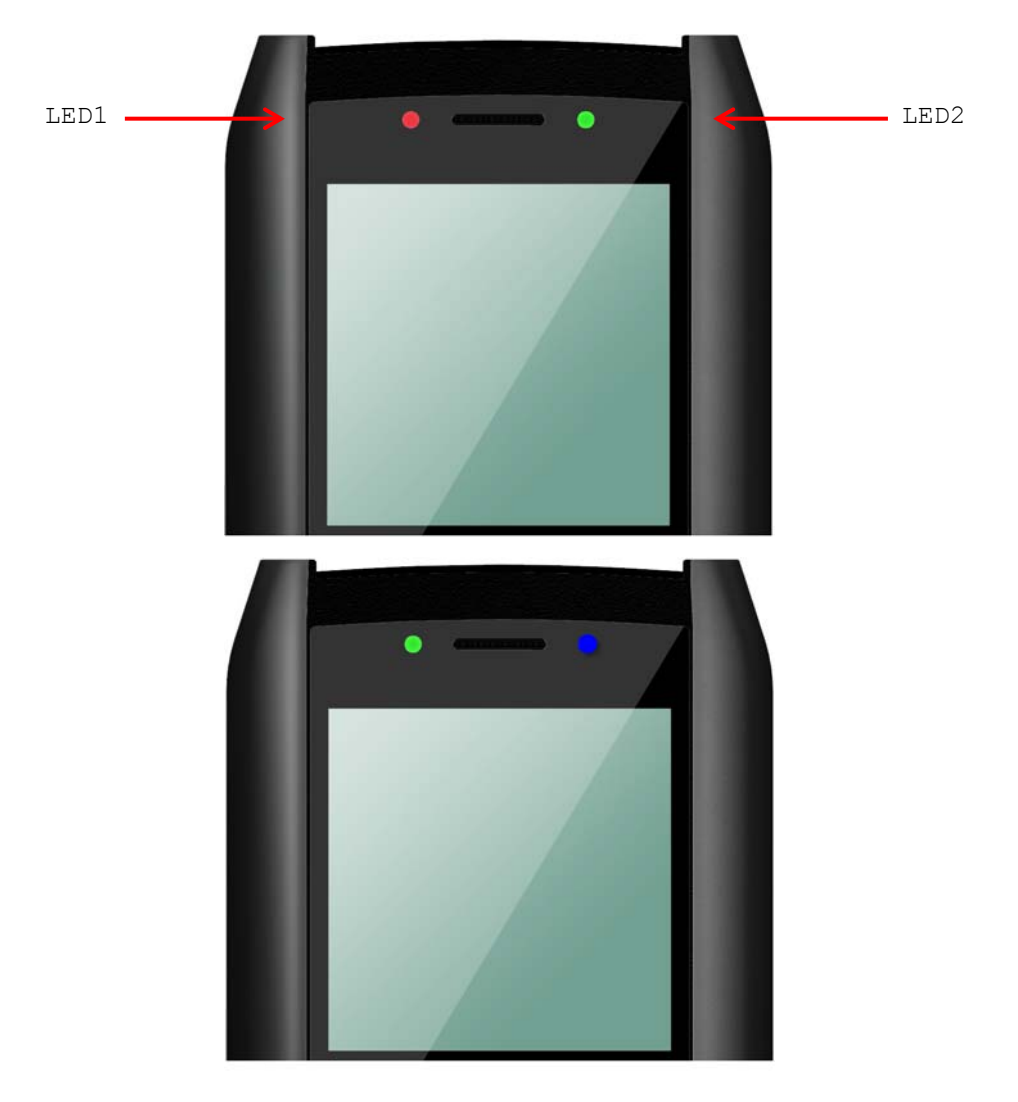

图 *5: LED* 指示灯

<span id="page-26-0"></span>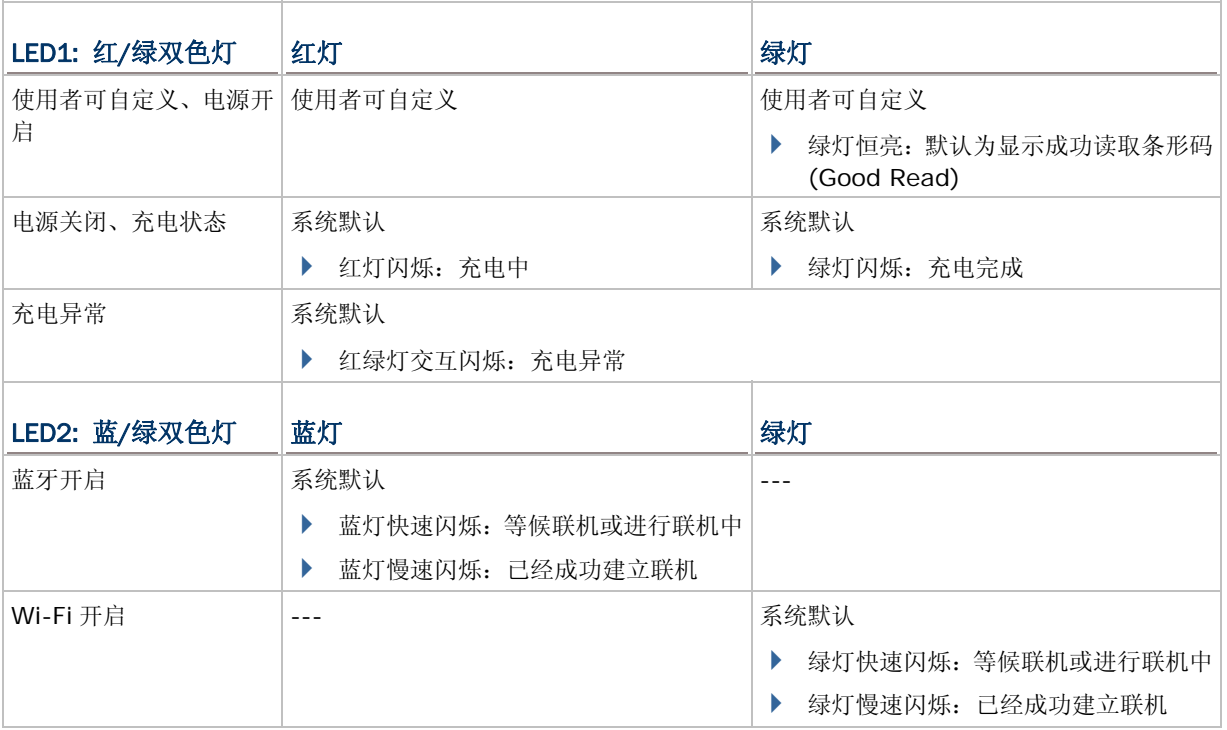

# 1.5.2 声音提醒

屏幕正上方为蜂鸣器,频率及鸣响时间可透过软件设定或编程做为某一事件的声音提醒。

▶ 关于蜂鸣器的音量, 请参照相关设定 [3.2.7](#page-50-0) 蜂鸣器。

## 1.5.3 振动提醒

在噪音嘈杂的工作场所,内建的振动器可以透过软件设定或编程做为某一事件的提醒。

# <span id="page-27-0"></span>1.6 资料搜集

8400 装载一个条形码扫描引擎,透过出厂默认的工具程序AG runtime,您可以使用目前搭载的扫描引 擎来读取条形码数据。请参照相关设定 [3.3.1](#page-52-0) 读头,对于预设为可以读取的条形码类型,可以用做扫描 引擎的功能测试。

如果需要读取 AG runtime 预设为不能读取的条形码类型,可以透过计算机端的程序应用程序生成器 (ForgeAG.exe)改变相关的设定。例如,先将该条形码类型设定为可以读取,然后下载新设定值到 8400。

注意: 关于扫描引擎的设定项目及条形码设定项目,请参阅各应用软件的使用手册。

不同的扫描引擎所支持的条形码类型略有不同,参见下表。

- ▶ 一维条形码扫描引擎 CCD
- ▶ 一维条形码扫描引擎 Laser
- ▶ 二维条形码扫描引擎

注意: 使用 AG 或 CipherNet runtime 时, 并非所有的条形码类型都是预设为可以读取的。此外, 用 户亦可透过编程控制条形码扫描引擎。

| 支持的条形码类型(默认值: 可读取/不可读取) |                             | <b>CCD/Laser</b> | 2D   |
|-------------------------|-----------------------------|------------------|------|
| Codabar                 |                             | 可读取              | 可读取  |
| Code 11                 |                             |                  | 不可读取 |
| Code 93                 |                             | 可读取              | 可读取  |
| Composite<br>Code       | $CC-A/B$                    |                  | 不可读取 |
|                         | $CC-C$                      |                  | 不可读取 |
|                         | <b>TCIF Linked Code 39</b>  |                  | 可读取  |
| <b>MSI</b>              |                             | 不可读取             | 不可读取 |
| <b>Plessey</b>          |                             | 不可读取             |      |
| <b>Postal Codes</b>     |                             |                  | 可读取  |
| <b>Telepen</b>          |                             | 不可读取             |      |
| <b>Code 128</b>         | Code 128                    | 可读取              | 可读取  |
|                         | GS1-128 (EAN-128)           | 可读取              | 可读取  |
|                         | <b>ISBT 128</b>             | 可读取              | 可读取  |
| Code 2 of 5             | Industrial 25 (Discrete 25) | 可读取              | 可读取  |
|                         | Interleaved 25              | 可读取              | 可读取  |
|                         | Matrix 25                   | 不可读取             |      |
|                         | Chinese 25                  |                  | 不可读取 |

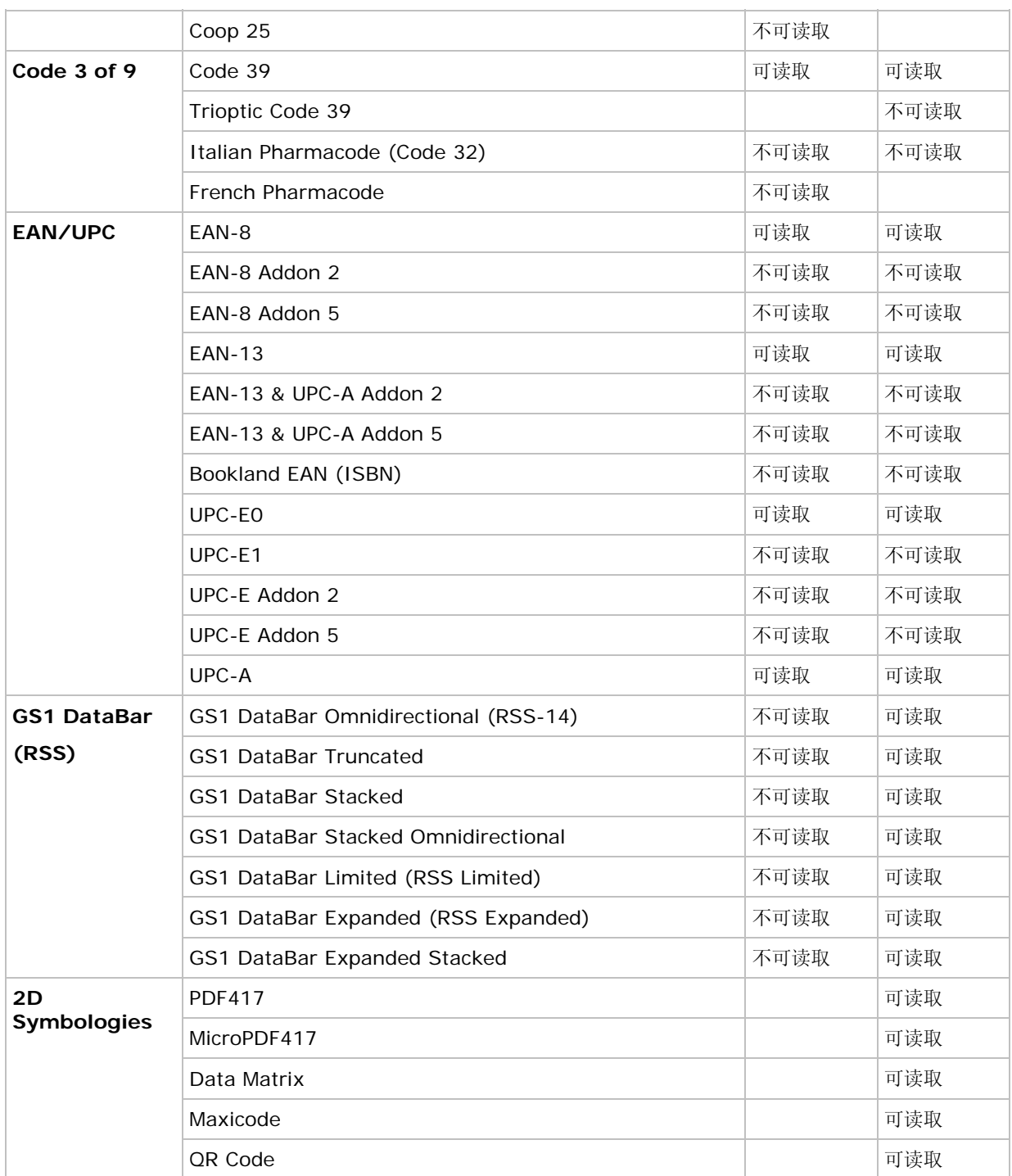

# <span id="page-29-0"></span>1.7 充电与数据传输

8400 可以使用 USB、RS-232 传输线或任何一款传输充电座进行充电与数据传输。

#### USB 传输线

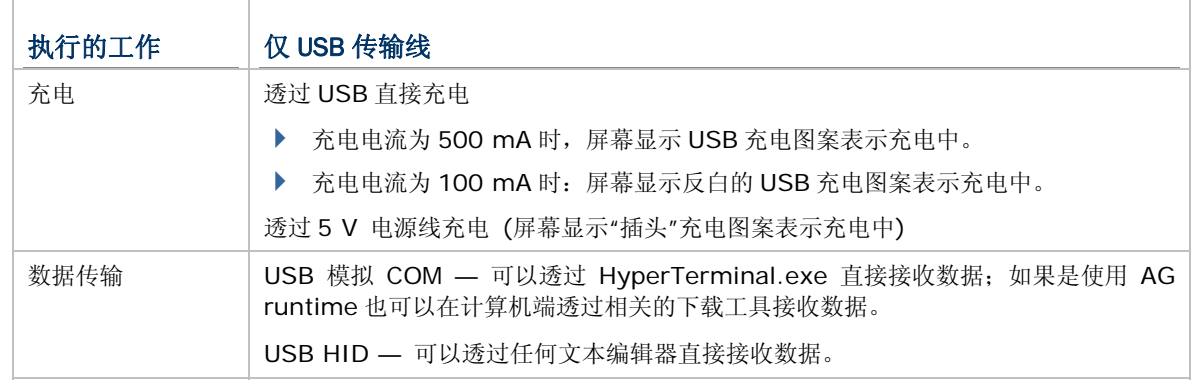

注意: (1) 如果是第一次使用 USB 模拟 COM, 您必须先安装驱动程序。 (2) 使用 USB 标准传输线时,下列情形会释放虚拟通讯端口: (i) 直接从 8400 拔除传输线 (ii) 直接从传输充电座拔除传输线 (iii) 不从传输充电座拔除传输线, 但是将 8400 从传输座上移开 (iv) 直接将 8400 关机 (v) 8400 上应用程序未开启或通讯端口为关闭状态。当您的应用程序需 要虚拟通讯端口资源为可用状态才能正常使用时,建议您使用 308 USB 模拟串口传输线。

#### RS-232 传输线

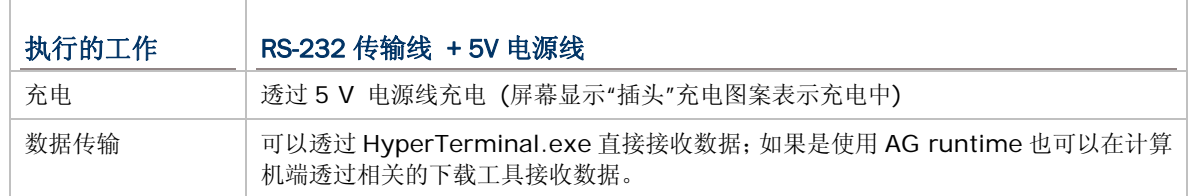

#### 传输充电座

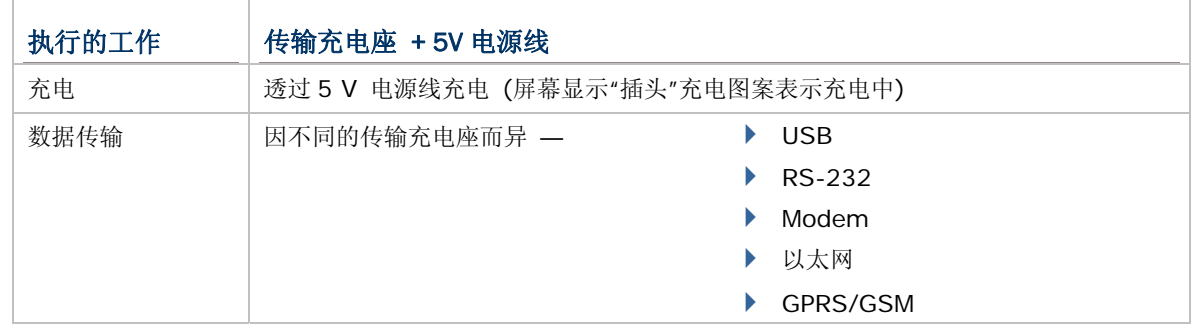

注意: 温度低于 0°C 或超过 40°C 将不会对电池进行充电, 最佳操作温度为室温 18°C~25°C。

# <span id="page-30-0"></span>1.7.1 使用传输线直接充电

使用USB传输线直接连接到计算机端,标准充电电流为 500 mA。建议您同时接上电源线可以加速充电。 如果是将 8400 连接到USB集线器, 则可能会无法顺利充电, 需要将充电电流设定为 100 mA, 充电时 间因而会延长一些。请参照相关设定 [3.2.9 USB](#page-50-0)充电选项。

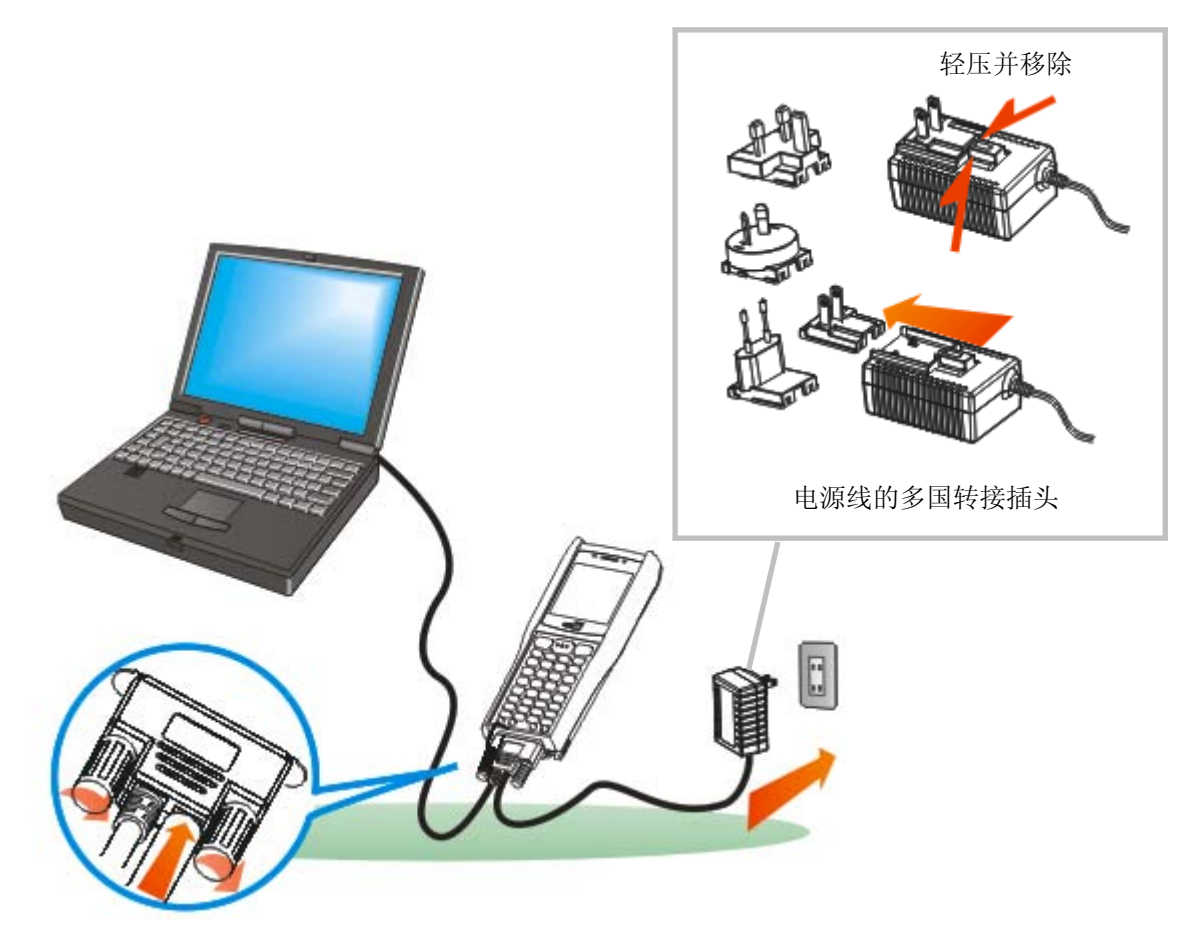

图 *6:* 使用 *USB/RS-232* 传输线

警告: 如果 8400 未装电池将不允许直接透过 USB 供电而进行操作, 屏幕上会显示警告讯息(Battery Missing)并持续发出警示声响。您必须装上电池后重新启动。

## <span id="page-31-0"></span>1.7.2 使用传输充电座

8400 行动资料收集器备有一系列传输充电座,它们的资料连线方式各異,但均可在充电的同时进行资料 传输

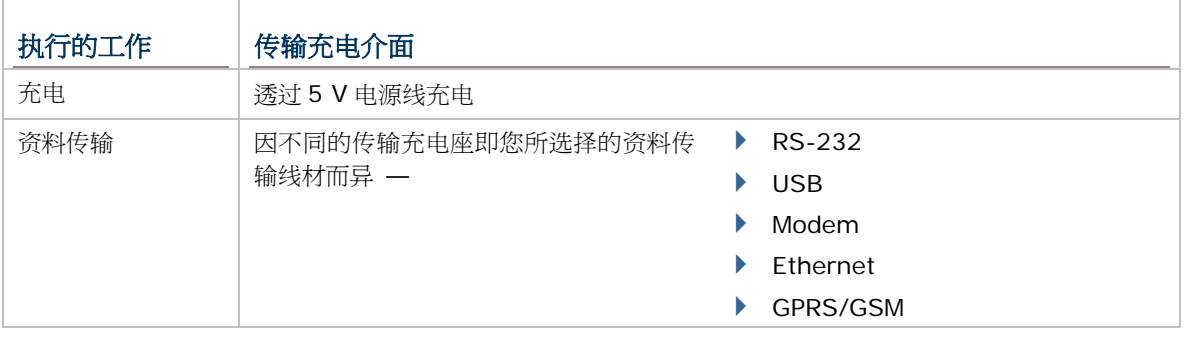

注意: 温度低于 0℃或超过 40℃ 时将无法对电池进行充电,最佳操作温度为室温 18℃~25℃。。

要使用任何一款传输充电座,请先架设好以下连线:

- 1) 将 8400 置入传输充电座。
- 2) 插接电源线至传输充电座。

见下页插图, (A) 描绘传输充电座上的电源插孔, 请把电源线接到此插孔。

- 3) 将电源线的另一端接到适当的电源插座。传输充电座开始对 8400 充电。
- 4) 如果需要同时传输资料,请将 USB 传输线一端接到传输充电座背面的 USB 连接埠,另一端接到电 脑的 USB 连接埠。

见下页插图, (B) 描绘传输充电座上的传输线插孔. (传输埠), 请把传输线插接到此插孔。

如果使用的是其他类型的传输充电座,如以太网络传输充电座(10/100 BASE-T)、GPRS/GSM 传输充 电座(EDGE/Quad-band),相关设定请参阅个别的使用手册。

注意: 传输线接到 8400 底部或传输充电座背面的这一端必须将接头锁紧,以免造成传输线松脱。

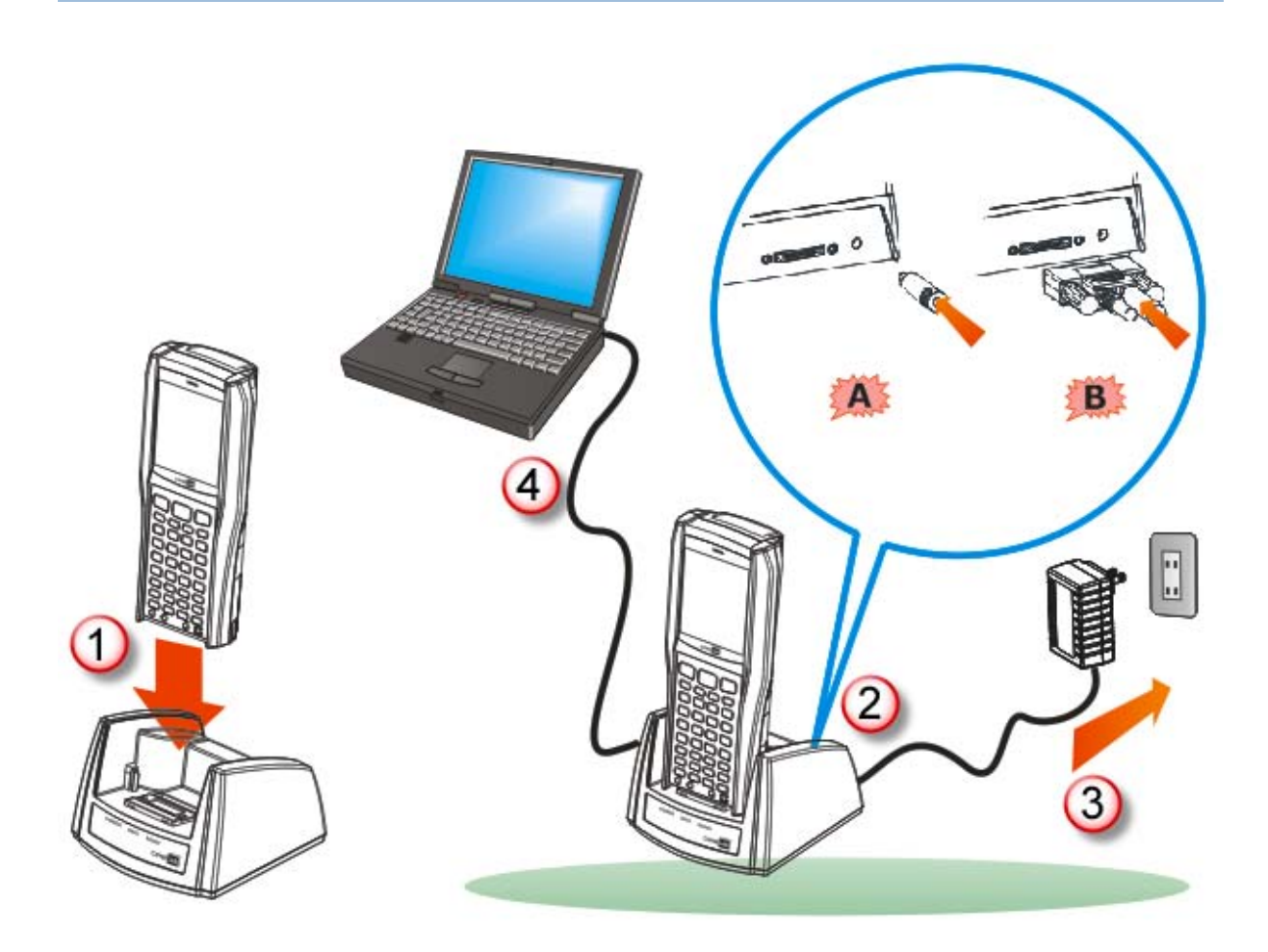

图 *7:* 使用传输充电座

### 传输充电座

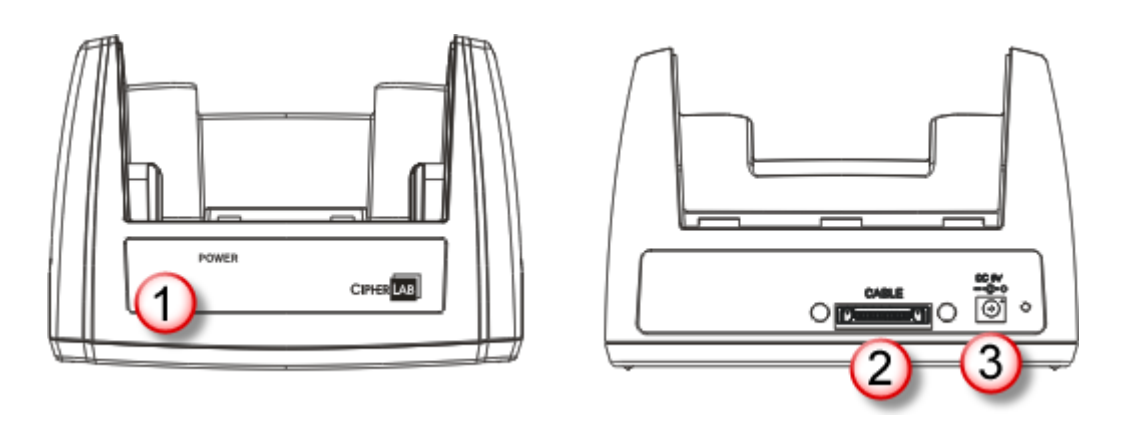

#### **No.** 说明 **No.** 说明

- 1 LED 指示灯(POWER) 2 传输线插孔(USB 或 RS-232)
- 3 电源线插孔

#### 调制解调器传输充电座

8400 行动资料收集器之调制解调器传输充电座係一只与 8200 行动资料收集器共用的调制解调器传输充电基座, 未加装任何充电转换盖。请参考随附的快速指南,以获知调制解调器传输充电座相关讯息

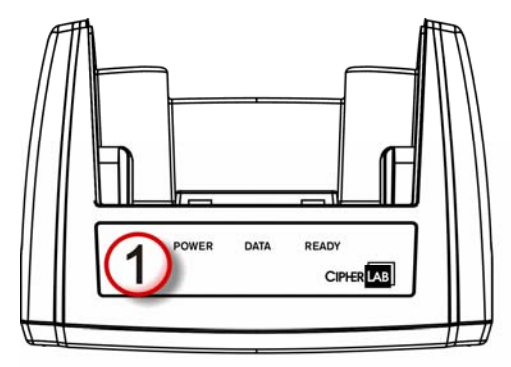

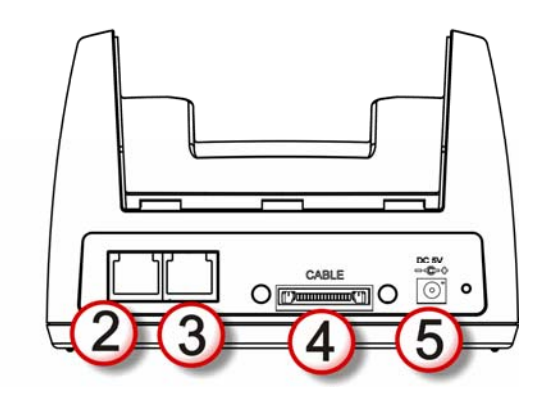

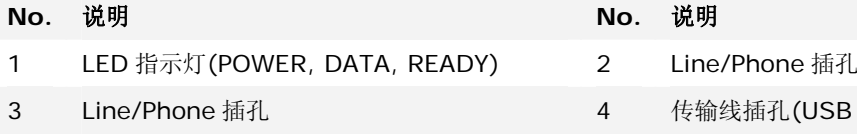

5 电源线插孔

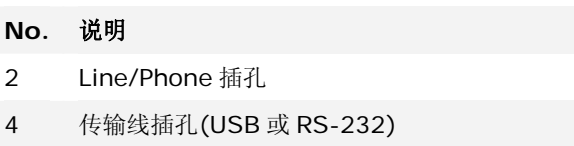

## 以太网络传输充电座(10/100 BASE-T)

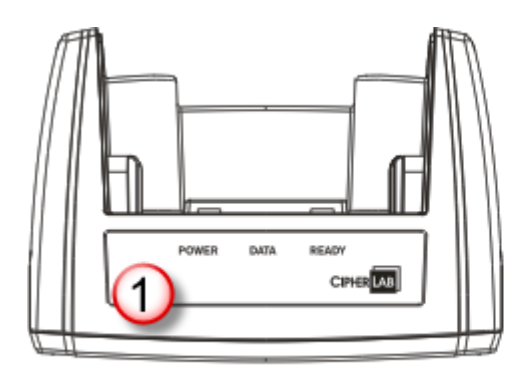

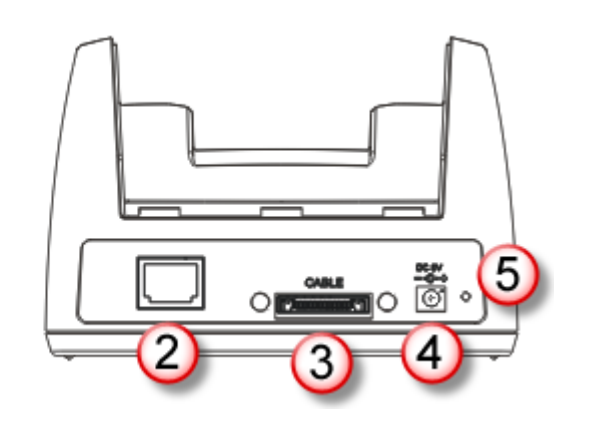

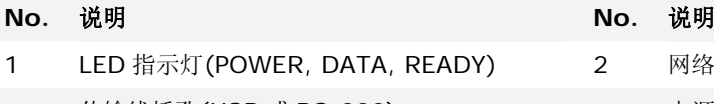

- 3 传输线插孔(USB 或 RS-232) 4 电源线插孔
- 5 IP Reset 压钮

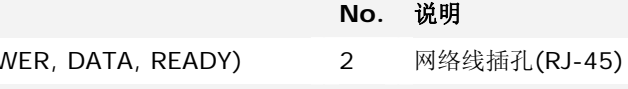

## GPRS/GSM 传输充电座(EDGE/Quad-band)

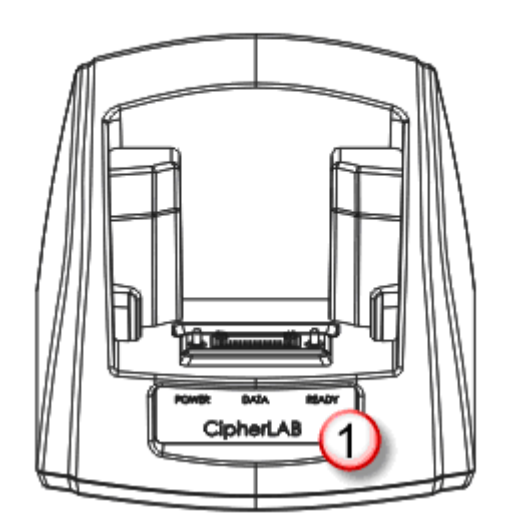

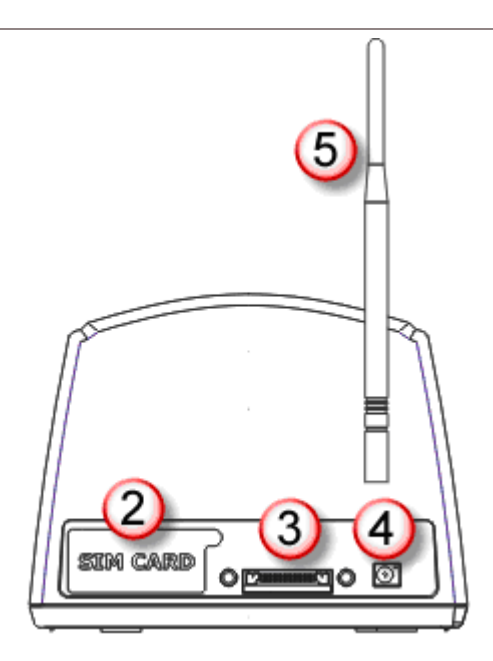

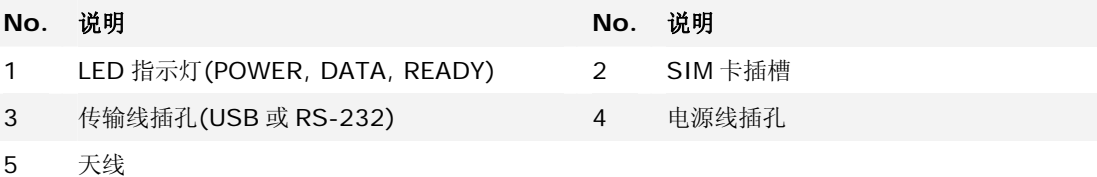

27

# <span id="page-35-0"></span>1.7.3 使用四槽电池充电座

以下为四槽电池充电座的安装使用步骤:

- 1) 四槽电池充电座如欲采用壁挂式,请于墙壁上凿两个圆孔,两圆心距离为 105 公厘, 孔径应与所附 的螺丝相当,将螺丝钉入墙壁之后即可将充电座顺着螺丝挂在墙壁上。
- 2) 将电池置入四槽电池充电座,金属接点朝向背面。
- 3) 将电源线一端接到充电座,另一端接到电流稳定的室内插座。
- 4) 按下充电座的电源开关,充电座的指示灯为蓝灯表示可以充电。
- 5) 四槽电池充电座的指示灯可显示充电状态,若为红灯表示充电中,若为绿灯表示充电已经完成。

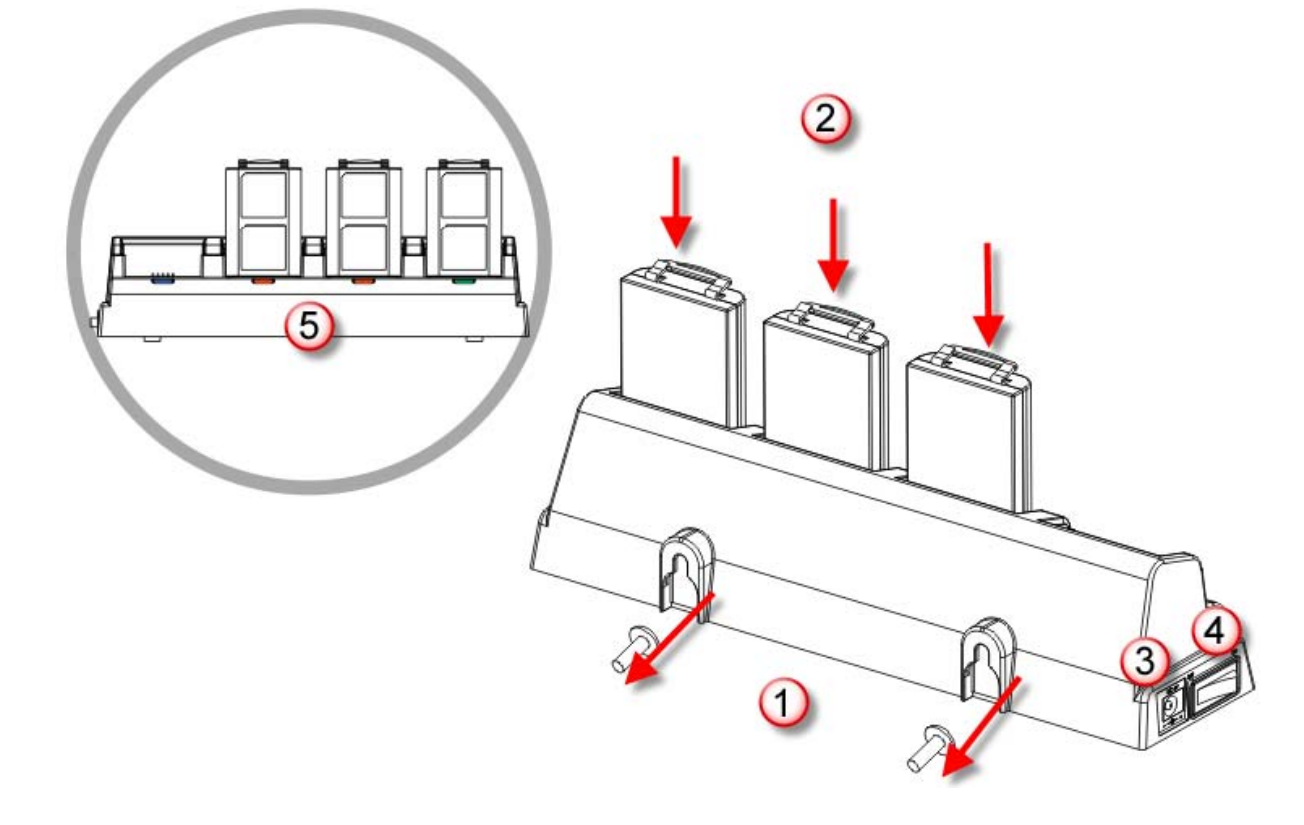

图 *8:* 四槽电池充电座

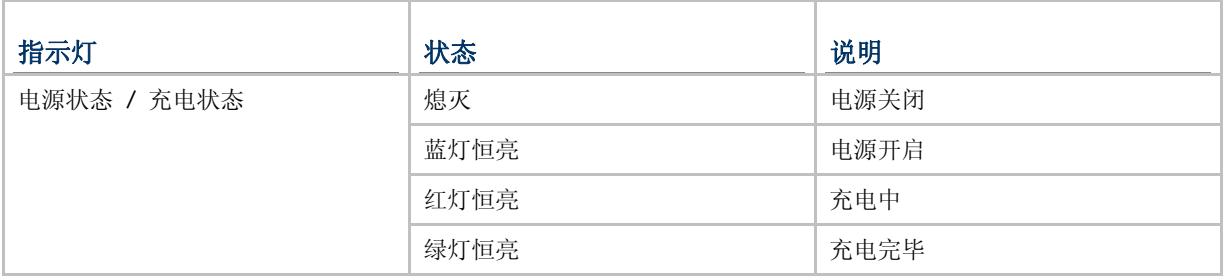
# 1.8 SD 内存卡

SD内存卡储存的档案除了可以透过程序直接在 8400 上进行存取,也可设定为可卸式USB数据储存装置 透过计算机存取档案。当 8400 透过USB传输线连接到计算机端的时候,如果经过编程或系统设定选单 **System Menu | 8. Next Page | 1. SD Card Menu | 1. Run as USB Disk, 将可视为可卸** 式USB数据储存装置。请参照相关设定 3.8 SD[内存卡菜单](#page-68-0)。

注意: (1) BASIC runtime 自版本 1.10 起,并不支持存取旧版 BASIC runtime 所产生储存在 SD 内 存卡上的 DAT 档案。 (2) 执行 BASIC 应用程序时, SD 内存卡上的 DAT 档案, 即 A:\BASICRUN\TXACTn.DAT (n=1~6),可以透过 **System Menu** | **8. Next Page** | **1. SD Card Menu** | **2. Access SD Card** | **4. Check File Size** 检视实际的档案大小。

### 1.8.1 文件系统

8400支持的文件系统为FAT12/FAT16/FAT32,如果经过C语言编程或系统设定选单**System Menu**  | 8. Next Page | 1. SD Card Menu | 2. Access SD Card, 将可编辑档案或将 SD 内存卡自动 依照容量进行格式化。

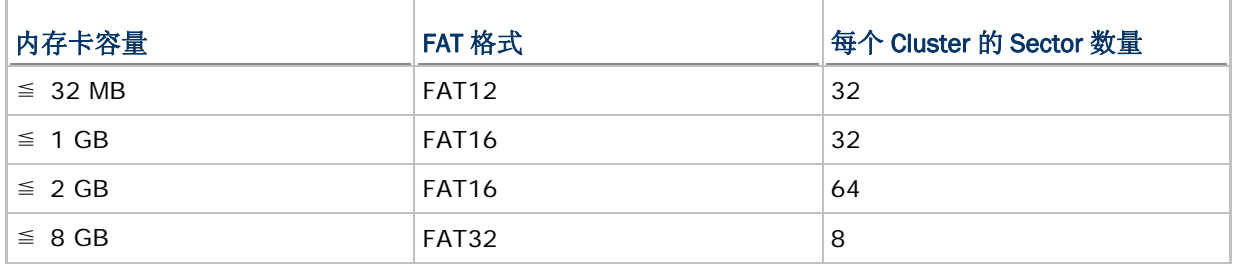

## 1.8.2 目录结构

不同于 SRAM 的文件系统,SD 内存卡支持根目录及次目录结构,同时下面几个目录名称必须保留作特 定用途:

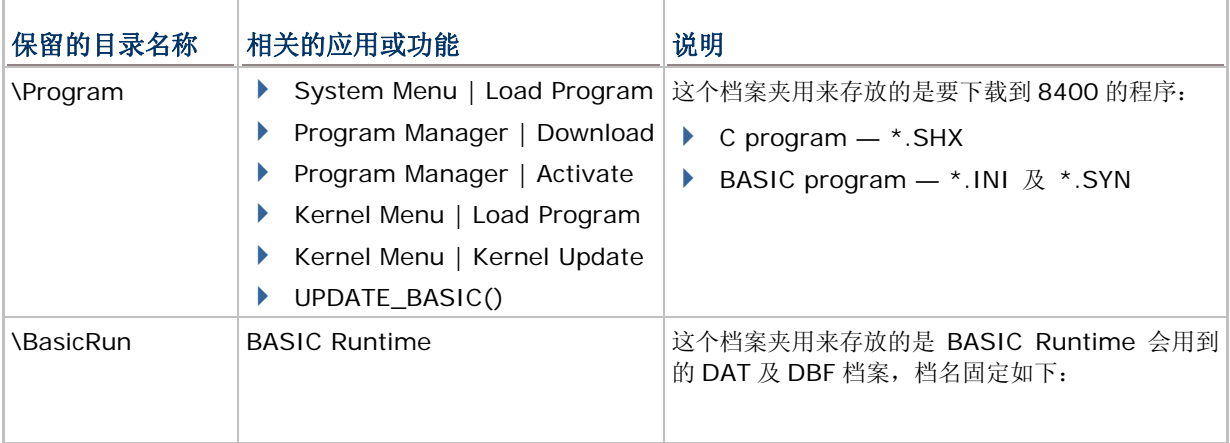

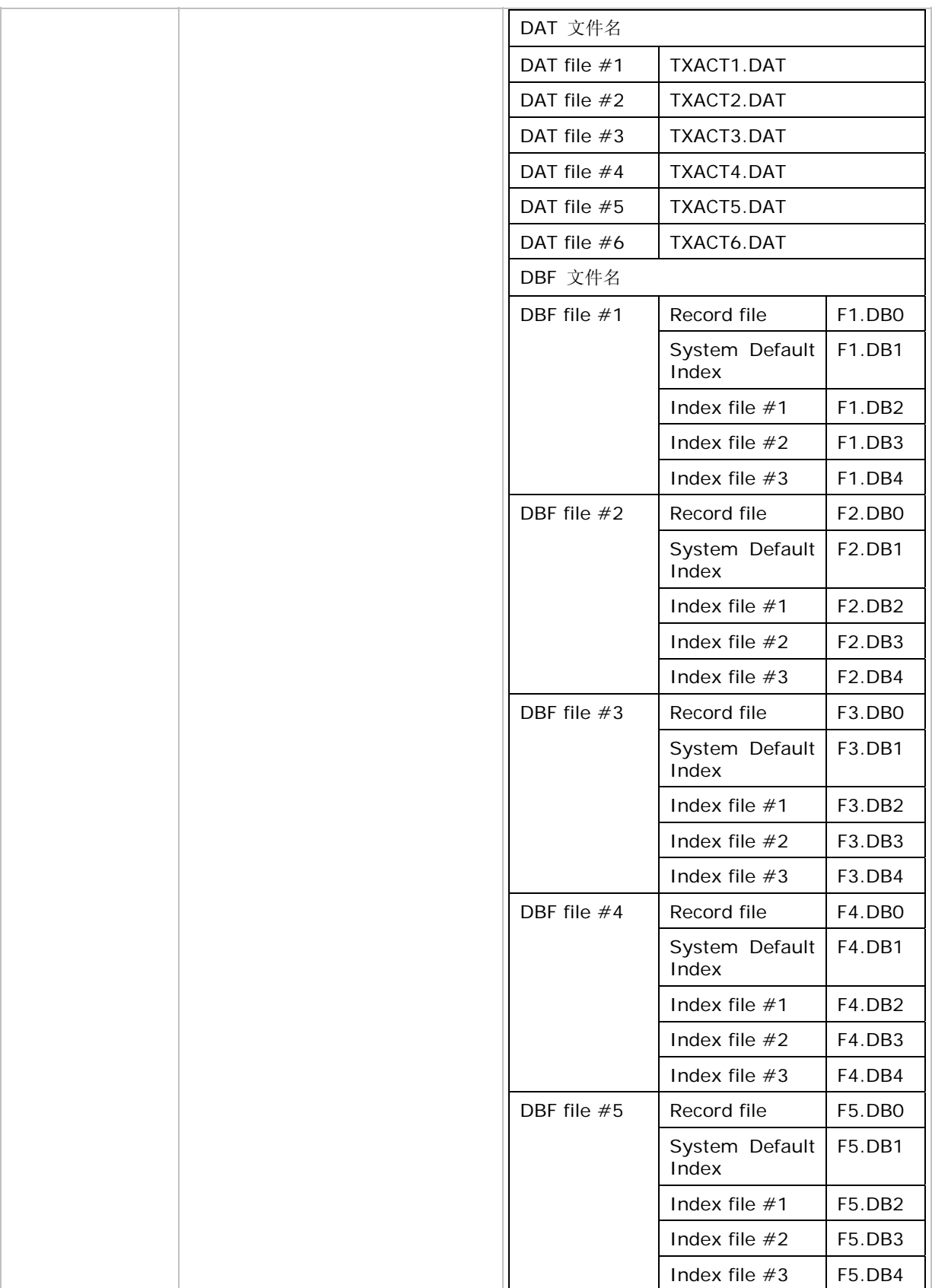

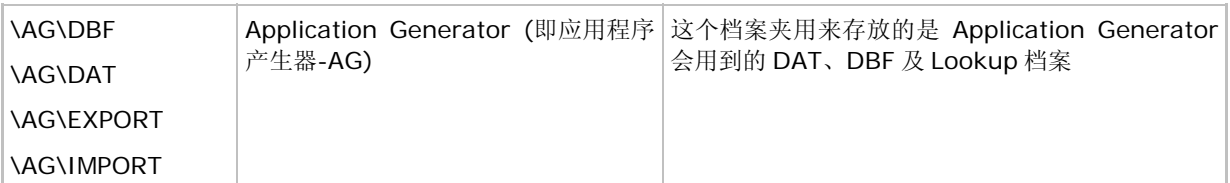

# 1.8.3 文件名限制

8400 允许存取的文件名在 8 个字符以内,加上 3 个字符的扩展名。文件名不能使用到下列任一字符:**" \* + , : ; < = > ? | [ ]**

- ▶ 8400 仅能显示 8 个字符以内的文件名,不含结尾的空字符;若有扩展名,亦会显示。若文件名长度 超过 8 个字符,会被截成只剩下 8 个字符。
- ▶ 若将装载 SD 内存卡的 8400 视为可卸式 USB 数据储存装置, 透过计算机端存取档案时允许使用长 文件名,文件名长度最多为 255 个字符。例如, SD 内存卡可以有一个文件名为 123456789.txt 的档案,但是当透过 8400 直接存取档案时,该档案的文件名会被截成 123456~1.txt。
- ▶ 若文件名不是由 ASCII 字符组成, 则 8400 必须下载相符的字体文件才能正确显示文件名。
- ▶ 储存于 SD 内存卡的档案的文件名大、小写与否并无差别。

# Chapter 2

# 软件架构篇

本章主要介绍 8400 内部的软件架构,基本上包含有三大部分,即核心区块(Kernel)、系统配置区块 (System)、应用程序区块(Application), 各自有一个功能设定选单。

当屏幕上出现功能选单时,用户可以进行下列操作:

- ▶ 按上、下键 <>> 送择所要的项目, 然后按 ENTER 键确认
- 直接按所要项目的对应数字键
- ▶ 依照屏幕上的指示进行操作, 或按 ESC 键可以退出到前一画面

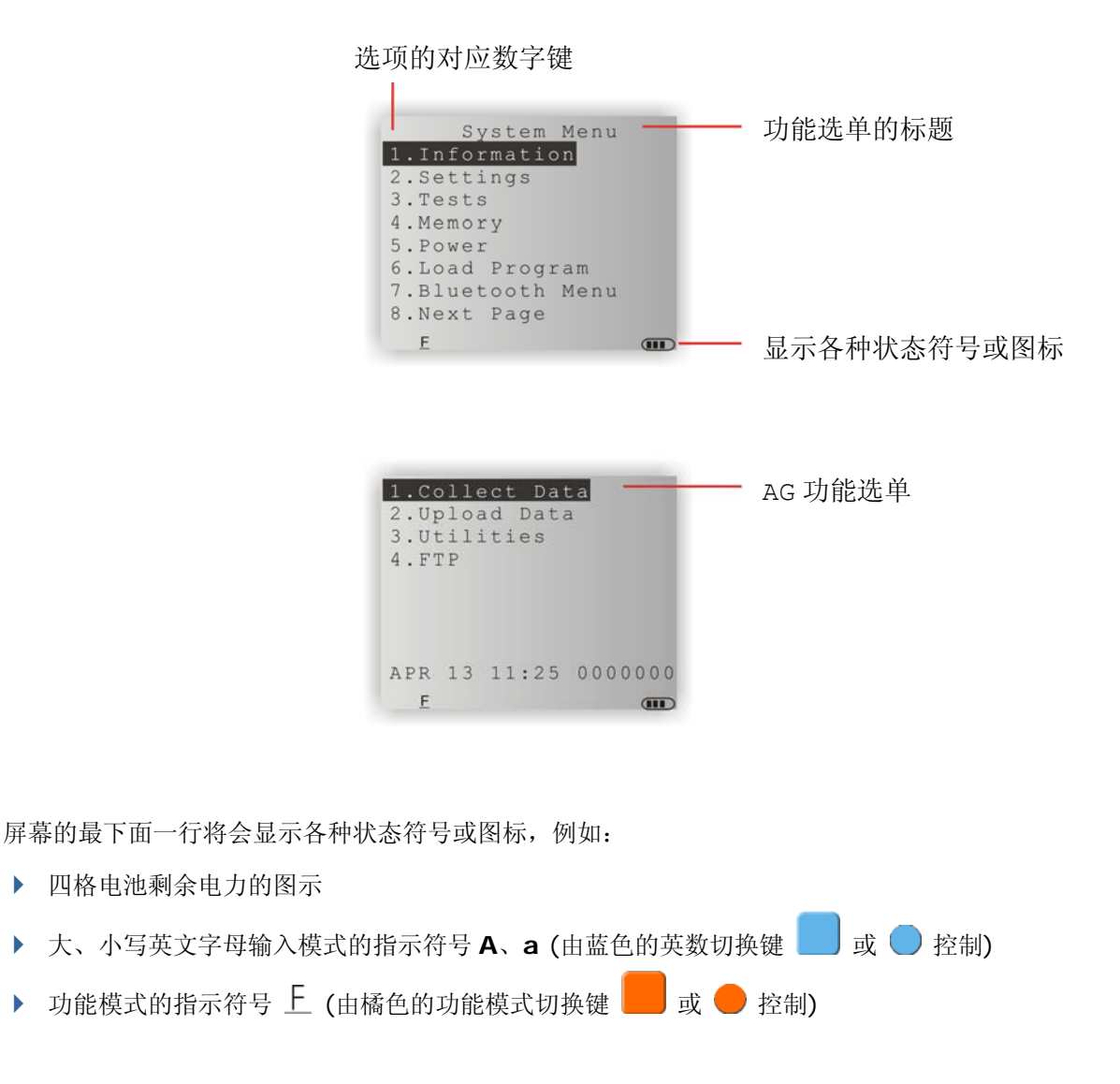

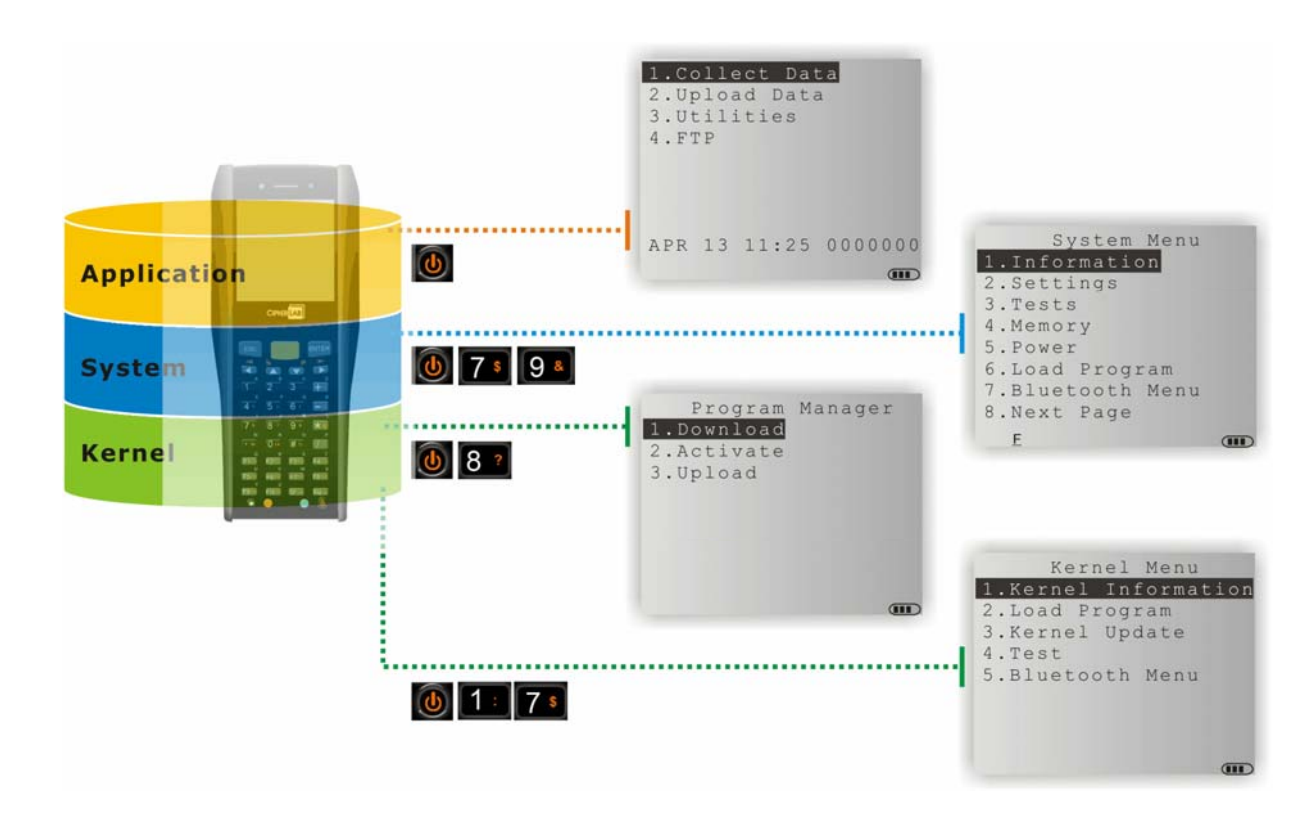

图 9: 软件架构

# 本章内容

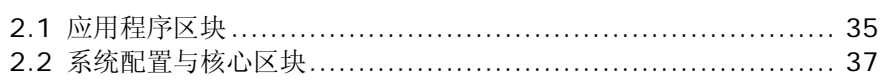

# <span id="page-42-0"></span>2.1 应用程序区块

8400 光盘上提供数支使用方便的应用软件,包含 **FORGE Application Generator** (batch、WLAN AG)及 **MIRROR Emulator** (VT、5250)等等。

### 2.1.1 FORGE APPLICATION GENERATOR (AG)

**FORGE Application Generator** 为可自行定义数据搜集流程的应用程序 (PC 端程序为 ForgeAG.exe), 8400 出厂预设为使用 AG runtime, 开机时显示的画面为 AG 功能选单, 如下所示:

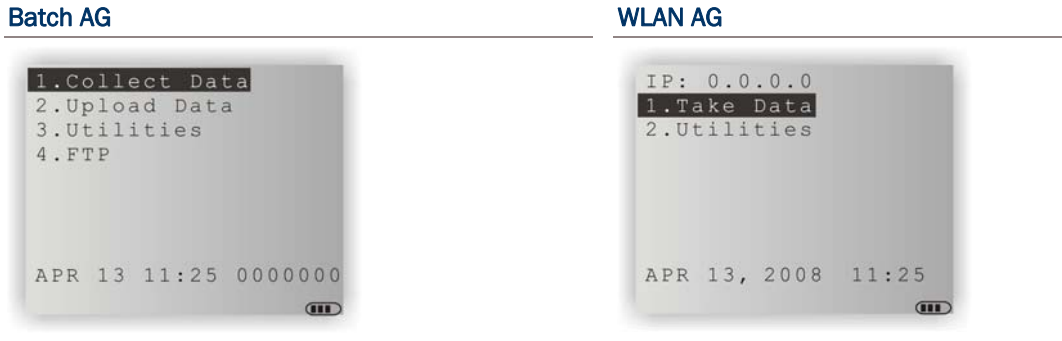

注意: Batch AG 支持自动上传数据(Auto Upload)。当 8400 透过 RS-232 或 USB 模拟 COM 传输 线连接到计算机时,AG 功能选单同时会出现漏斗图示,表示等候自动建立联机以上传数据。

在使用 AG 读取条形码数据前,必须透过计算机端的程序先规划流程及喜好设定,请参阅相关的使用手 册。

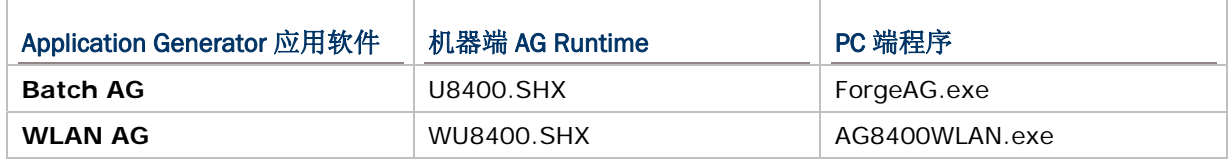

注意: FORGE Application Generator 应用软件包含计算机端的程序,以及可以弹性使用的工具程序。

### 2.1.2 MIRROR EMULATOR (CIPHERNET)

**MIRROR Emulator**为终端机仿真程序,可以允许用户联机到支持VT100/220 或IBM 5250 的服务 器。如果不使用出厂预设的AG runtime, 则可以下载CipherNet runtime, 请参阅相关的软件使用手 册。关于如何下载程序,请参照相关章节 3.6 [程序下载](#page-56-0)、4.2.2 [程序下载。](#page-93-0)

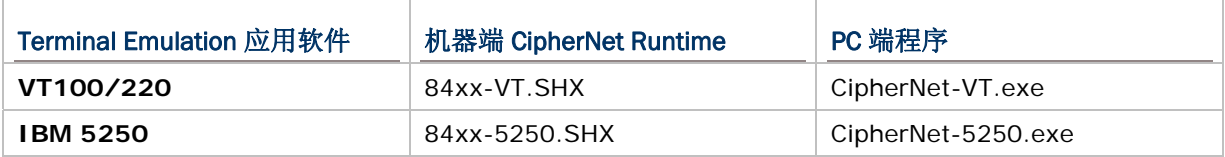

# 2.1.3 其他应用程序

用户可以自行撰写 BASIC 或 C 语言的应用程序,透过编程控制条形码扫描引擎等系统资源。如需合法 授权使用我们的编译程序,请与我们的业务代表联络。

# <span id="page-44-0"></span>2.2 系统配置与核心区块

透过 **System Menu**(系统菜单)、**Program Manager**(程序管理器)及 **Kernel**(内核)分别提 供的设定选单,您可以改变系统设定、测试联机状态、管理多支不同的应用程序、下载应用程序或字体 文件、更新专属操作系统等等。

请参照各相关章节。

### 2.2.1 SYSTEM MENU(系统菜单)

[System Menu](#page-46-0): 即系统设定选单,与BASIC Runtime 或用户以C语言写成的程序做在一起,提供用户 进行系统设定、功能测试、下载应用程序等等。

### 2.2.2 KERNEL (内核)

[Kernel](#page-91-0):即专属操作系统的内核,提供用户下载应用程序或字体文件、更新专属操作系统等等。

### 2.2.3 PROGRAM MANAGER(程序管理器)

[Program Manager](#page-86-0): 属于系统内核的一部分;您可以下载多达八个不同的应用程序, 或是七个应用程 序加上一个字体文件。

# **Chapter 3**

# <span id="page-46-0"></span>SYSTEM MENU (系统菜单)

透过 System Menu 选单, 用户可以检视系统信息、改变相关设定、下载应用程序或测试联机状态等 等。此选单的目的在于提供后端工程师进行系统测试及维护用途,所以您可以设定密码保护以避免非管 理身分的使用者进入选单并随意改变系统设定。

警告: 此选单并非提供一般使用者使用, 建议您使用密码保护以避免误用!

### 如何进入系统菜单?

- 1) 按电源键关机
- 2) 同时按下下列三键: 电源键、数字键[7]、数字键[9]

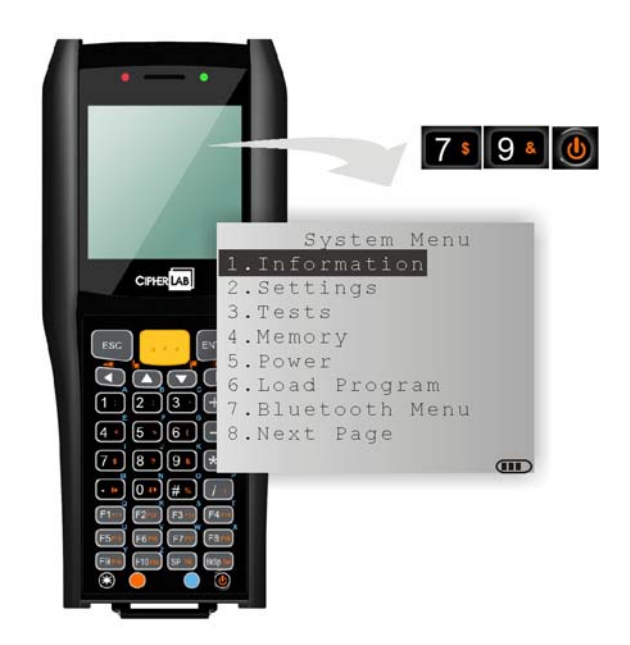

### 本章内容

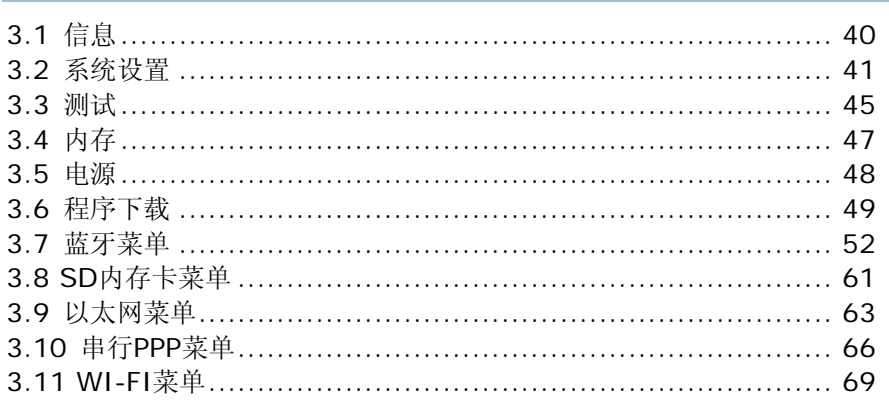

# <span id="page-47-0"></span>3.1 信息

Information 提供重要的系统信息,在软硬件发生问题时将有助于疑难排除。

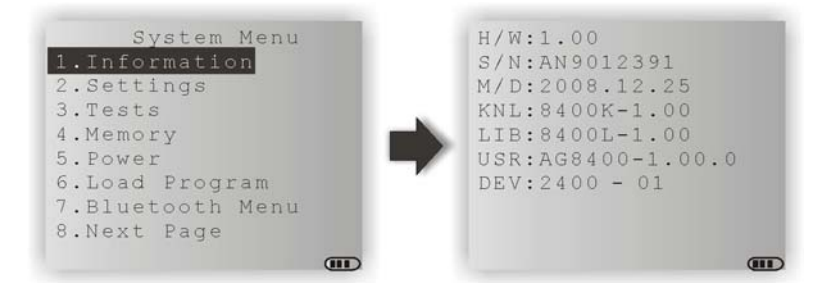

### 系统菜单 | 1. 信息

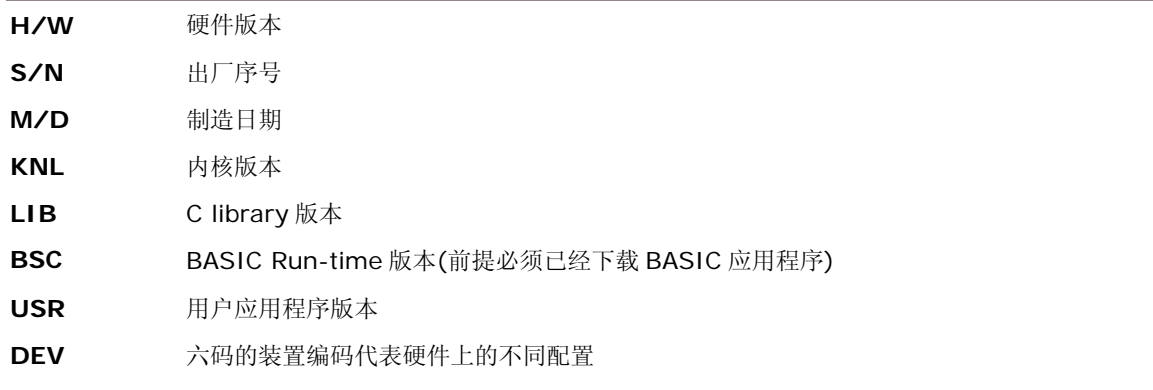

▶ 例如 2400-01 代表 39 键、搭载 Laser 扫描引擎及 802.11b/g 无线模块

# 3.1.1 了解装置编码原则(DEVICE CODE)

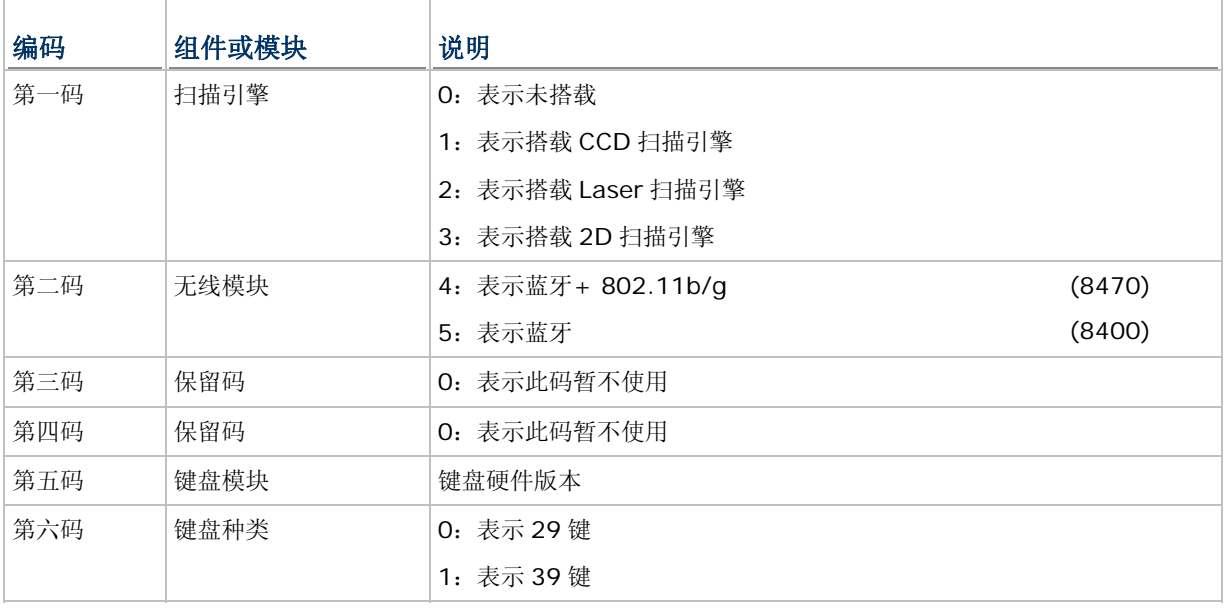

# <span id="page-48-0"></span>3.2 系统设置

通过 Settings 您可以改变系统默认的设定值。

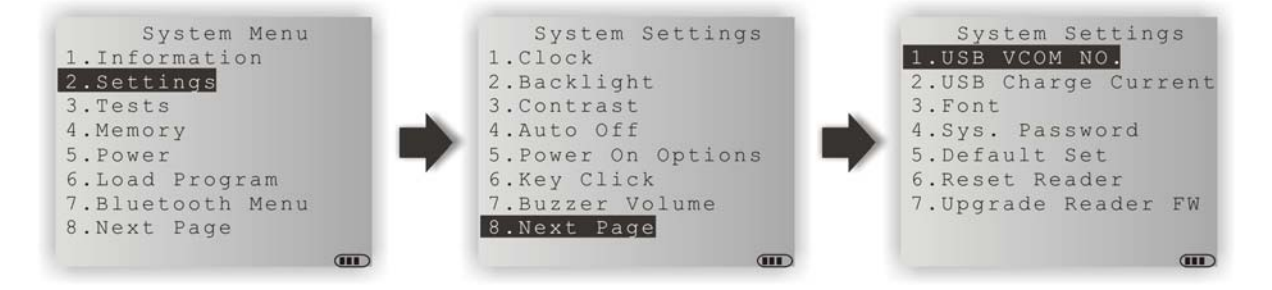

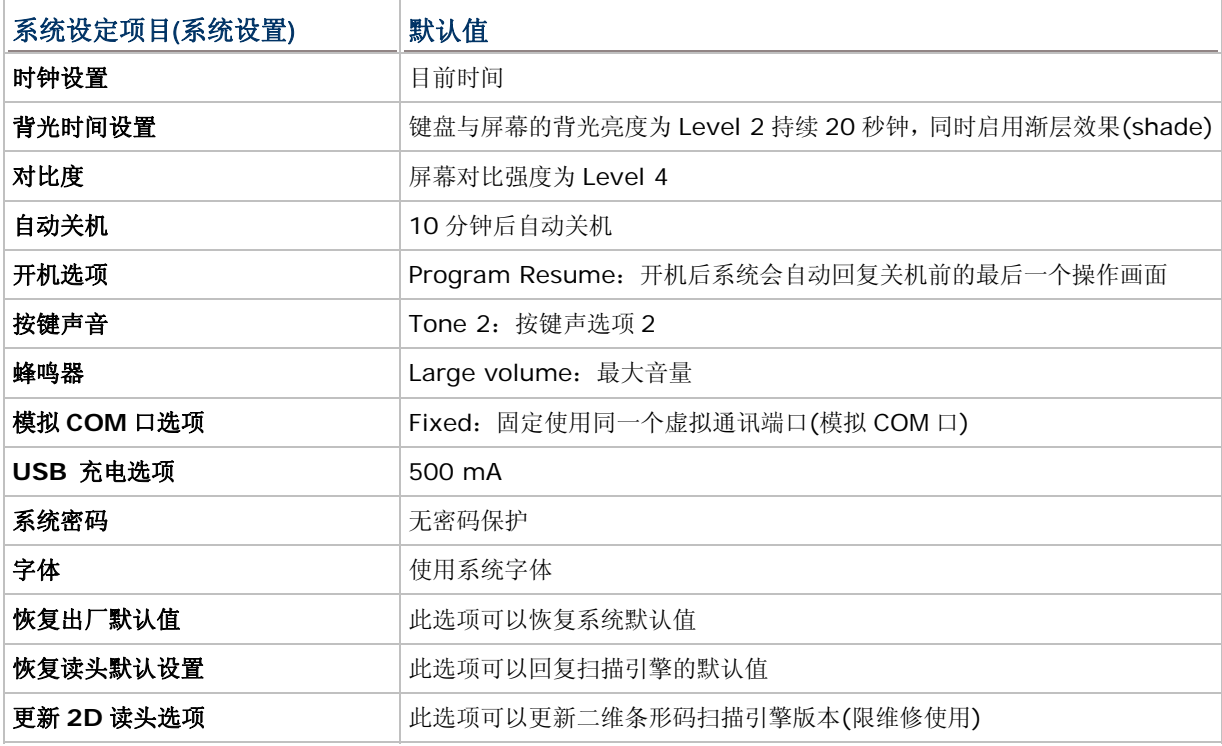

# 3.2.1 时钟设置

设定系统时间:使用两位数表示年份,例如 04 表示 2004 年。

## 3.2.2 背光设置

设定背光时间、亮度及渐层效果:

- ▶ 输入键盘与屏幕的背光时间,可接受值为 0~9999 (秒钟)。
- ▶ 按上、下键 2 【7】调整屏幕背光亮度(共4级)。
- ▶ 按左键 3 选择启用或停用屏幕背光渐层效果(shade)。

### 3.2.3 对比度

设定对比强度:

▶ 按上、下键 4 国 调整屏幕对比强度。

### 3.2.4 自动关机

设定自动关机时间:

▶ 在设定的时间内若一直没有操作装置的话,将会自动关机以节省耗电,可接受值为 0~999 (分钟)。

注意: 若输入值为 0,表示停用此功能。

3.2.5 开机选项

设定开机执行模式及唤醒模式:

### Power On Options (开机执行模式)

按上、下键 <br>
■ <br>
这样 Program Resume 或 Program Restart 后, 按 ENTER 键确认。

- ▶ Program Resume: 在此模式下,开机后系统会自动回复关机前的最后一个操作画面。
- ▶ Program Restart: 在此模式下, 开机后系统会从程序的第一个操作画面开始执行。

#### WakeUp Events (唤醒模式)

按上、下键 <> 这本事件后,按 ENTER 键选择是否允许唤醒 8400。当下列任何一个允许的事件发生时, 将会自动唤醒系统。

- ▶ PwrKey: 如果是 yes, 表示按下电源键即可唤醒装置。
- ▶ RS232: 如果是 yes, 表示装置若接上 RS-232 传输线即会被唤醒。
- ▶ RS232\_RXD: 如果是 yes, 表示装置若收到 RS-232 讯号即会被唤醒。
- ▶ USB: 如果是 yes, 表示装置若接上 USB 传输线即会被唤醒。
- ▶ Charging: 如果是 yes, 表示装置若正在进行充电中即会被唤醒。
- ▶ Charged: 如果是 yes, 表示装置若完成充电即会被唤醒。
- ▶ Alarm: 如果是 yes, 表示装置时间若到达闹铃设定的特定时间即会被唤醒; 闹铃时间仅得透过程序编写来设 定。

### 3.2.6 按键声音

设定按键声音:

系统在用户按下键盘上任一按键时会发出特定声音,此选单上反白的项目表示为目前设定的按键声音, 您可以改变按键声音或选择静音。

### 3.2.7 蜂鸣器

设定蜂鸣器音量:

▶ 按上、下键 $\Box$   $\Box$  选择音量大小(共3级)。

### 3.2.8 USB 模拟COM 口选项

设定 USB 虚拟通讯端口(模拟 COM 口):

预设为使用固定使用同一个虚拟通讯端口(模拟 COM 口),即选项 FIXED,目的在于方便透过 USB 先后 连接多台 8400 到主机进行组态设定或程序更新。这项设定允许使用者一次只连接一台 8400 到主机, 经由同一个虚拟通讯端口,使设备管理器或进行出厂设定的操作员可以快速完成多台 8400 的系统配置 设定或程序更新。

您也可以选择让每一台 8400 使用不同的虚拟通讯端口(模拟 COM 口),即选项 Change by Serial Number, 如此一来, 每一台 8400 所使用的虚拟通讯端口将会随着个自的出厂序号而不同。

▶ 按上、下键 <>> こ 选择 Fixed 或 Change by Serial Number。

### 3.2.9 USB 充电选项

设定 USB 充电电流:

默认为直接透过主机上的 USB 端口使用 500 mA 进行充电,若是透过 USB 集线器则可能会造成充电电 流不足, 此时, 必须将充电电流改为 100 mA 并需要较长时间进行充电。

- ▶ 按上、下键 <>>>>>>>> 选择 500 mA 或 100 mA。
- 注意: (1) 透过 USB 以 500 mA 直接充电时,屏幕显示 USB 充电图案表示充电中。 (2) 透过 USB 以 100 mA 直接充电时,屏幕显示反白的 USB 充电图案表示充电中。 (3) 透过 5V 电源线充电时,屏幕显示"插头"充电图案表示充电中。

### 3.2.10 字体

设定字体:

默认为系统字体,表示并未下载任何字体文件。

- 若已下载字体文件,这里同时也将显示字体文件的版本信息。
- ▶ 若已下载多国语系(multi-language)字体文件,则可以从列表中选择要使用的语系。

### 3.2.11 系统密码

设定密码保护:

系统选单允许设定一组密码做为用户权力管理,唯有具备管理身分的使用者才能进入 **System Menu**、 **Program Manager** 及 **Kernel** 各别提供的设定选单。

- 该组密码可以由最多八个英数字组成,大、小写有别。
- 注意: 如不需使用密码,可以分别在 Input new password 及 Verify password 的画面上直接按 ENTER 键,表示输入空白。

## 3.2.12 恢复出厂默认值

设定回存系统默认值:

在确认要回存默认值后,除了扫描引擎的设定外,所有系统设定项目都会回复到出厂默认值。

# 3.2.13 恢复读头默认设置

设定回存扫描引擎默认值:

在确认要回存默认值后,扫描引擎的设定项目都会回复到出厂默认值。

# 3.2.14 更新 2D 读头选项

更新二维条形码扫描引擎的版本(2D Reader firmware)。

# <span id="page-52-0"></span>3.3 测试

提供重要组件的功能测试。

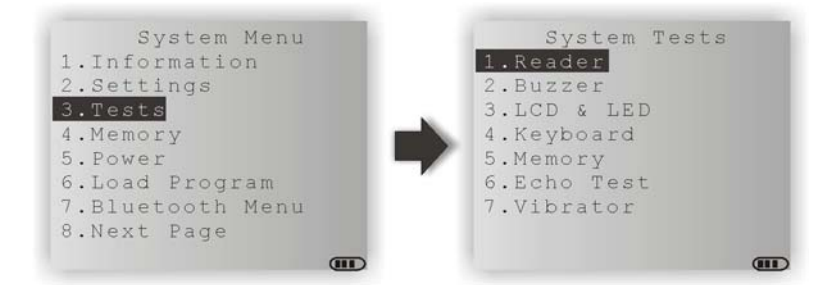

### 3.3.1 读头

不同的扫描引擎所支持的条形码类型略有不同,请参照 1.6 [资料搜集](#page-27-0)。对于预设为可以读取的条形码类 型,才可以用做扫描引擎的功能测试。

▶ 按 SCAN 键可以开始测试条形码的读取; 按任意键则可以退出测试。

注意: 并非所有的条形码类型都是预设为可以读取的。

### 3.3.2 蜂鸣器

以不同的频率与鸣响时间测试蜂鸣器。

按任意键则可以退出测试。

### 3.3.3 LCD & LED

测试屏幕及指示灯的显示功能。

按任意键则可以退出测试。

### 3.3.4 按键

测试键盘按键的反应。

▶ 按任一键可以在屏幕上看到对应的字符或符号; 按 ESC 键则可以退出测试。

# 3.3.5 内存

测试储存数据的随机存取内存 (SRAM),测试结果会显示在屏幕上。

▶ 按 ESC 键则可以退出测试。

警告: 执行测试后,随机存取内存的数据将会全数清空,您必须将有用的数据事先上传到主机。

# 3.3.6 通讯测试

在透过传输线或传输充电座建立实体联机后,您可以在计算机端执行像是 EchoTest.exe 的测试工具, 然后在这里选取对应的测试。

▶ 按 ESC 键则可以退出测试。

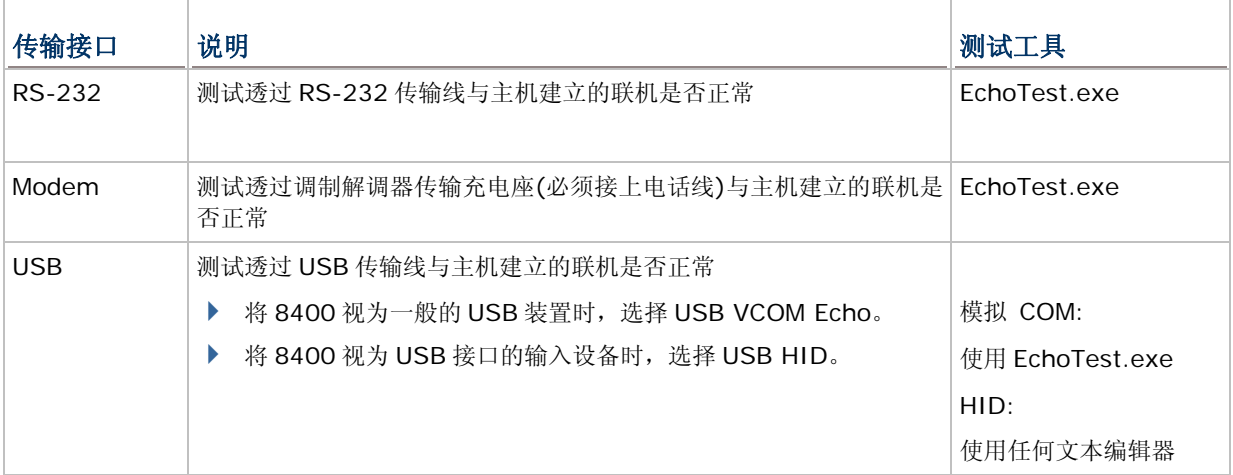

### 3.3.7 振动器

测试振动器的反应。

▶ 按 ESC 键则可以退出测试。

# <span id="page-54-0"></span>3.4 内存

Memory 提供内存容量的信息及初始化功能。

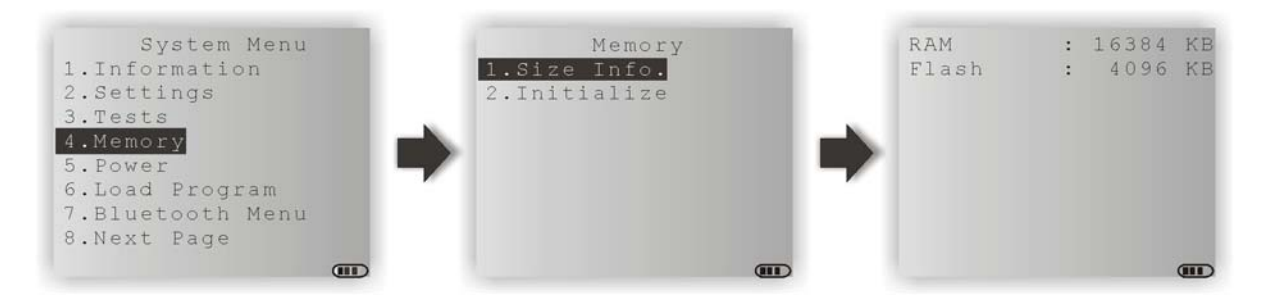

# 3.4.1 内存信息

- ▶ RAM: 显示储存内存(SRAM)容量
- ▶ Flash: 显示程序内存容量

# 3.4.2 初始化

将储存内存初始化。

警告: 初始化后,随机存取内存的数据将会全部清除,您必须将重要数据事先上传到主机。

# <span id="page-55-0"></span>3.5 电源

这里的 Power 提供目前电池的电力信息。

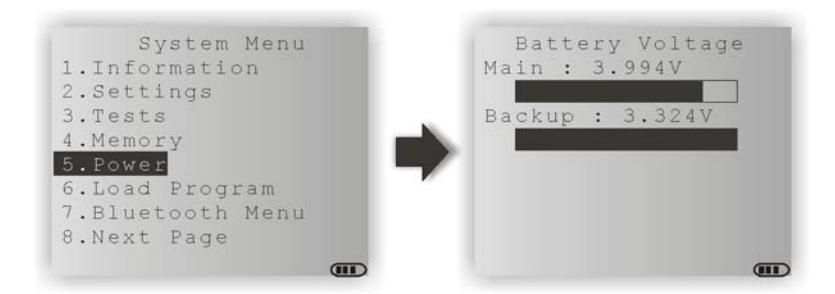

### Main (battery)

显示主电池的电压值

### Backup (battery)

显示备用电池的电压值

警告: 建议您随时注意屏幕上显示的电池剩余电力,电力不足时可能会造成数据流失。当主电池电力下 降时,您必须尽快更换电池或是进行充电;最重要的是,应该定期备份重要数据,务必在备用电 池电力耗尽之前将重要数据上传。

# <span id="page-56-0"></span>3.6 程序下载

这里允许您使用核心区块(Kernel)所提供的下载服务, 请参照相关章节 4.2.2 [程序下载](#page-93-0)及附录一 [工具](#page-100-0) [程序](#page-100-0)。由于是直接引导进入内核菜单,因此无法再按ESC键回到系统菜单。完成下载后,您必须重新启 动才会启用新程序。

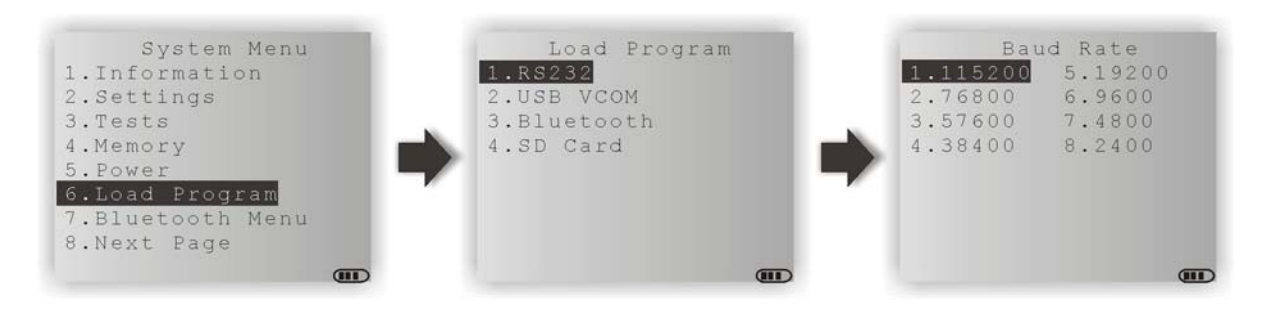

注意: 8400 仅会停留在等候下载状态约三十秒。

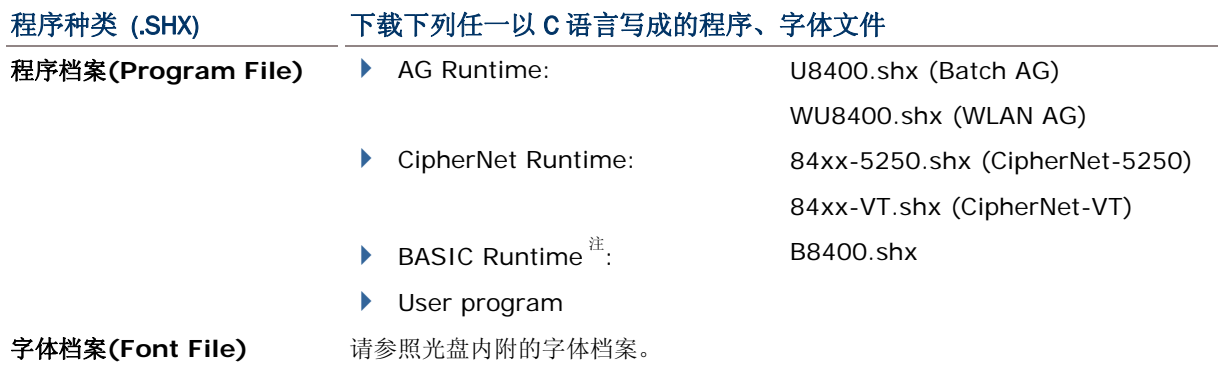

如果您先下载一支 BASIC Runtime 程序,再次进入程序下载选单时,可以选择接着要下载的是以 C 语 言写成的程序(.SHX)或 BASIC 程序(.SYN)。

注意: Load Basic 选单只有在您先下载一支 BASIC Runtime 程序后才会出现。

# 相关设定

### 传输接口

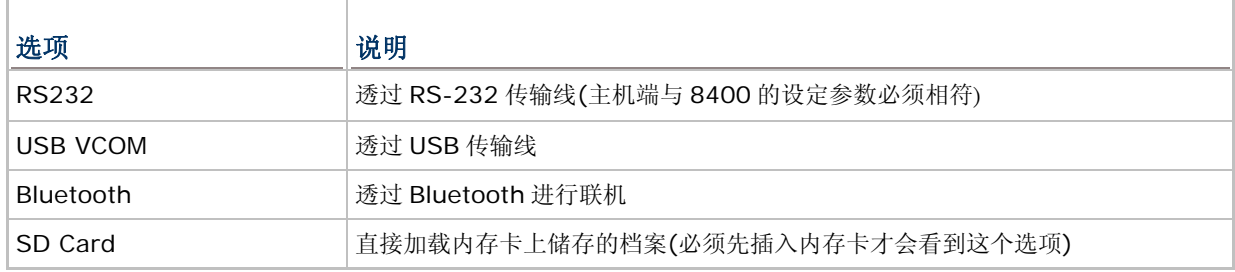

### 传输速率

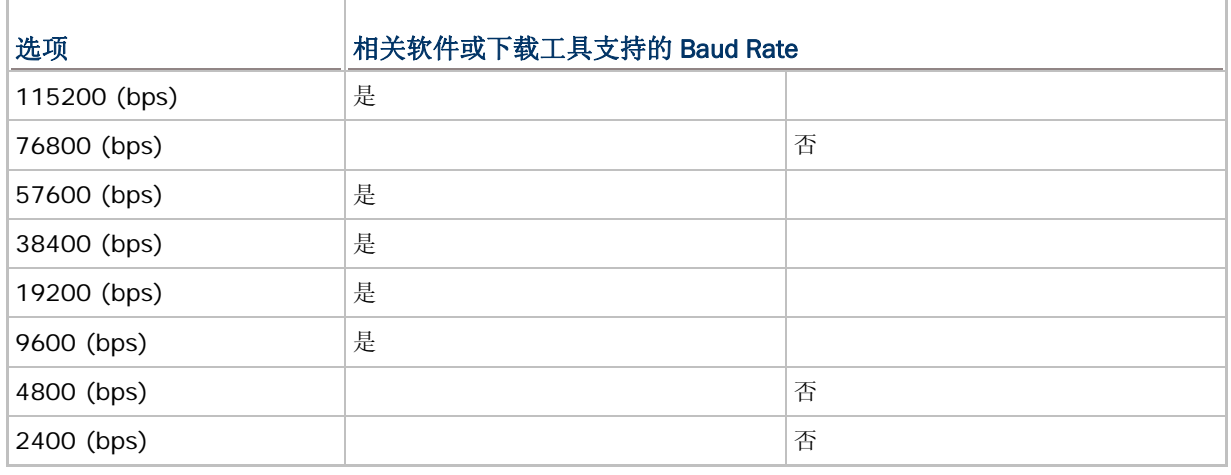

# 透过蓝牙下载程序

# 1) 透过 **System Menu** | **7. Bluetooth Menu** | **3. Security** 完成蓝牙联机设定。

- Authentication
- $\rightarrow$  PIN code
- 2) 透过 **System Menu** | **6. Load Program** 选择蓝牙联机。
- 3) 在计算机上搜寻 8400 并进行配对联机。
- 4) 在计算机上执行下载工具ProgLoad.exe,因为是透过Bluetooth SPP,所以传输接口选择RS-232。

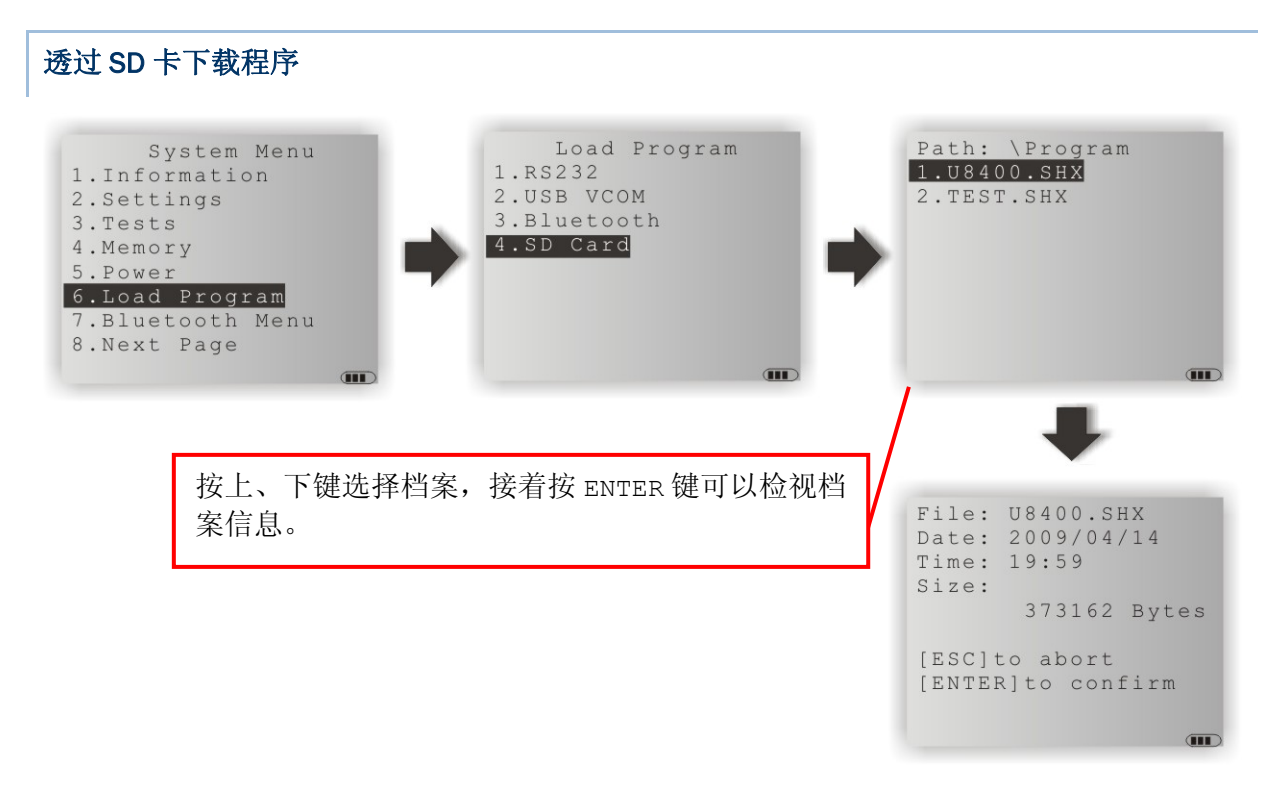

- 1) 若该程序储存在 SD 卡上, 透过 System Menu | 6. Load Program 选择 SD 卡, 屏幕上会显 示 Program 档案夹内存放的所有档案。
- 2) 按上、下键 △ 选择档案。
- 3) 按 ENTER 键可以检视档案信息。
- 4) 再按一次 ENTER 键即可下载文件。 如欲取消,请按 ESC 键。

# <span id="page-59-0"></span>3.7 蓝牙菜单

BLUETOOTH MENU 这个选单提供蓝牙联机设定。

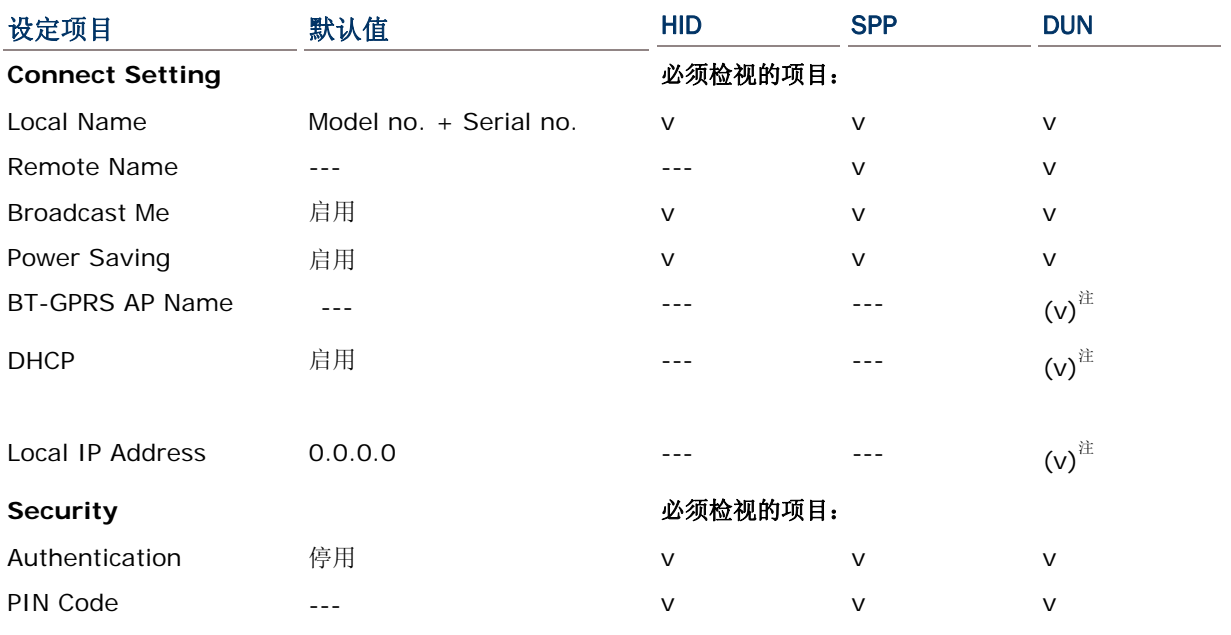

注意: BT-GPRS AP Name、DHCP、Local IP Address 只有在 DUN-GPRS 模式下使用外部函数库 (External library) 84PPP.lib 或 84WLAN.lib 时,才会显示。

# 3.7.1 信息

提供蓝牙联机设定信息,在联机发生问题时将有助于疑难排除。

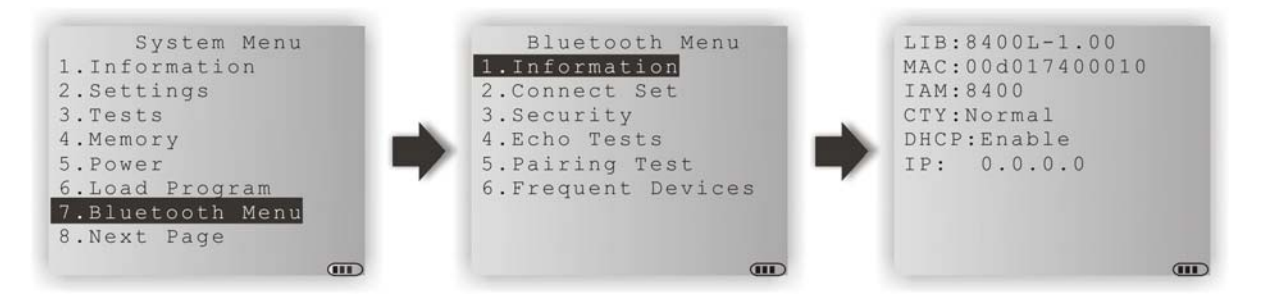

### 蓝牙菜单 | 1. 信息

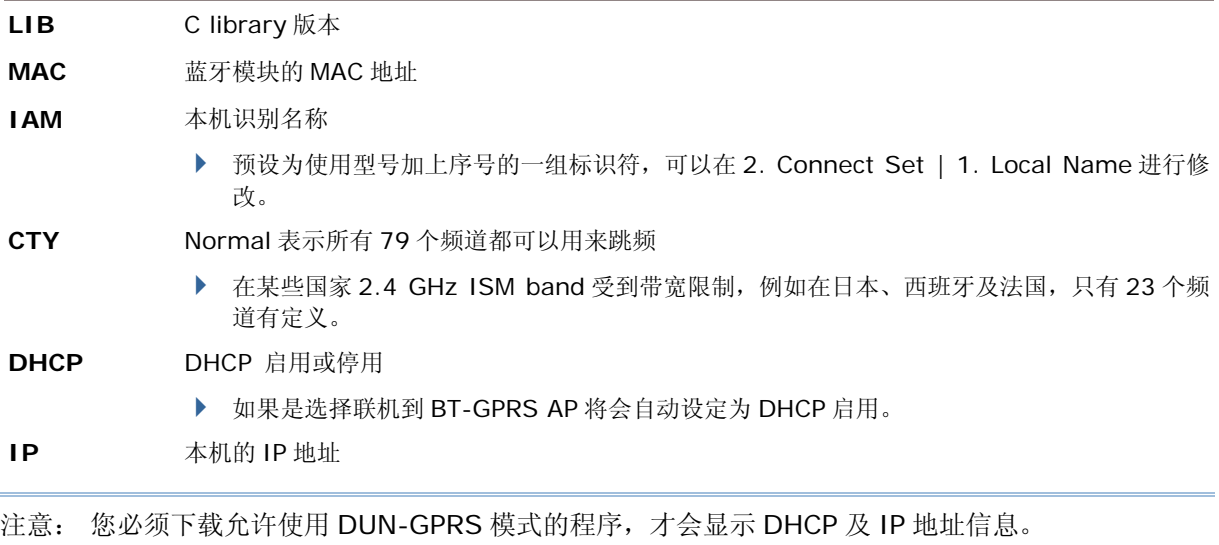

# 3.7.2 联机设置

根据联机需要设定相关的参数。

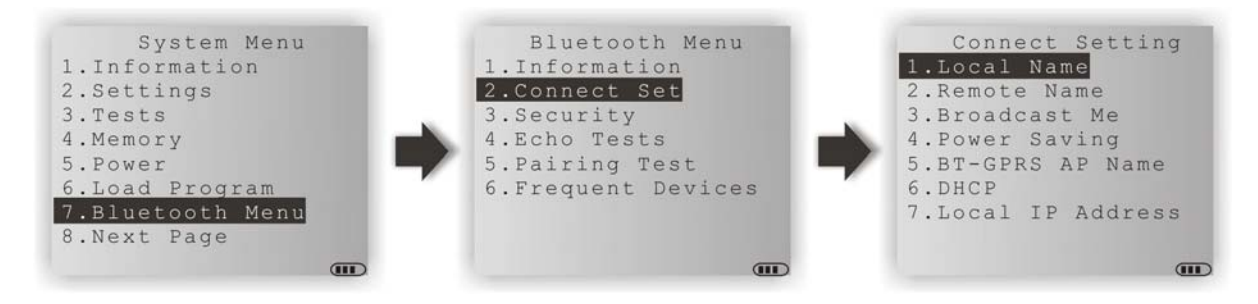

#### Local Name

输入本机的识别名称

▶ 预设为型号加上出厂序号

#### Remote Name

输入欲建立联机的远程装置名称

- ▶ 该装置须名列在曾经建立联机的常用联机清单(Frequent Devices)上;否则本机就必须经过成功配对后才能与 之联机。
- ▶ 若需要漫游于不同群组的 AP 基地台间, 请勿填入任何远程装置名称。

#### Broadcast Me

选项包含 Enable(启用)及 Disable(停用)

- ▶ 第一次联机时必须启用此功能,这样一来,其他 Bluetooth 装置才能发现本机的存在。
- ▶ 若为安全性考虑,可以在成功建立联机后停用此功能,使本机隐匿其存在。

#### Power Saving

这里的省电意指处于低耗电量操作模式,仅支持 Sniff 模式;选项包含 Enable(启用)及 Disable(停用)

#### BT-GPRS AP Name

若为 DUN-GPRS 模式,输入欲建立联机的 AP 基地台名称

#### **DHCP**

选项包含 Enable(启用)及 Disable (停用)

#### Local IP Address

允许输入新的本机地址

注意: 您必须下载允许使用 DUN-GPRS 模式的程序,才会显示选项 BT-GPRS AP Name、DHCP、 Local IP Address。

# 3.7.3 安全

设定或修改与安全性相关的参数。

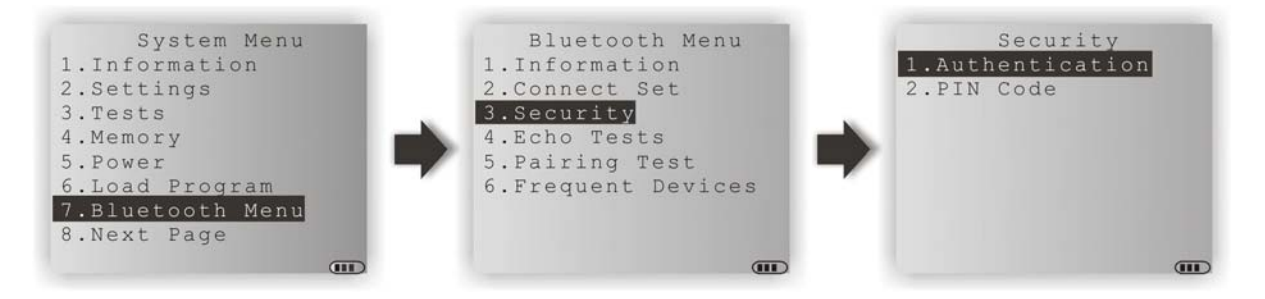

### Authentication

建立联机前进行验证;选项包含 Enable(启用)及 Disable (停用)

### PIN Code

输入加解密的 PIN 码值

▶ 最多允许 16 个字符, 使用 ASCII 值

注意: 在启用验证时,若未提供预先设定的 PIN 码,本机亦支持在配对过程中随机输入 PIN 码。

### 3.7.4 蓝牙测试

这里的 Echo Tests 测试目的在于验证 8400 的蓝牙联机是否正常(是否位于联机范围内);按 ESC 键则 可以退出测试。

- ▶ SPP 即 Serial Port Profile: 透过 COM 端口进行数据传输,一对一联机。
- ▶ DUN 即 Dial-Up Networking Profile:

DUN Modem — 可以联机到支持 Bluetooth 的调制解调器或手机并将其视为无线调制解调器。

DUN GPRS — 可以联机到支持 Bluetooth 的手机并使用其提供的 GPRS 功能(需透过 GPRS AP 基地台)。

▶ HID 即 Human Interface Device Profile: 相当于透过键盘输入数据;一对一联机,不需透过任 何 AP 基地台。

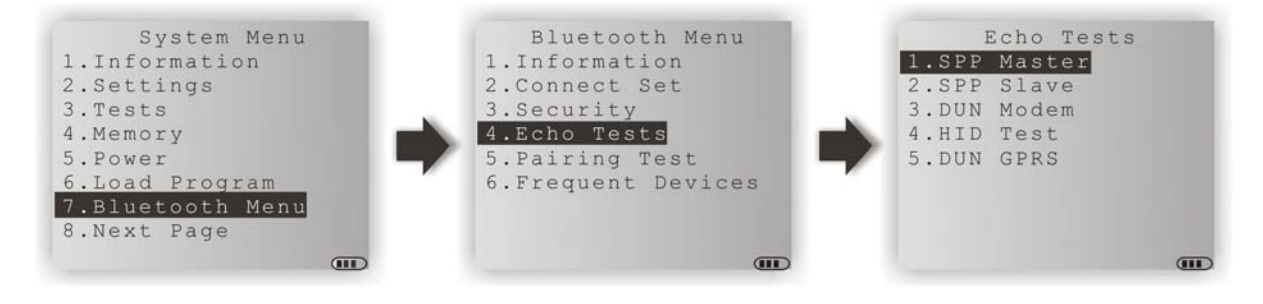

注意: 您必须下载允许使用 DUN-GPRS 模式的程序,才会显示选项 5. DUN-GPRS。

#### SPP Master

将 8400 设为 SPP master…

- 1. 必须先完成与计算机端(slave)的配对。
- 2. 在计算机上执行测试程序 EchoTest.exe,相关设定包含:
	- ▶ 联机接口设定为 RS-232
	- ▶ 通讯端口设定为成功配对的 Bluetooth COM (incoming)
	- ▶ Action Mode 设定为 Passive
- 3. 分别在计算机与 8400 上开始 echo test, 8400 会主动与计算机端(slave)联机。

#### SPP Slave

将 8400 设为 SPP slave…

- 1. 在 8400 上启用验证并设定 PIN 码。
- 2. 在计算机上执行测试程序 EchoTest.exe,相关设定包含:
	- ▶ 联机接口设定为 RS-232
	- ▶ 通讯端口设定为 Bluetooth COM (outgoing)
	- ▶ Action Mode 设定为 Passive
- 3. 分别在计算机与 8400 上开始 echo test。
- 4. 8400 会等候计算机端(master)开始联机。
- 5. 在计算机上输入正确的 PIN 码进行验证。

#### DUN Modem

使 8400 可以与支持蓝牙的调制解调器或手机联机并将其视为无线调制解调器…

- 1. 必须先完成与远程装置的配对,如手机。在 Target Machine 选单请选择 DialUp Network。
- 2. 在计算机上执行测试程序 EchoTest.exe,相关设定包含:
	- 联机接口设定为 Modem
	- ▶ Action Mode 设定为 Passive
- 3. 分别在计算机与 8400 上开始 echo test。
- 4. 8400 会联机到您的手机,透过手机拨接到您的主机。

#### HID Test

将 8400 视为输入设备…

- 1. 8400 会等候计算机端开始联机。建议您停用 8400 上的验证功能。
- 2. 在计算机上执行文本编辑器。
- 3. 在 8400 上使用键盘输入数据。

### DUN GPRS

使 8400 可以与支持蓝牙的手机联机并使用其提供的 GPRS 功能…

- 1. 必须先完成与手机的配对。在 Target Machine 选单请选择 DialUp Network。
- 2. 在计算机上执行测试程序 EchoTest.exe,相关设定包含:
	- ▶ 联机接口设定为 TCP/IP Server
	- ▶ Action Mode 设定为 Passive
- 3. 分别在计算机与 8400 上开始 echo test。
- 4. 在 8400 上输入 server IP。
- 5. 8400 会联机到您的手机,透过手机拨接到 GPRS AP 基地台进行联机再连接到远程服务器。

# 3.7.5 配对测试

Pairing Test 指的是两台蓝牙装置间经由交换 PIN 码(或称 link key)的配对程序。

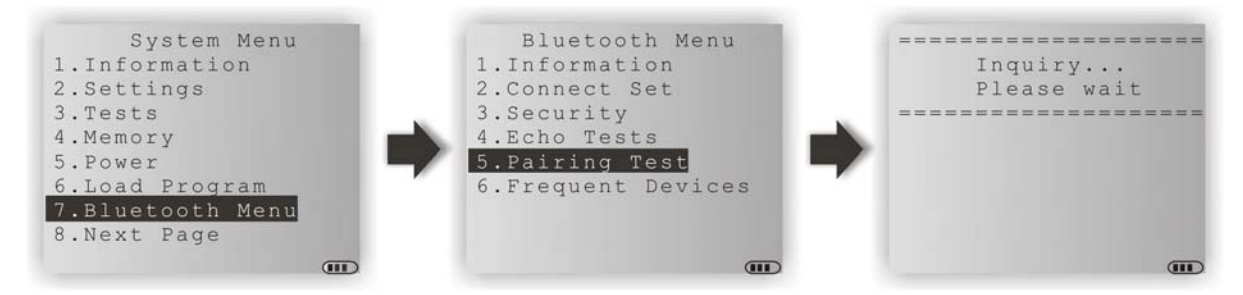

- 1) 一旦进入 Pairing Test 选单, 8400 会开始搜寻附近的蓝牙装置并产生一份列表。
- 2) 在列表上选择欲测试联机的装置。所显示的装置名称长度最多为 11 个字符。
- 3) 在 Target Machine 选单上选择欲使用的蓝牙服务,然后开始进行装置配对。按 ESC 键则可以退出 测试。

配对成功后该装置会被加入常用联机清单(Frequent Devices)上,方便日后快速联机。

注意: 第一次使用 Bluetooth 联机时,必须在执行 echo test 前先完成装置配对。

# 3.7.6 常用联机清单

Frequent Devices 指的是常用联机清单, 在每一次成功配对后, 系统会自动更新这份清单。所显示的 装置名称长度最多为 11 个字符。

- ▶ 这里会记录一台曾经使用 SPP、HID 或 DUN 成功配对联机的装置名称。
- ▶ 如果是透过内核菜单检视常用联机列表, 将仅记录使用 SPP 成功配对联机的装置名称。

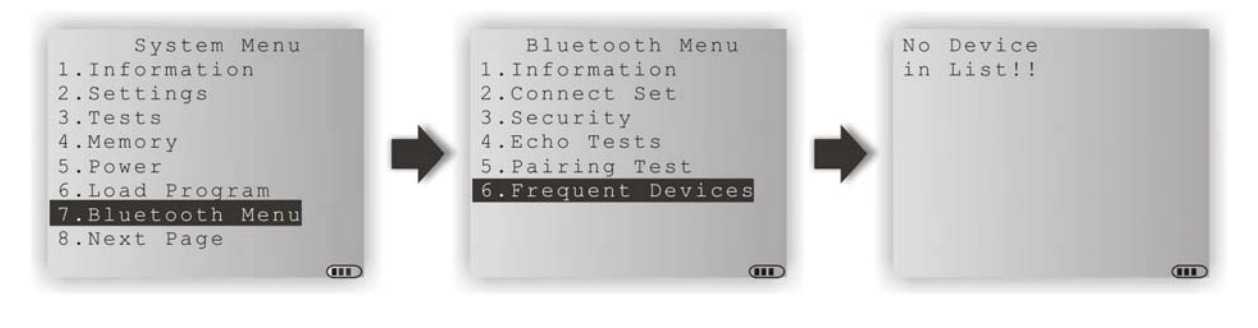

注意: 若需解除配对,仅需将列表上的装置删除即可。

# <span id="page-68-0"></span>3.8 SD 内存卡菜单

这个选单提供 SD 内存卡相关设定。

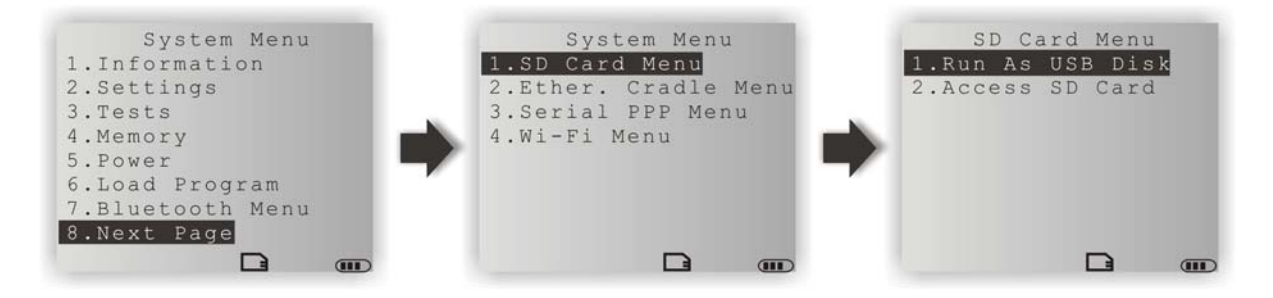

注意: 当 8400 已经安装内存卡时,在屏幕下方会出现内存卡的图标符号,存取数据时该图标符号会持 续闪烁。若出厂预设为使用 Batch AG runtime,一旦装载 SD 内存卡,将会自动建立两个工作 目录"\AG\IMPORT"及"\AG\EXPORT"。

### 3.8.1 U 盘模式

当 8400 装载 SD 内存卡并透过 USB 传输线连接到计算机端的时候,如果经过编程或在这里的系统设定 选单选择[Run as USB Disk], 将可视为可卸式 U 盘。

注意: (1) SD 内存卡在使用前必须经过编程或在这里的系统设定选单进行设定。 (2) 依卡片容量,计算机可能需要 30 秒或更久才能侦测到做为可卸式 U 盘的 8400。

### 3.8.2 SD 卡 格式化

允许档案编辑或将 SD 内存卡格式化。

#### Edit Files

检视并编辑卡片上的档案。

#### Format

若不需要目前的文件系统,可以将 SD 内存卡格式化,直接破坏文件系统并删除数据。

- ▶ 若卡片容量为 32 MB 或小于 32 MB,系统将自动以 FAT12 的格式重新建立文件系统。
- ▶ 若卡片容量为介于 32 MB~2 GB,系统将自动以 FAT16 的格式重新建立文件系统。
- ▶ 若卡片容量为大于 2 GB, 系统将自动以 FAT32 的格式重新建立文件系统。

#### Check Memory

对于第一次使用在 8400 的 SD 内存卡,屏幕上会显示类似找到新的 SD 卡这样的讯息,并允许检查内存容量。若 暂时不检查,稍后亦可透过这里的选单执行检查。

警告: SD 内存卡上的所有数据会在格式化后全部清除, 您必须将重要数据事先上传到主机。

### Check File Size

执行 BASIC 应用程序时,可以更新 SD 内存卡上的 DAT 档案大小。

注意: Check File Size 项目只有在您先下载 BASIC Runtime 程序后才会出现。

# <span id="page-70-0"></span>3.9 以太网菜单

这个选单提供以太网络联机设定(需透过以太网络传输充电座)。

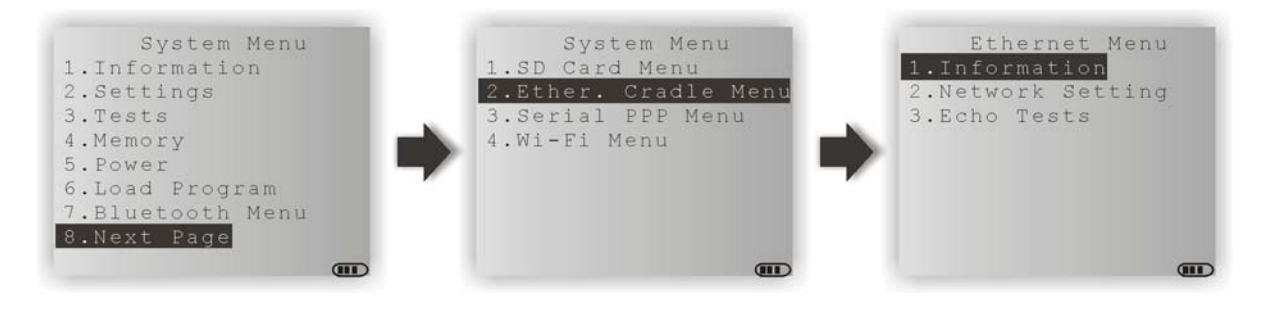

注意: 只有在使用外部函数库(External library) 84PPP.lib 或 84WLAN.lib 时,才会显示这个选单。

# 3.9.1 信息

提供以太网络设定信息,在联机发生问题时将有助于疑难排除。

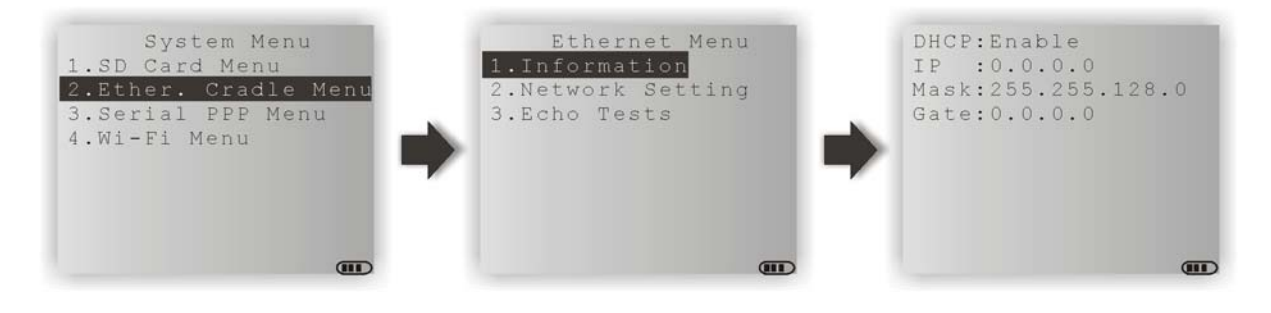

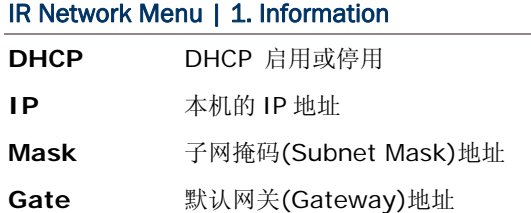

## 3.9.2 网络设置

设定或修改与网络联机相关的参数。

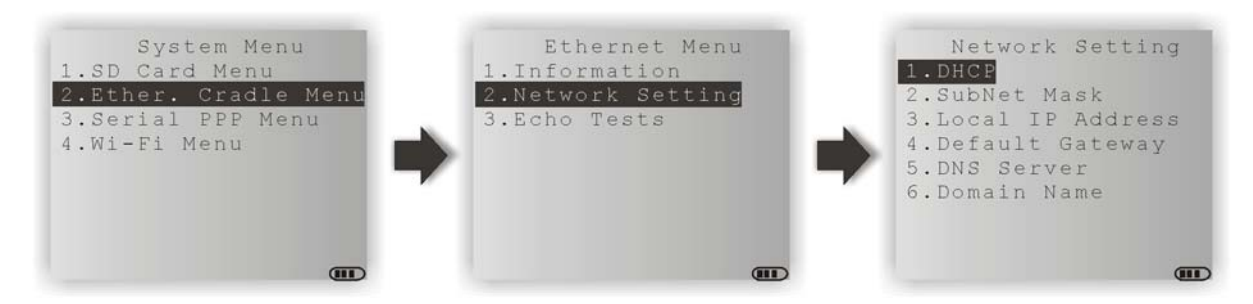

### **DHCP**

选项包含 Enable(启用)及 Disable(停用)

#### Subnet Mask

允许输入新的子网掩码(Subnet Mask)地址

### Local IP Address

允许输入新的本机地址

#### Default Gateway

允许输入新的网关(Gateway)地址

#### DNS Server

允许输入新的 DNS 服务器地址

### Domain Name

DHCP 设为启用时,这里会显示主机的域名(Domain Name)

注意: 一般而言,DHCP 预设为启用,所有相关设定将由 DHCP 服务器提供。
## <span id="page-72-0"></span>3.9.3 以太网测试

以太网络传输充电座支持下列三种工作模式:

- ▶ Data Mode
- Modem Mode
- ▶ Transparent Mode

这里的 Echo Tests 测试目的在于验证 8400 透过以太网络传输充电座所建立的网络联机是否正常。请 参考另外的以太网络传输充电座使用手册。

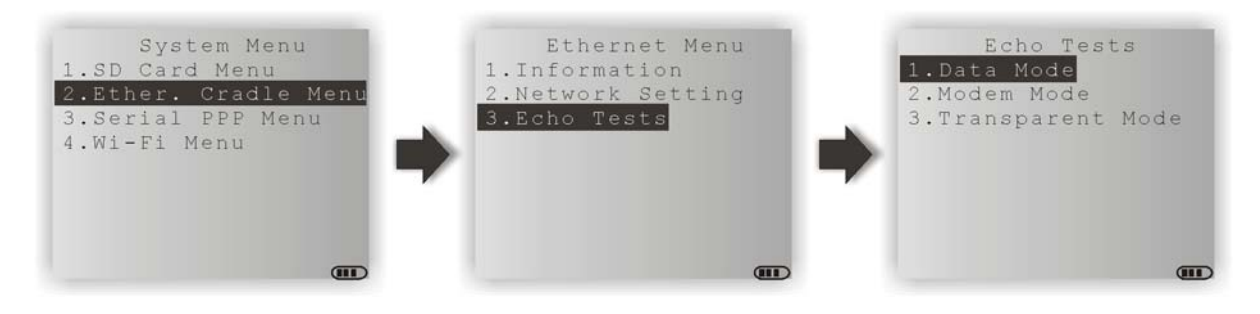

#### Data Mode

将以太网络传输充电座设为 Data Mode, 8400 将被视为客户端。

#### Modem Mode

将以太网络传输充电座设为 Modem Mode, 8400 将被视为客户端。

#### Transparent Mode

1. Client Mode —

将以太网络传输充电座设为 Transparent mode,同时 8400 为客户端。输入欲建立联机的远程服务器地址。

2. Server Mode —

将以太网络传输充电座设为 Transparent mode, 同时 8400 为服务器等候其他客户端联机进来。

注意: 在建立网络联机后,在计算机上执行测试程序 EchoTest.exe,并将联机接口设定为 TCP/IP – Server 或 Client, 然后分别在计算机与 8400 上开始 echo test。

## 3.10 串行 PPP 菜单

这个选单提供点对点协议(Point-to-Point Protocol)的联机设定(需透过调制解调器传输充电座)。

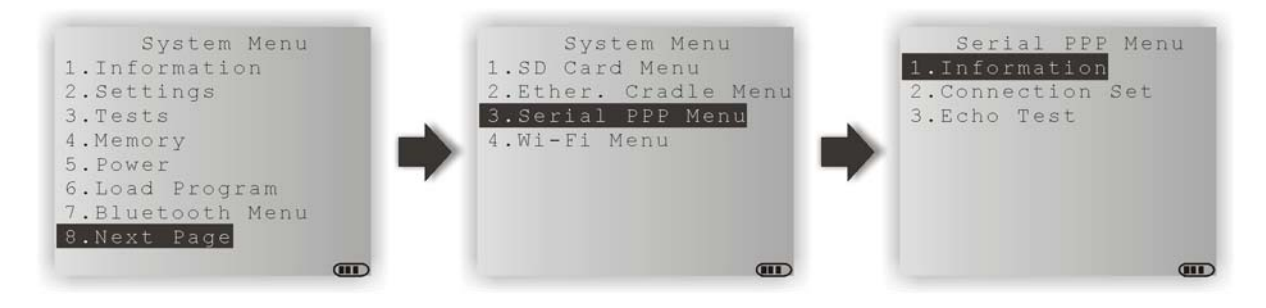

注意: 只有在使用外部函数库(External library)84PPP.lib 或 84WLAN.lib 时,才会显示这个选单。

## 3.10.1 信息

提供 PPP library 版本信息, 在联机发生问题时将有助于疑难排除。

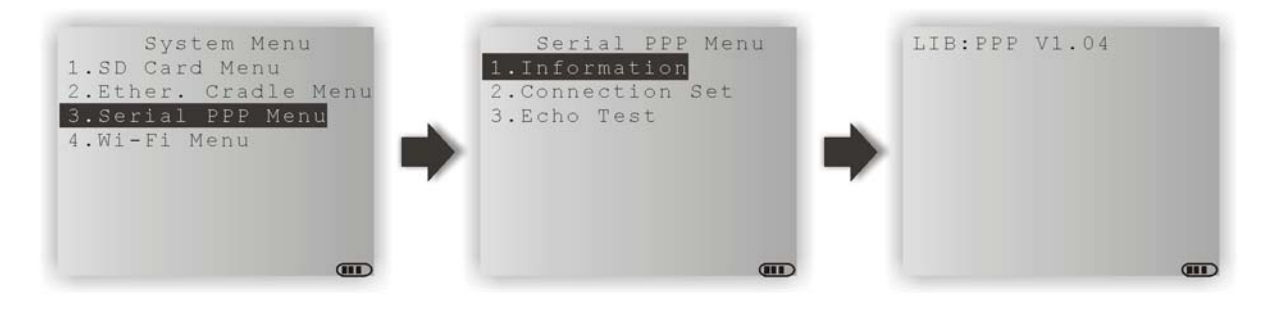

Serial PPP Menu | 1. Information

**LIB** PPP library 版本

不同的机器型号所使用的外部函数库略有不同,参见下表。

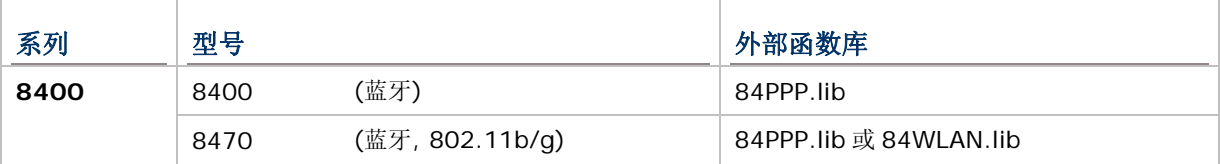

## 3.10.2 连接设置

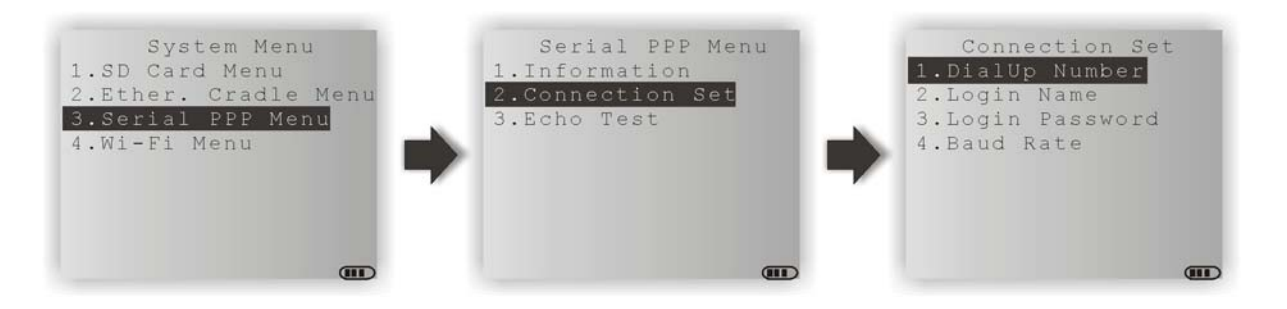

#### DialUp Number

输入 ISP 提供的拨接电话号码

#### Login Name

输入 ISP 提供的登入账号

#### Login Password

输入 ISP 提供的登入密码

#### Baud Rate

选择适当的传输速率

#### <span id="page-75-0"></span>3.10.3 MODEM 测试

这里的 Echo Test 测试目的在于验证 8400 透过调制解调器传输充电座或一般调制解调器所建立的拨接 网络联机是否正常。

若使用调制解调器传输充电座,请选择 via Modem Cradle。

若需测试 8400 与调制解调器传输充电座间的通讯是否正常,请参照 **System Menu** | **3. Tests** | **6. Echo Test** | **MODEM**。

若使用一般调制解调器,请选择 via Generic Modem。

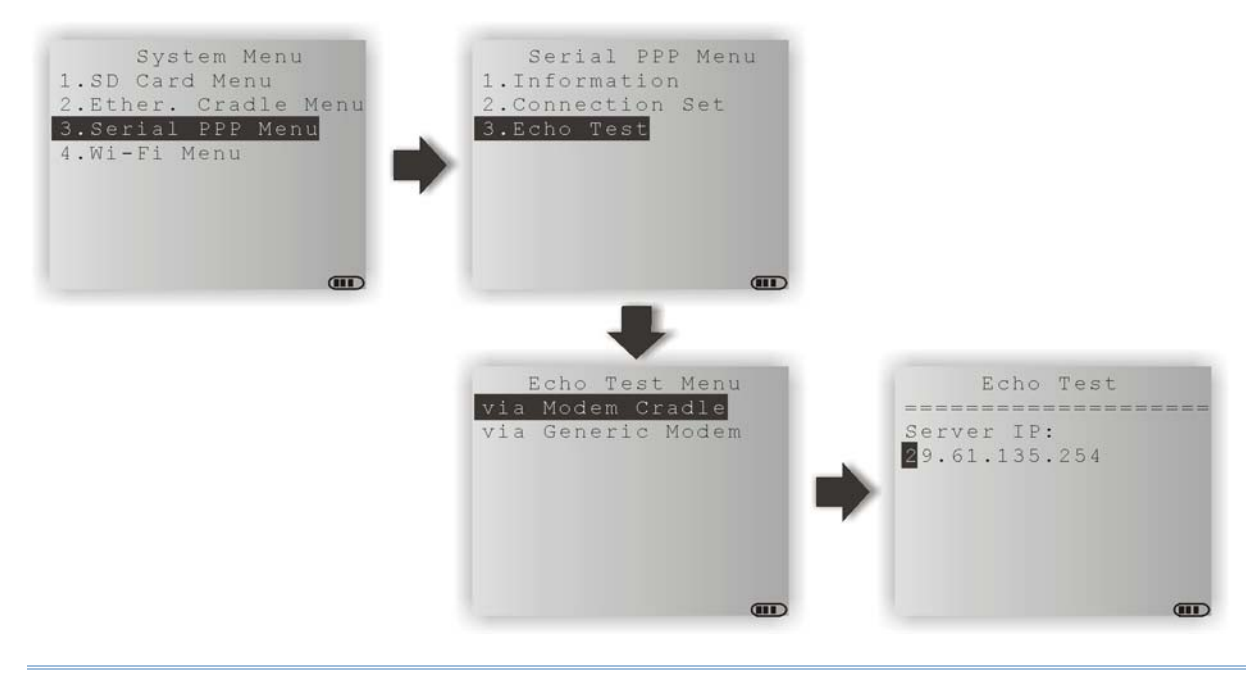

注意: 输入远程服务器的地址,8400 会尝试与服务器建立联机。在建立 PPP 联机后,在计算机上执行 测试程序 EchoTest.exe, 并将联机接口设定为 TCP/IP - Server, 然后分别在计算机与 8400 上开始 echo test。

## <span id="page-76-0"></span>3.11 WI-FI 菜单

这个选单提供无线局域网络(802.11b/g)的联机设定。

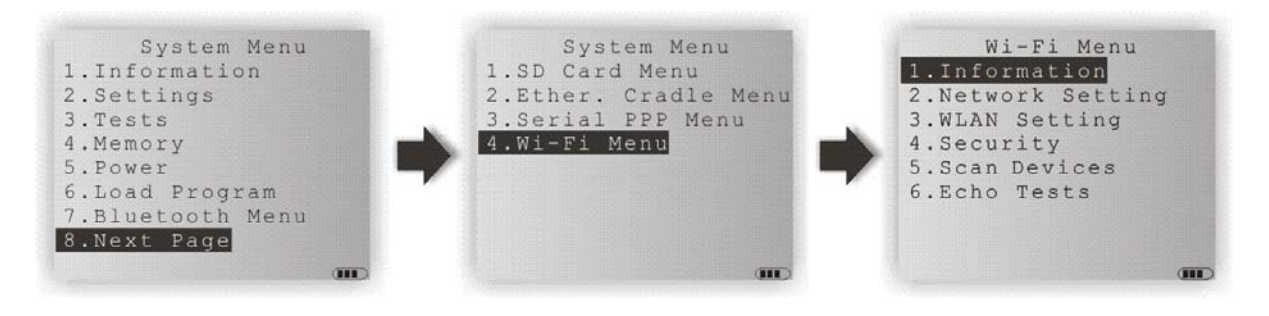

注意: 只有在内建 Wi-Fi 模块的 8400 上使用外部函数库(External library) 84WLAN.lib 时, 才会显 示这个选单。

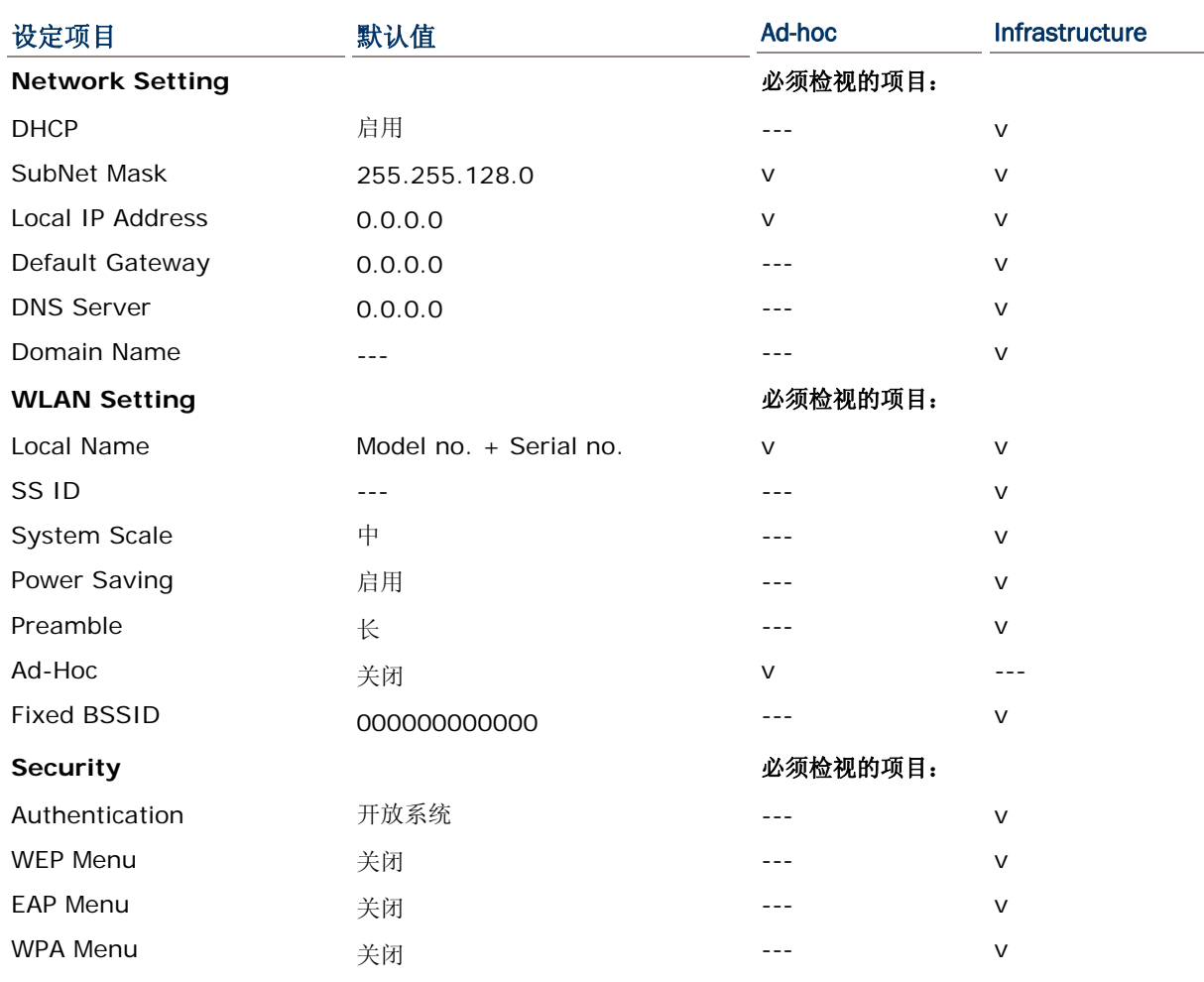

## 3.11.1 信息

提供 802.11b/g 联机设定信息,在联机发生问题时将有助于疑难排除。

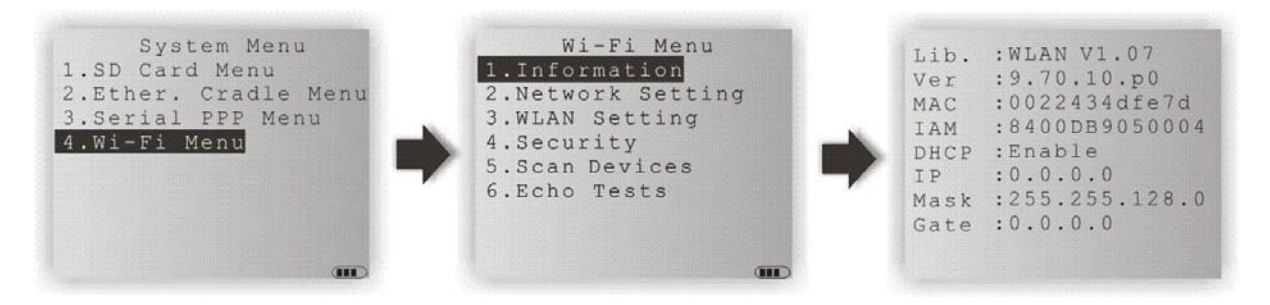

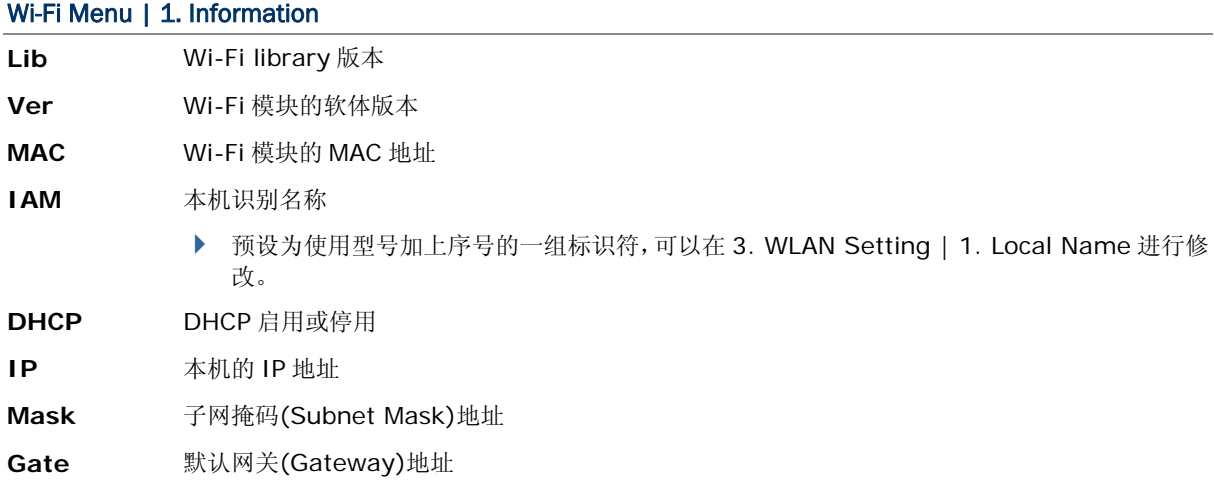

## 3.11.2 网络设置

#### 设定或修改与网络联机相关的参数。

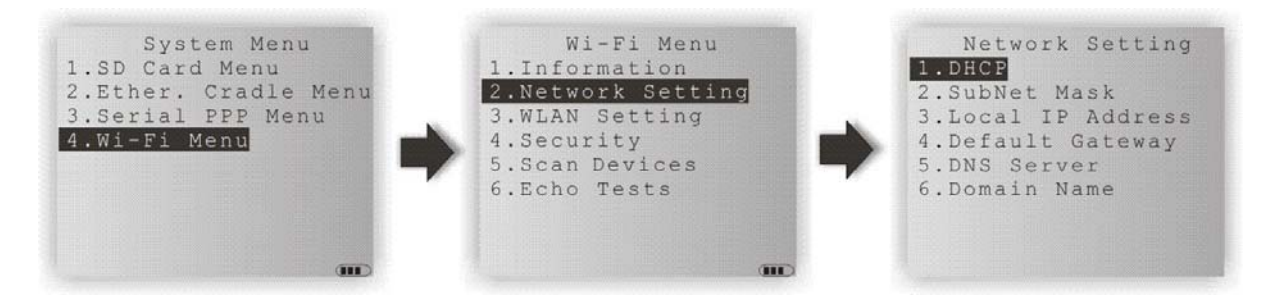

#### **DHCP**

选项包含 Enable(启用)及 Disable(停用)

#### Subnet Mask

允许输入新的子网掩码(Subnet Mask)地址

#### Local IP Address

允许输入新的本机地址

#### Default Gateway

允许输入新的网关(Gateway)地址

#### DNS Server

允许输入新的 DNS 服务器地址

#### Domain Name

DHCP 设为启用时,这里会显示主机的域名(Domain Name)

注意: 一般而言,DHCP 预设为启用,所有相关设定将由 DHCP 服务器提供。

#### 3.11.3 WLAN 设置

此处 WLAN SETTING 的无线网络联机支持下列两种模式:

- ▶ Ad-hoc mode : 一对一联机,不需透过任何 AP 基地台。
	-
- 
- ▶ Infrastructure mode : 透过 AP 基地台进行一对多联机。

设定或修改相关的参数。

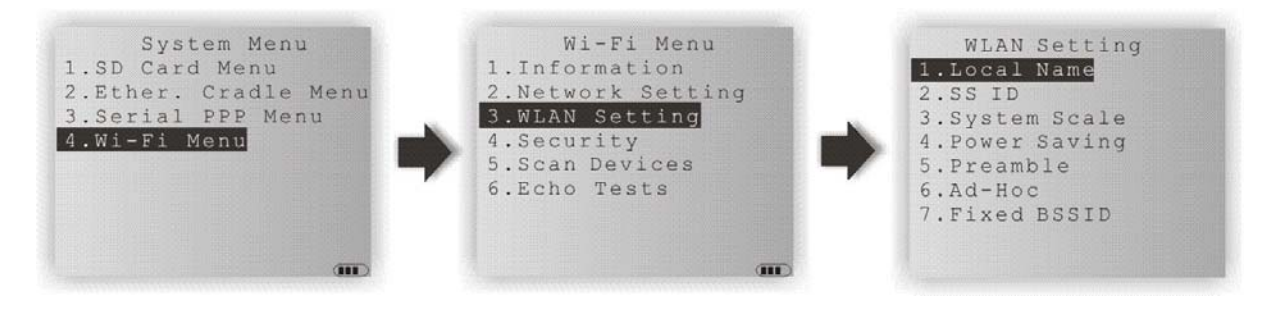

#### Local Name

输入本机的识别名称

▶ 预设为型号加上出厂序号

#### SS ID

这里的 SS ID 意指 Service Set Identifier 或欲建立联机的 AP 基地台名称 AP name。

▶ 设定后仅得与同样 SSID 的装置进行联机

#### System Scale

选项包含 [1] Low [2] Medium [3] High [4] Customized

- ▶ 必须与 AP 基地台的设定相符
- ▶ 若选择 Low、Medium 或 High, 则当传输速率分别下降到 1、2 或 5 Mbps 时, 8400 将寻找其他可替代的 AP 基地台来保持联机质量 (相当于透过同一 SSID 下的不同 AP 基地台进行漫游)
- ▶ 若选择 Customized, 则允许自定义决定漫游时间点的传输速率 —

802.11b:1、2、5.5、11 Mbps 802.11g:1、2、5.5、11 Mbps & 6、9、12、18、24、36、48、54 Mbps

#### Power Saving

这里的省电意指处于低耗电量操作模式;选项包含 Enable(启用)及 Disable(停用),必须与 AP 基地台的设定相符

#### Preamble

选项包含 [1] Long [2] Short [3] Both

▶ 必须与 AP 基地台的设定相符

#### Ad-Hoc

这里的 Ad-Hoc 意指一对一联机,不需透过 AP 基地台,选项包含 Enable(启用)及 Disable(停用)

#### Fixed BSSID

这里的 Fixed BSSID 意指使用特定 AP 基地台的 MAC 地址做为固定的 SSID, 也就是 Fixed Basic Service Set Identifier

设定后仅得与此一特定 AP 基地台进行联机

## 3.11.4 安全

设定或修改与安全性相关的参数。

- ▶ WEP : Wired Equivalent Privacy
- ▶ EAP : Extensible Authentication Protocol
- ▶ WPA : Wi-Fi Protected Access

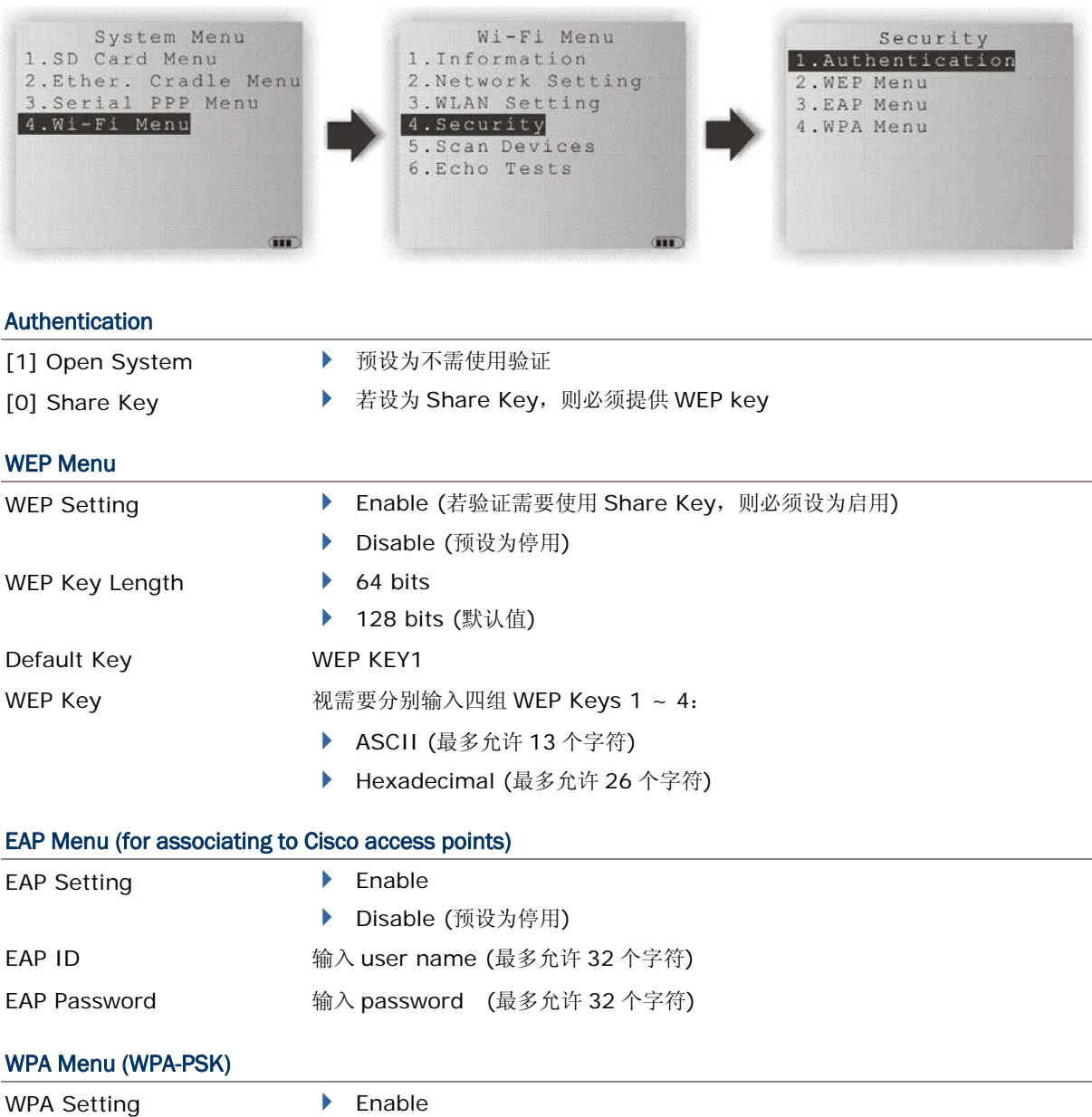

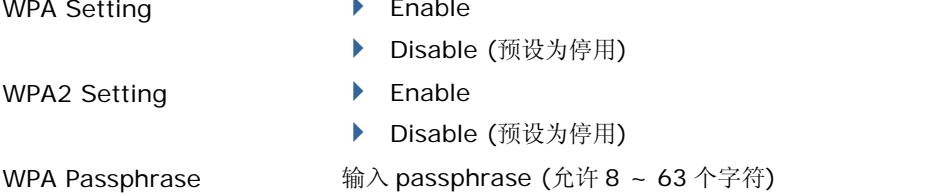

#### 3.11.5 探测WI-FI 无线局域网络联机热点

选择本选项以探测有效范围内的 Wi-Fi 无线局域网络联机热点(hotspot),无论该热点为加密与否。本 选项一经选取,8400 移动数据终端立即启动探测。探测过程中,屏幕显示探测中,一旦探测完毕,屏幕 将显示所有探测到的 Wi-Fi 热点之简明资料。

在探测结果屏幕上选择一个热点以查看更多细节,包含 BSSID、BSS Type 以及该网络所使用的加密协 定。

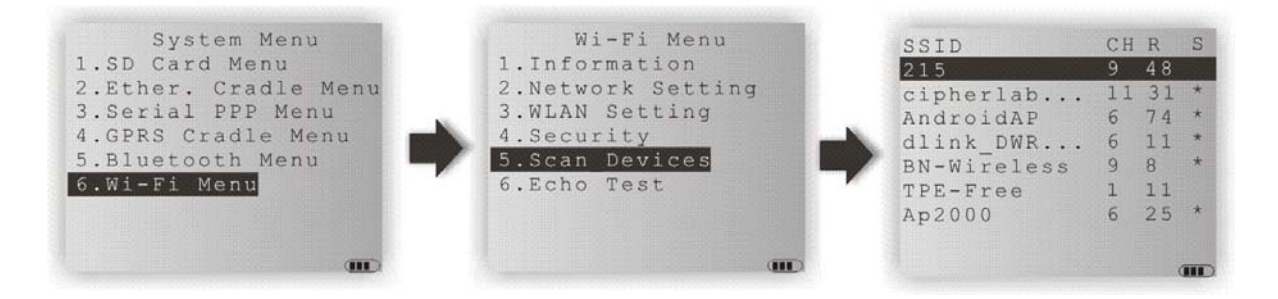

說明探测結果之屏幕如以下:

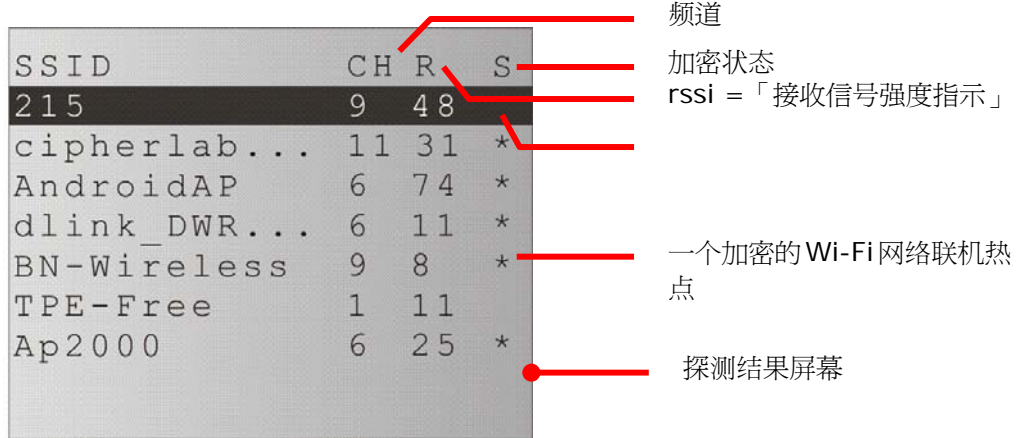

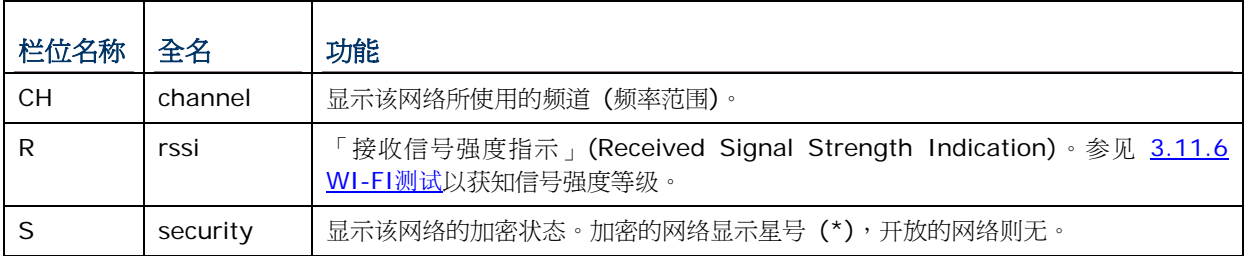

### <span id="page-83-0"></span>3.11.6 WI-FI 测试

这里的 Echo Tests 测试目的在于验证 8400 的 Wi-Fi 联机是否正常(是否位于联机范围内),同时可以 用来推算所需 AP 基地台的最佳位置与数量。

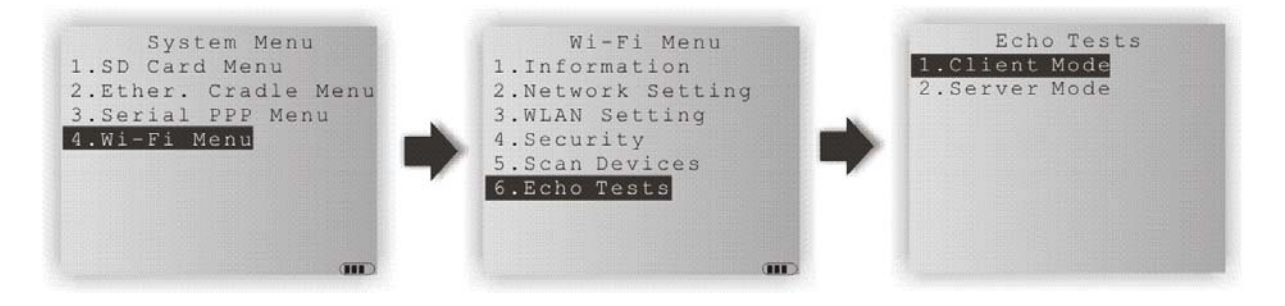

#### Client Mode

将 8400 设为客户端, 输入欲建立联机的远程服务器地址, 8400 会尝试与 AP 基地台进行联机...

- 1. 在计算机上执行测试程序 EchoTest.exe,相关设定包含:
	- ▶ 联机接口设定为 TCP/IP Server
	- ▶ Action Mode 设定为 Passive
- 2. 分别在计算机与 8400 上开始 echo test。
- 3. 在 8400 上输入远程服务器的地址与通讯端口。

#### Server Mode

将 8400 设为服务器, 8400 会尝试与 AP 基地台进行联机...

- 1. 在计算机上执行测试程序 EchoTest.exe,相关设定包含:
	- ▶ 联机接口设定为 TCP/IP Client
	- ▶ Action Mode 设定为 Passive
- 2. 分别在计算机与 8400 上开始 echo test。

在进行 echo test 的时候,如果 8400 是设定为使用 WPA, 那么透过 SSID 及 Passphrase 的运算将 会产生一组 Pre-Share Key。

注意: 一旦变更 SSID 或 Passphrase,Pre-Share Key 必须经过重新运算产生。

- 1) 如果是第一次与 AP 基地台进行联机, 8400 屏幕上会慢慢出现一个像是天线的小图(如下图), 表示 正在运算产生 Pre-Share Key。
- 2) Pre-Share Key 产生后, 8400 会接着与 AP 基地台进行联机, 这时的天线小图会一直闪烁, 表示 正在联机中。
- 3) 当联机成功时,天线小图会停止闪烁,同时旁边会出现表示讯号强度的四条长格。

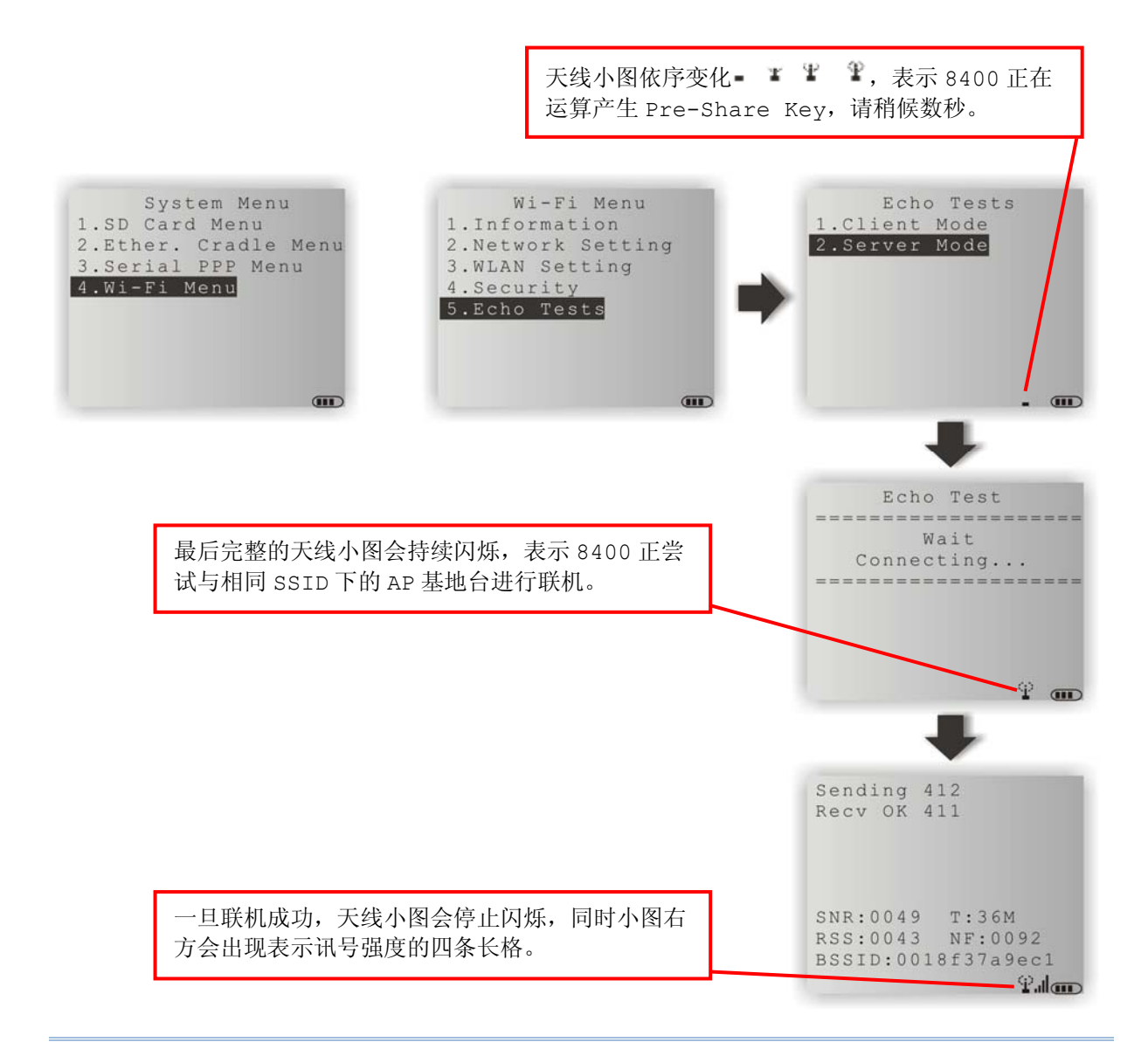

注意: 若是透过 C 或 BASIC 进行编程, 在启用 WPA 的状况下, 呼叫 NetInit()或 START TCPIP()函 数后,8400 屏幕上将会出现上述小图。

一旦成功联机并进行 echo test 的时候,8400 屏幕上会出现相关讯息(如下图)。其中最重要的一项为 SNR,代表联机质量。

Sending 412<br>Recv OK 411 SNR:0049 T:36M<br>RSS:0043 NF:0092<br>BSSID:0018f37a9ec1  $P$ aloo

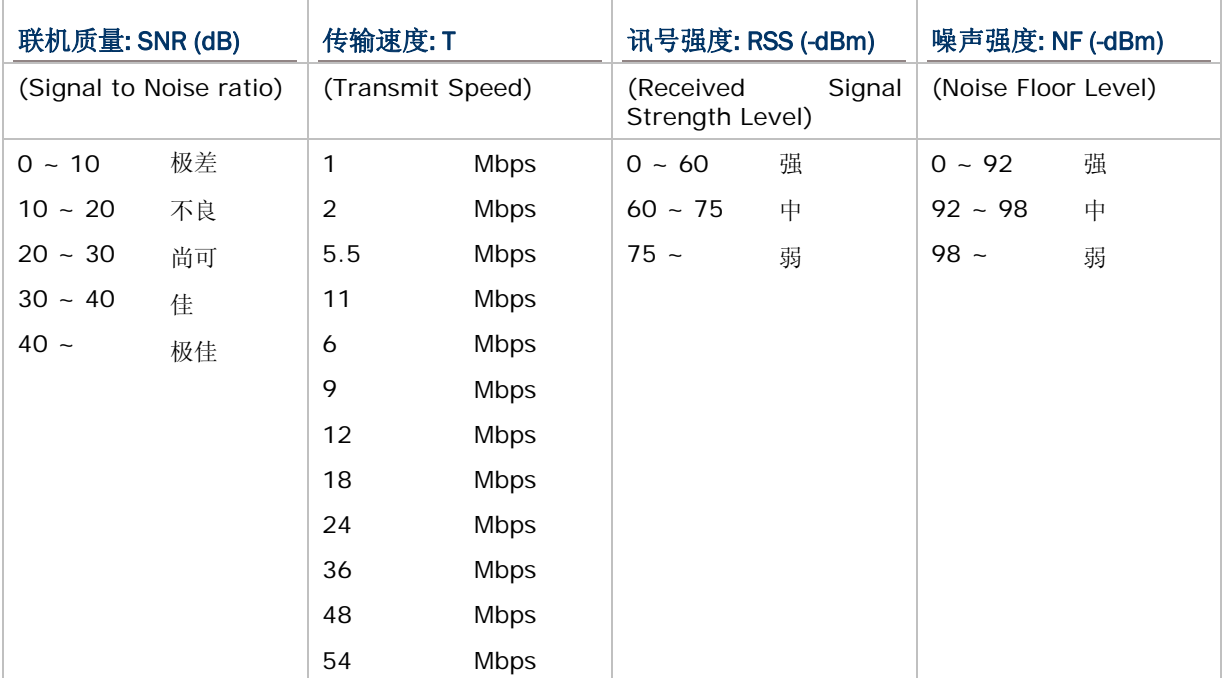

# <span id="page-86-0"></span>Chapter 4 PROGRAM MANAGER & KERNEL (程序管理器&内核)

**Kernel** 是专属操作系统的内核,而 **Program Manager** 是系统内核的一部分。透过这里的选单,系 统管理员可以管理多支不同的应用程序、检视重要系统信息、改变目前使用的程序、下载应用程序或字 体文件、更新专属操作系统等等。

## 本章内容

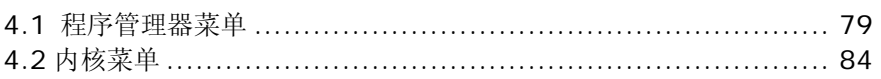

## 4.1 程序管理器菜单

8400 支持多种不同的应用与多国语言,透过程序管理器您可以下载多达八个不同的应用程序,或是七个 应用程序加上一个字体文件。不过,8400 仅允许一次执行一支应用程序。

若此选单为开机时显示在屏幕上的选单,表示目前 8400 上并没有任何应用程序。

警告: 这里的选单目的在提供后端工程师进行维护及管理用途, 应避免非管理身分的使用者进入选单!

#### 如何进入应用程序?

- 1) 按电源键关机
- 2) 同时按下下列两键: 电源键、数字键[8]

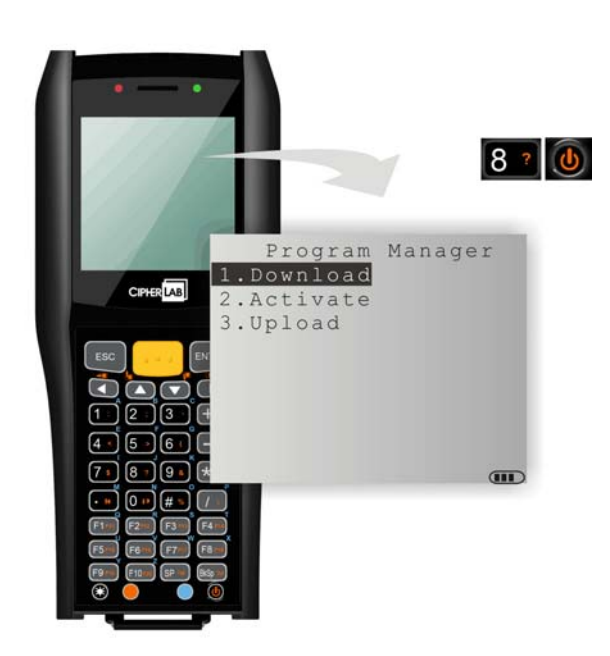

## 4.1.1 下载程序

Download 这里列出 8400 上所有的程序, 1~7 加上 ACT 表示允许下载多达八个不同的应用程序, 或 是七个应用程序加上一个字体文件。

▶ 第一栏 1~7: 后面出现 f 表示为字体文件(.SHX); 后面出现 b 表示为以 BASIC 语言写成的应用程序(.SYN)。 后面出现 c 表示为以 C 语言写成的应用程序(.SHX)。

另外, ACT 表示这支应用程序是设为 Active, 也就是开机时执行的应用程序。

- 第二栏显示的是文件名,也就是程序或字体文件的名称。
- 第三栏显示的是程序大小(kilobytes)。

选择适当的传输接口将需要的程序或字体文件下载到 8400。一旦下载成功,您可以改变该程序或字体文 件的名称,长度限制为 12 个字符;如不需变更, 则按 ENTER 键确认。

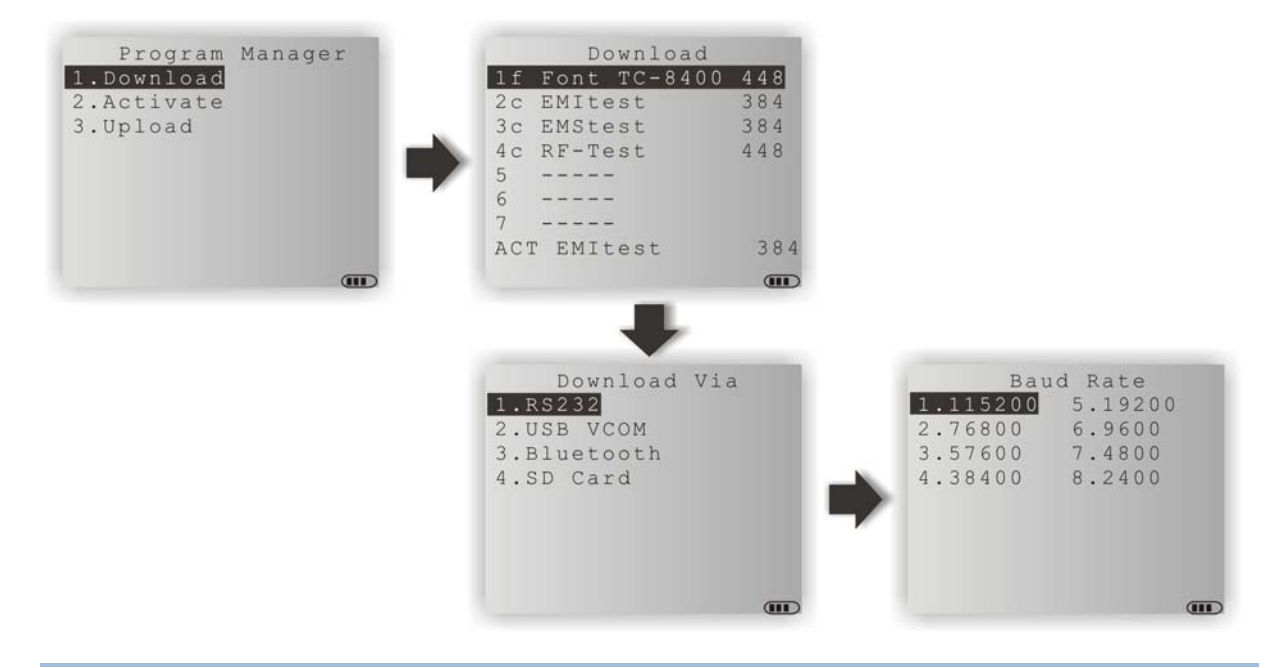

注意: (1) 以 BASIC 语言写成的应用程序(.SYN)只能透过 **System Menu** 下载。 (2) 若需要使用默认的系统字体以外的字体文件,建议您透过 **System Menu** 或 **Kernel Menu** 下载所需的字体文件,因为字体文件的储存位置是由系统指定。

下载位置(1 ~ 7)

#### 选择任一空位置下载…

- 1. 按上、下键 $\Box$  选择一个空的位置, 然后按 ENTER 键确认。
- 2. 选择适当的传输接口及相关设定。
- 3. 最后按 ENTER 键确认后即开始下载…
- 4. 如欲取消,请按 ESC 键,再按一次 ESC 键可以回到选单。

#### 选择已经占用的位置下载…

请先手动清掉目前的程序后,再接着下载新程序。

- 1. 按上、下键 △ 对选择一个已经占用的位置, 然后按 ENTER 键确认。
- 2. 屏幕上会显示该档案的相关信息…

按蓝色的英数切换键 或 进入大写英文字母输入模式:

- 按大写字母 C 并依照下列步骤进行下载。
- ▶ 按大写字母 D 则可直接删除程序并回到选单。
- 3. 选择适当的传输接口及相关设定。
- 4. 最后按 ENTER 键确认后即开始下载…
- 5. 如欲取消,请按 ESC 键,再按一次 ESC 键可以回到选单。 这时在屏幕上这个位置的程序已经被清空,也就是程序被删除了,但是因为已经取消下载,所以变成一个空位 置。

#### 开机执行程序的下载位置(ACT)

任何被下载到这个位置的应用程序都会成为开机时执行的应用程序。

#### 选择 ACT 位置下载…

- 1. 按下键 选择 ACT 位置, 然后按 ENTER 键确认。
- 2. 选择适当的传输接口及相关设定。
- 3. 最后按 ENTER 键确认后即开始下载… 如果这个位置已经有一支程序,此时下载的新程序将会自动取代既有的程序,成为开机时执行的应用程序。

## 4.1.2 激活程序

Activate 这里列出 8400 上所有备用的程序,惟不包含储存在 ACT 这个位置也就是开机时执行的应用程 序。您可以选择将 1~7 这些位置所储存的任一支应用程序变成开机时执行的应用程序。

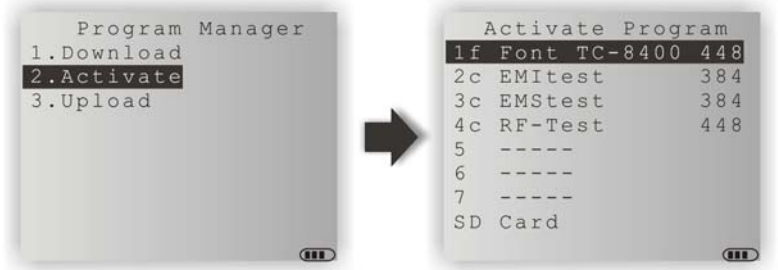

注意: 字体文件不能变成开机时执行的应用程序!

### 清除文件系统

屏幕上会出现<New Program Start>,若不需保留既有的文件系统可按 ESC 键,在执行新程序前,系 统将清掉 SRAM 上的文件系统、所有数据及设定值。

#### 保留文件系统

按 ESC 以外的任意键可保留既有的文件系统。

## 4.1.3 上传程序

Upload 这里您可以将一台 8400 上所储存的某一支程序或所有程序上传到主机备份,或是复制到其他的 8400。

注意: 若选择 All Programs, 则其他的 8400 上 1~7 的位置必须是空的才行!

上传的步骤除了传输接口并非全部支持外,请参考下载程序时的步骤,这里不再赘述。

- ▶ 若 Target Machine 为 Terminal, 则不支持传输接口 USB 模拟 COM、SD 卡。
- ▶ 若 Target Machine 为 PC, 则不支持传输接口 SD 卡。

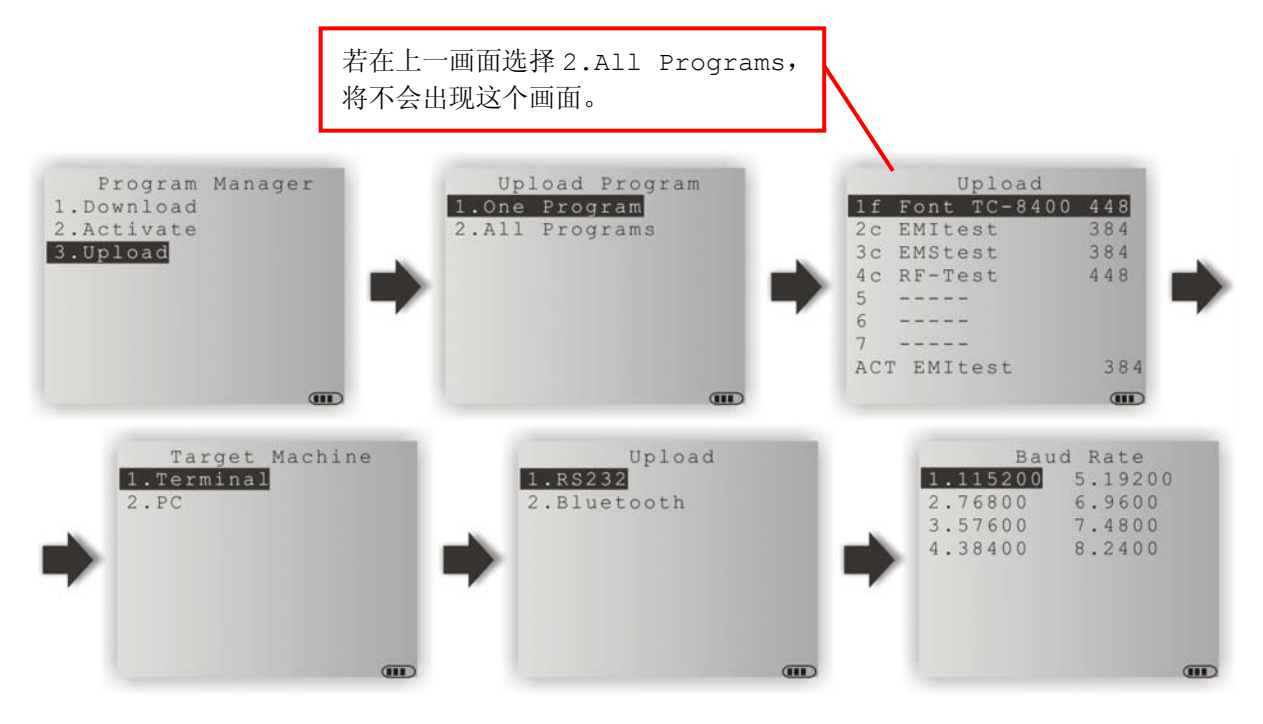

## <span id="page-91-0"></span>4.2 内核菜单

**Kernel** 允许下载应用程序或字体文件、更新专属操作系统等等。当应用程序出现毁损时,可能造成无 法提供系统菜单,此时透过 Kernel 就能协助修复系统功能。

警告: 这里的选单目的在于提供后端工程师进行维护及管理用途,应避免非管理身分的使用者进入选单 ﹗

#### 如何进入内核菜单?

- 1) 如果上一次的使用为系统菜单或程序管理器,只需要按电源键关机即可。 您可以选择先进入上述两个选单之一,然后关机;或是直接移除电池后,重新装入电池。
- 2) 同时按下下列三键:

电源键、数字键[1]、数字键[7]

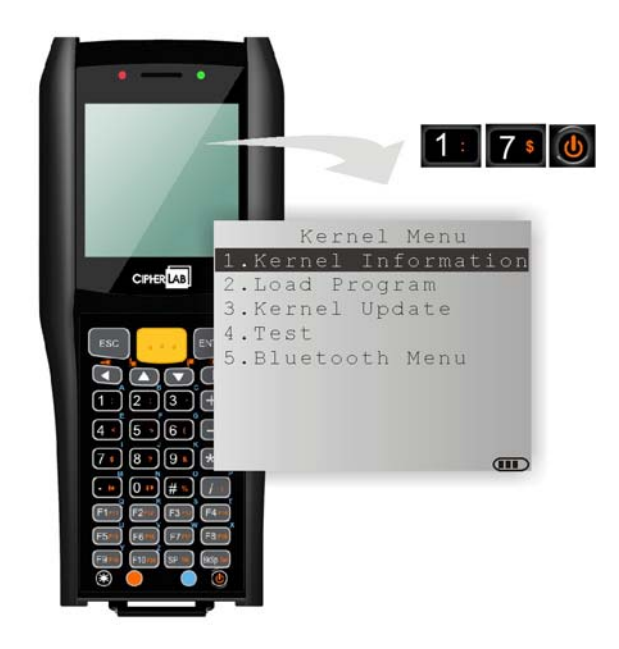

# 4.2.1 内核信息

提供重要的系统信息,在软硬件发生问题时将有助于疑难排除。

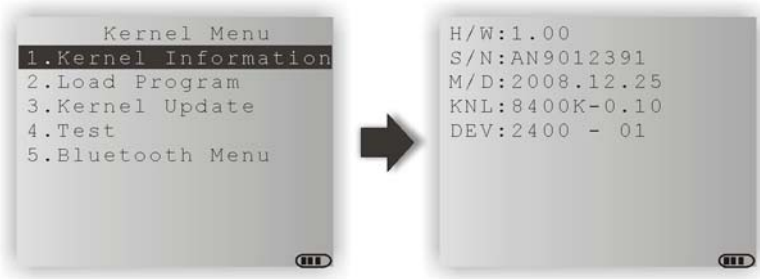

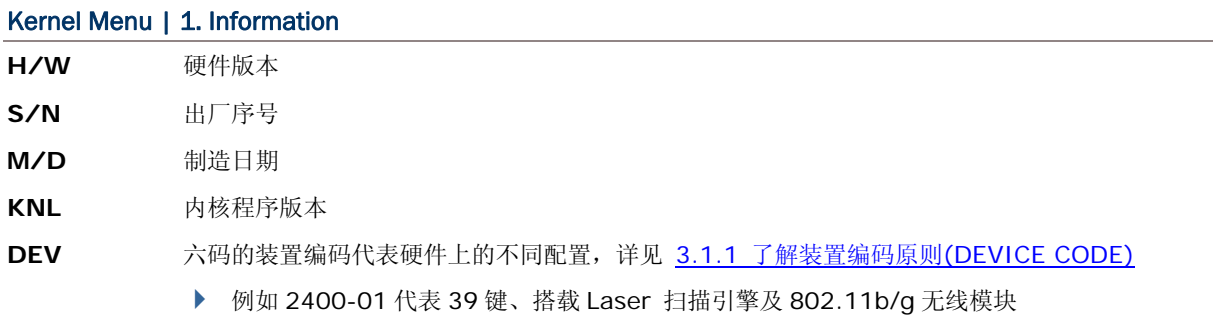

## 4.2.2 程序下载

Load Program这里允许下载一支应用程序到ACT位置成为开机时执行的应用程序,同时可以下载所需 的字体文件到系统指定的位置。如果您需要下载新的字体文件,则必须先到 4.1 [程序管理器菜单](#page-86-0)将目前 使用的字体文件(非System Font)删除,否则将无法下载。请参照相关章节附录一[工具程序。](#page-100-0)

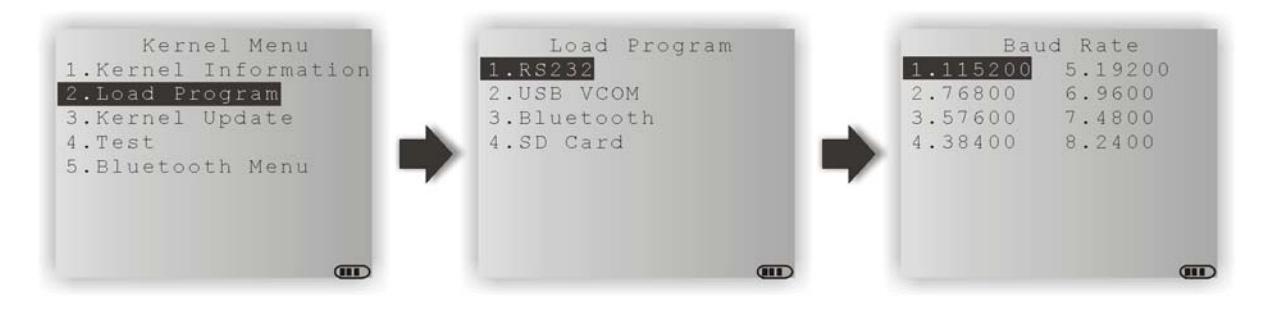

注意: 8400 仅会停留在等候下载状态约三十秒。

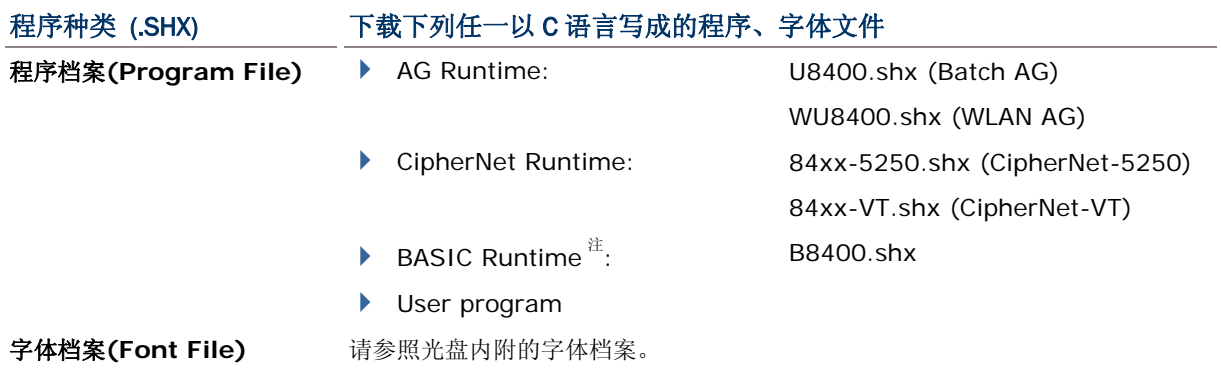

如果您先下载一支BASIC Runtime程序,下一次进入系统菜单的 3.6 [程序下载选](#page-56-0)单时,可以选择接着 要下载的是以C语言写成的程序(.SHX)或BASIC程序(.SYN)。

注意: Load Basic 选单只有在您先下载一支 BASIC Runtime 程序后才会出现。

## 相关设定

#### 传输接口

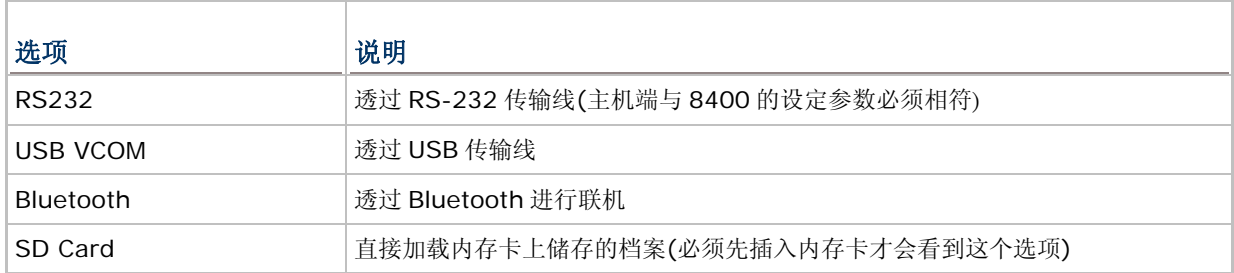

#### 传输速率

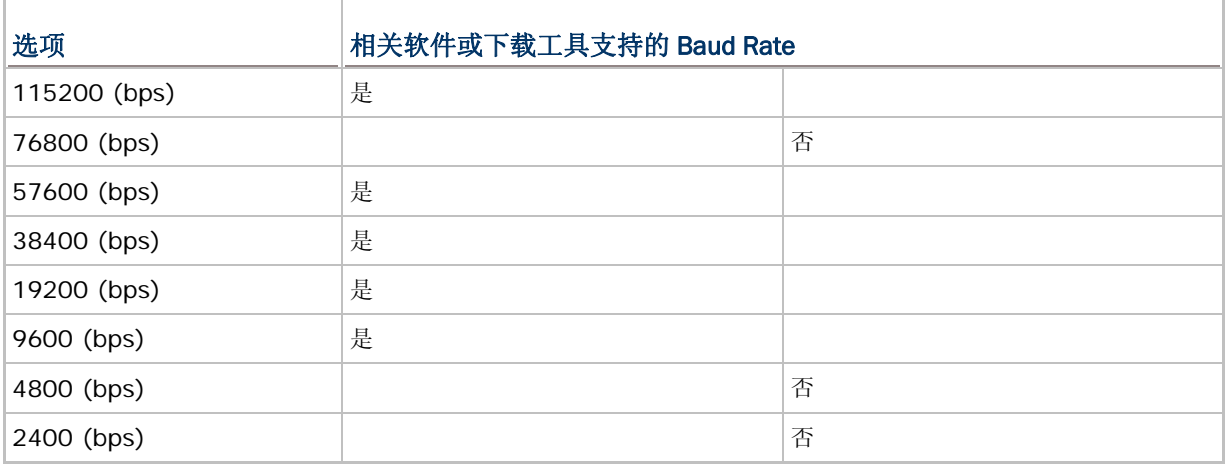

## 透过蓝牙下载程序

1) 透过 **Kernel Menu** | **5. Bluetooth Menu** | **3. Security** 完成 Bluetooth 联机设定。

- Authentication
- ▶ PIN code
- 2) 透过 **Kernel Menu** | **2. Load Program** 选择蓝牙联机。
- 3) 在计算机上搜寻 8400 并进行配对联机。
- 4) 在计算机上执行下载工具 ProgLoad.exe, 因为是透过蓝牙 SPP, 所以传输接口选择 RS-232。

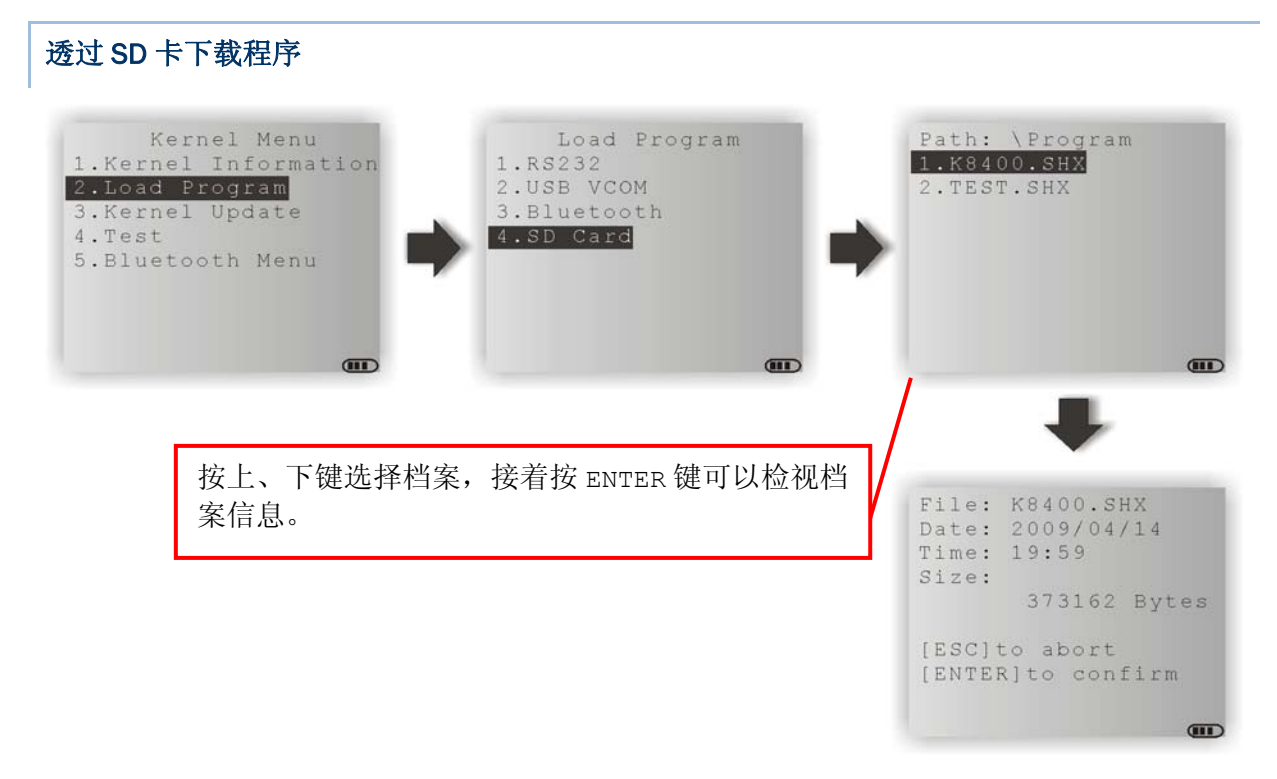

- 1) 若该程序储存在 SD 卡上, 透过 Kernel Menu | 2. Load Program 选择 SD 卡, 屏幕上会显示 Program 档案夹内存放的所有档案。
- 2) 按上、下键 → 过选择程序。
- 3) 按 ENTER 键可以检视程序信息。
- 4) 再按一次 ENTER 键即可下载文件。 如欲取消,请按 ESC 键。

## 4.2.3 更新内核

基于使用上的种重考虑,您可能需要下载原厂提供的新版内核(K\*.shx)。

- 下载内核的步骤与下载程序并无不同,请参考前面的章节,这里不再赘述。
- 系统并不允许您将下载旧版的内核做更新
- 下载完成后系统将自动重新启动

警告: 下载内核尚未完成或系统正在重新启动时,请勿关机,否则将造成系统毁损无法复原﹗

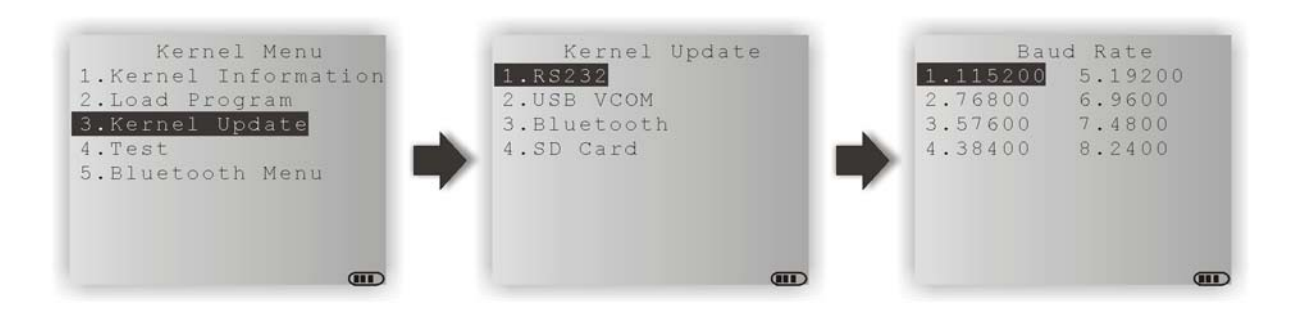

注意: 相关软件或下载工具支持的 Baud Rate 只有 115200/57600/38400/19200/9600 bps。

## 4.2.4 测试 & 校准

这里提供工厂进行校准测试。

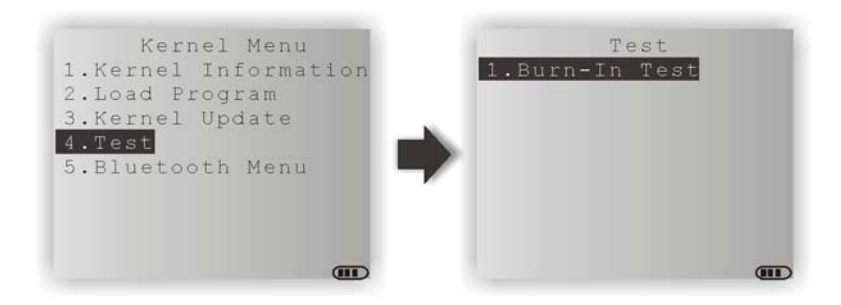

警告: 请勿使用﹗

## 4.2.5 蓝牙菜单

请参照**System Menu**内相关章节 3.7 [蓝牙菜单](#page-59-0)。

# 产品规格

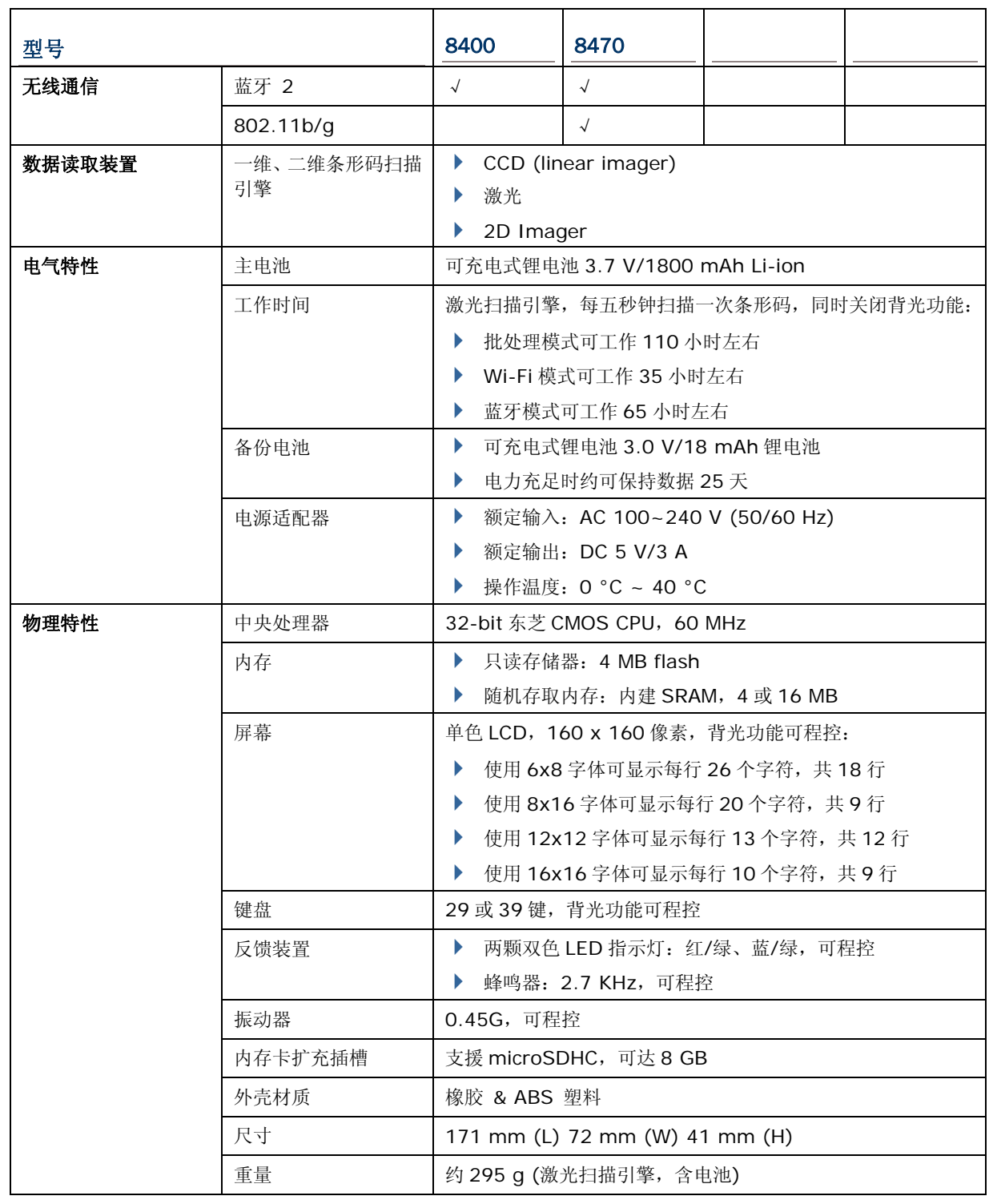

## 8400 移动数据终端 使用手冊

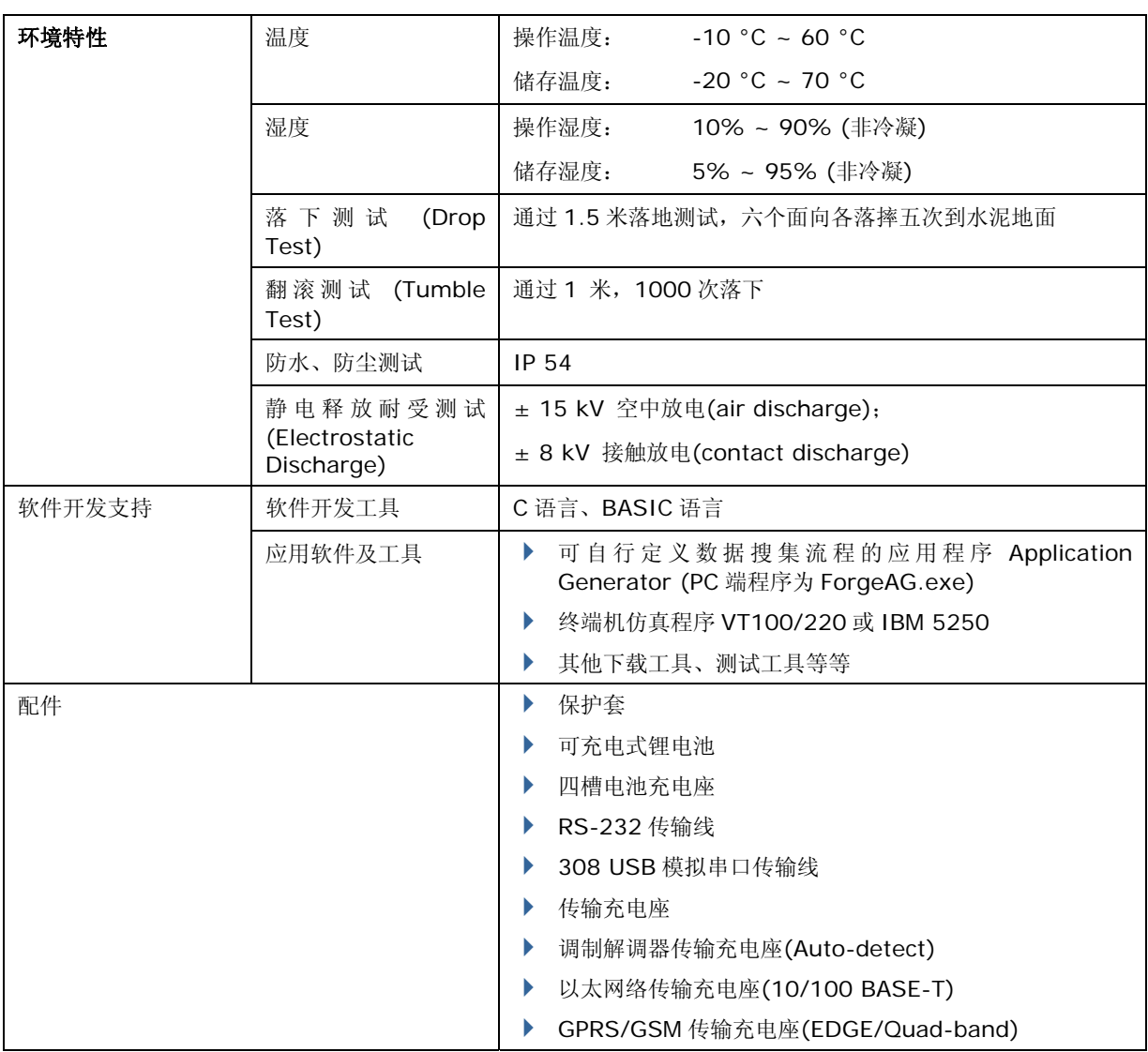

附录一

# <span id="page-100-0"></span>工具程序

除了可自行定义数据搜集流程的应用程序 Application Generator (PC 端程序为 ForgeAG.exe), 光盘 上还提供下载工具 ProgLoad.exe。

## 可下载的文件类型

√ 表示该选单允许下载的文件类型:

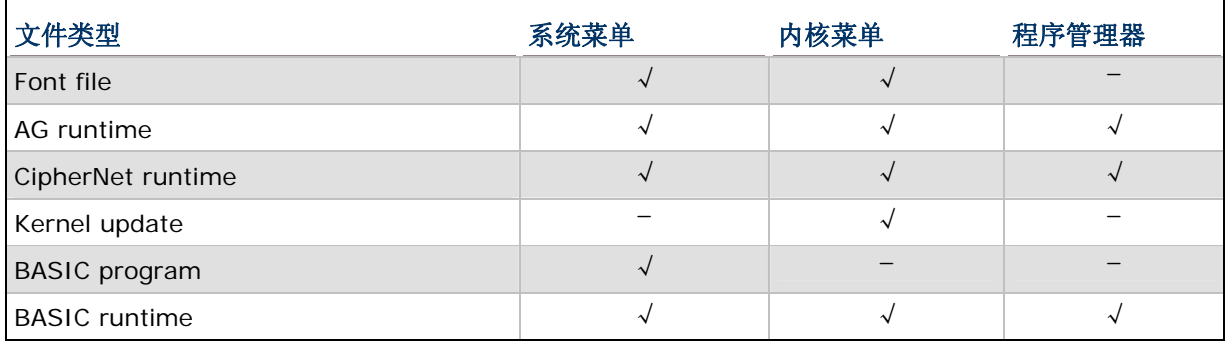

字体文件

Г

请透过系统菜单或内核菜单下载字体文件(.SHX)。

▶ 光盘上提供的字体文件有 Font-Multi-Language.SHX、Font-Japanese.SHX 等等。

### C 语言写成的程序

请透过系统菜单、内核菜单或程序管理器下载 C 语言写成的程序(.SHX)。

- ▶ AG runtime: U8400.SHX, WU8400.SHX
- CipherNet runtime: 84xx-VT.SHX, 84xx-5250.SHX
- ▶ Kernel update: K\*.SHX

注意: 韧体更新(K \*. shx) 仅得透过内核菜单。

#### BASIC 语言写成的程序

请先透过系统菜单、内核菜单或程序管理器下载 BASIC runtime (如 B8400.SHX),再透过系统菜单 下载 BASIC 语言写成的程序(.SYN)。

## PROGLOAD.EXE

请在计算机上执行下载工具 ProgLoad.exe。

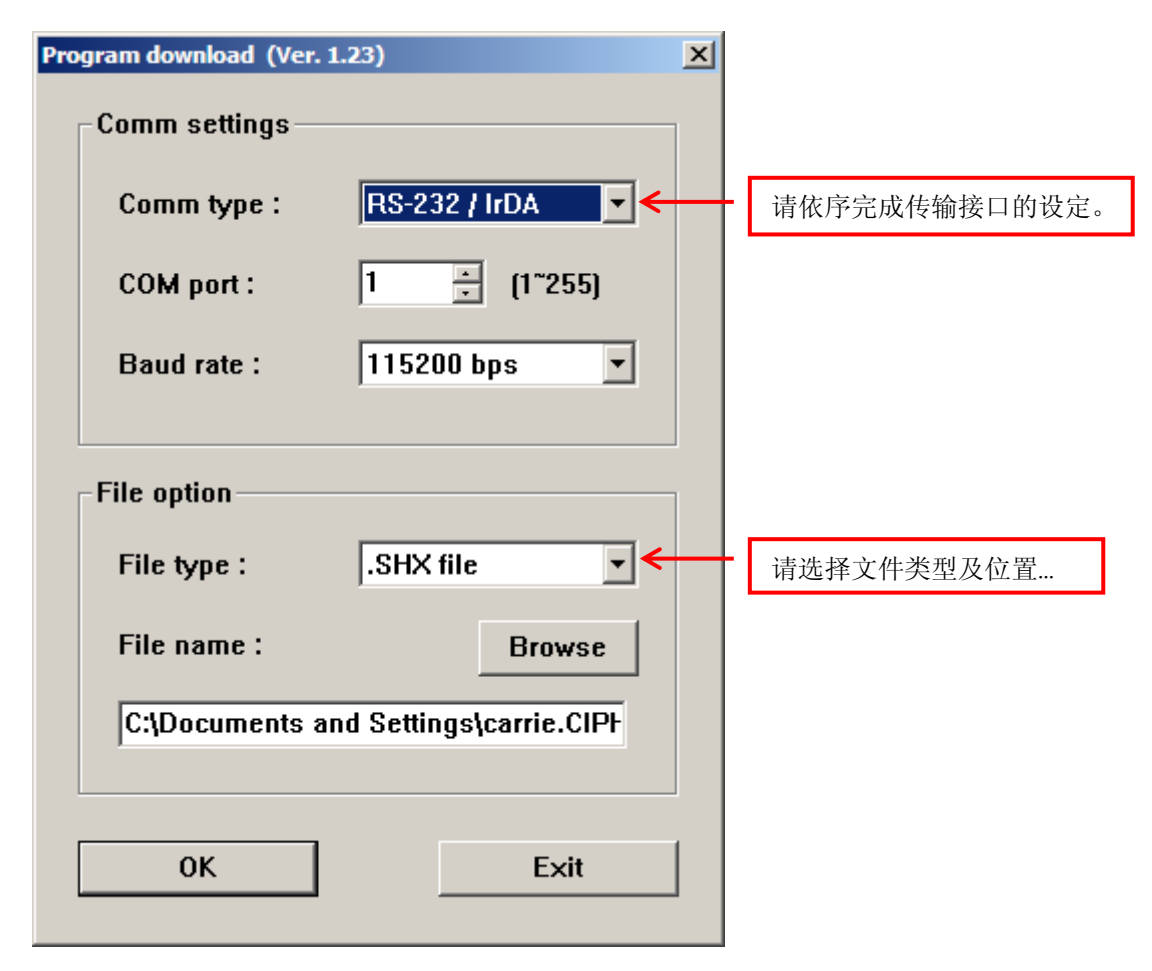

#### Communication Type

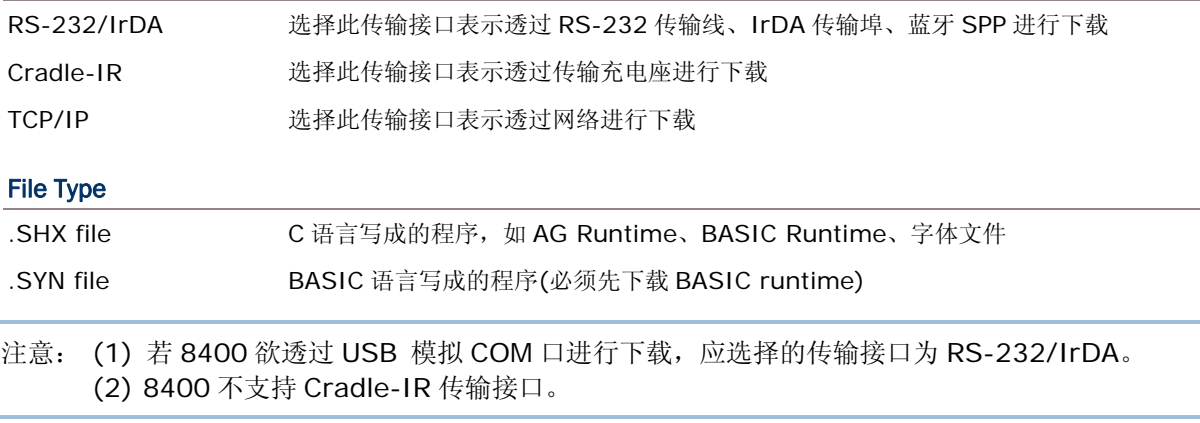

附录二

# 疑难排除

## 按下开机键无法开机

- 请确认已经确实安装好电池。
- ▶ 请重新对电池充电,并透过 8400 上提供的系统菜单检视电压变化。(参照 3.5 [电源](#page-55-0))
- 如果怀疑电池故障,请更换一颗新电池并充饱电力再试试。

#### 充电异常

- ▶ 如果是透过USB传输线充电,请确认透过系统菜单已经选择符合的电流值。(参照 [3.2.9 USB](#page-50-0)充电 [选项](#page-50-0))
- ▶ 如果是透过 5V 变压器, 请确实连接到供电稳定的插座。
- 如果是透过传输充电座或四槽电池充电座,请确实连接到供电稳定的插座。
- ▶ 请检查电池本身的接点或 8400 电池仓内的接点是否污损造成接触不良。
- ▶ 请重新对电池充电,并透过 8400 上提供的系统菜单检视电压变化。(参照 3.5 [电源](#page-55-0))
- 警告: 请勿使用非原厂的电池或充电装置(含变压器)! 若因此造成产品毁损或危及人身安全, 本公司概 不负责!

### 蜂鸣器不正常动作

- ▶ 请透过系统菜单测试。(参照 3.3.2 [蜂鸣器](#page-52-0))
- 如果还是异常,请重新安装电池后再测试一次。

#### LED 指示灯异常

- ▶ 请透过系统菜单测试。(参照 [3.3.3 LCD & LED\)](#page-52-0)
- 如果还是异常,请重新安装电池后再测试一次。

#### LCD 屏幕显示异常

- ▶ 请透过系统菜单测试。(参照 [3.3.3 LCD & LED\)](#page-52-0)
- 如果还是异常,请重新安装电池后再测试一次。

## 键盘不正常动作

- ▶ 请透过系统菜单测试键盘反应。(参照 [3.3.4](#page-52-0) 按键)
- 如果还是异常,请重新安装电池后再测试一次。

## 振动器不正常动作

- ▶ 请透过系统菜单测试。(参照 3.3.7 [振动器](#page-53-0))
- 如果还是异常,请重新安装电池后再测试一次。

## 8400 不正常动作

- ▶ 请透过系统菜单测试。(参照 [3.3.5](#page-53-0) 内存)
- 如果还是异常,请重新安装电池后再测试一次。

## 无法扫描条形码

#### 电力不足

- 请检视屏幕上的电池图标,如果是电力不足,请更换电池。
- ▶ 如果还是异常,请检查电池本身的接点或 8400 电池仓内的接点是否污损造成接触不良。

#### 条形码扫描仪的问题

- ▶ 请透过系统菜单测试条形码扫描引擎。(参照 [3.3.1](#page-52-0) 读头)
- 如果还是异常,请重新安装电池后再测试一次。

## 扫描后无法解读条形码数据

## 无法判读的条形码

请检查条形码是否毁损造成无法判读。

#### 该条形码类型设定为不允许读取

- 请检查条形码扫描引擎是否设为允许读取该条形码。
- 请使用同一条形码类型的测试条形码再试试。

## 扫描窗口脏污

请使用干净的干布擦拭后再试试。

### 条形码超出可读取的范围

请确认条形码读取位置并未超出允许的范围再试试。

## 无法传送数据

#### 透过RS-232 传输线

- 请检查传输线是否牢固地连接两端。
- ▶ 请检查主机端与 8400 的设定参数是否相符。再重新联机试试。
- ▶ 如果还是异常, 请执行Echo Test。(参照 3.3.6 [通讯测试](#page-53-0))

#### 透过 USB 传输线

- 请检查传输线是否牢固地连接两端。
- ▶ 请确认已经安装 USB 驱动程序;驱动程序版本应为 5.3 或其后更新的版本。
- ▶ 如果还是异常, 请执行Echo Test。(参照 3.3.6 [通讯测试](#page-53-0))
- 注意: (1) 如果是第一次使用 USB 模拟 COM 连机, 您必须先安装驱动程序。 (2) 使用 USB 标准传输线时,下列情形会释放虚拟通讯端口: (i) 直接从 8400 拔除传输线 (ii) 直接从传输充电座拔除传输线 (iii) 不从传输充电座拔除传输线, 但是将 8400 从传输座上移开 (iv) 直接将 8400 关机 (v) 8400 上应用程序未开启或通讯端口为关闭状态。当您的应用程序需 要虚拟通讯端口资源为可用状态才能正常使用时,建议您使用 308 USB 模拟串口传输线。

#### 透过蓝牙

- 请确认 8400 并未超出主机允许的联机范围。再重新联机试试。
- ▶ 请检查联机设定是否正确。再重新联机试试。(参照 3.7 [蓝牙菜单](#page-59-0))
- ▶ 如果还是异常, 请执行Echo Test。(参照 3.7.4 [蓝牙测试](#page-63-0))

#### 透过WI-FI

- ▶ 请检查 8400 是否确实与 AP 基地台联机。再重新联机试试。
- ▶ 请检查联机设定是否正确。再重新联机试试。(参照 [3.11 WI-FI](#page-76-0)菜单)
- ▶ 如果还是异常, 请执行Echo Test。(参照 [3.11.6 WI-FI](#page-83-0)测试)

#### 透过以太网络传输充电座

- 请检查网络线是否牢固地连接两端。
- 请检查联机设定是否正确。再重新联机试试。
- ▶ 请确认 8400 确实置入以太网络传输充电座。在传输数据的过程中, 请勿移动 8400 或使网络联机 中断。
- ▶ 如果还是异常, 请执行Echo Test。(参照 3.9.3 [以太网测试](#page-72-0))

## 透过调制解调器传输充电座

- 请检查电话线、电源线是否牢固地连接两端。
- 请检查联机设定是否正确。再重新联机试试。
- ▶ 请确认 8400 确实置入调制解调器传输充电座。在传输数据的过程中, 请勿移动 8400 或使联机中 断。
- ▶ 如果还是异常, 请执行Echo Test检测线路。(参照 [3.10.3 Modem](#page-75-0)测试)
- ▶ 如果还是异常,请执行Echo Test检测 8400 与调制解调器传输充电座的联机。(参照 3.3.6 [通讯测](#page-53-0) [试](#page-53-0))

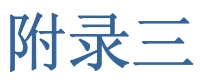

# 按键对照表

## "29 键"键盘

# 出厂默认值

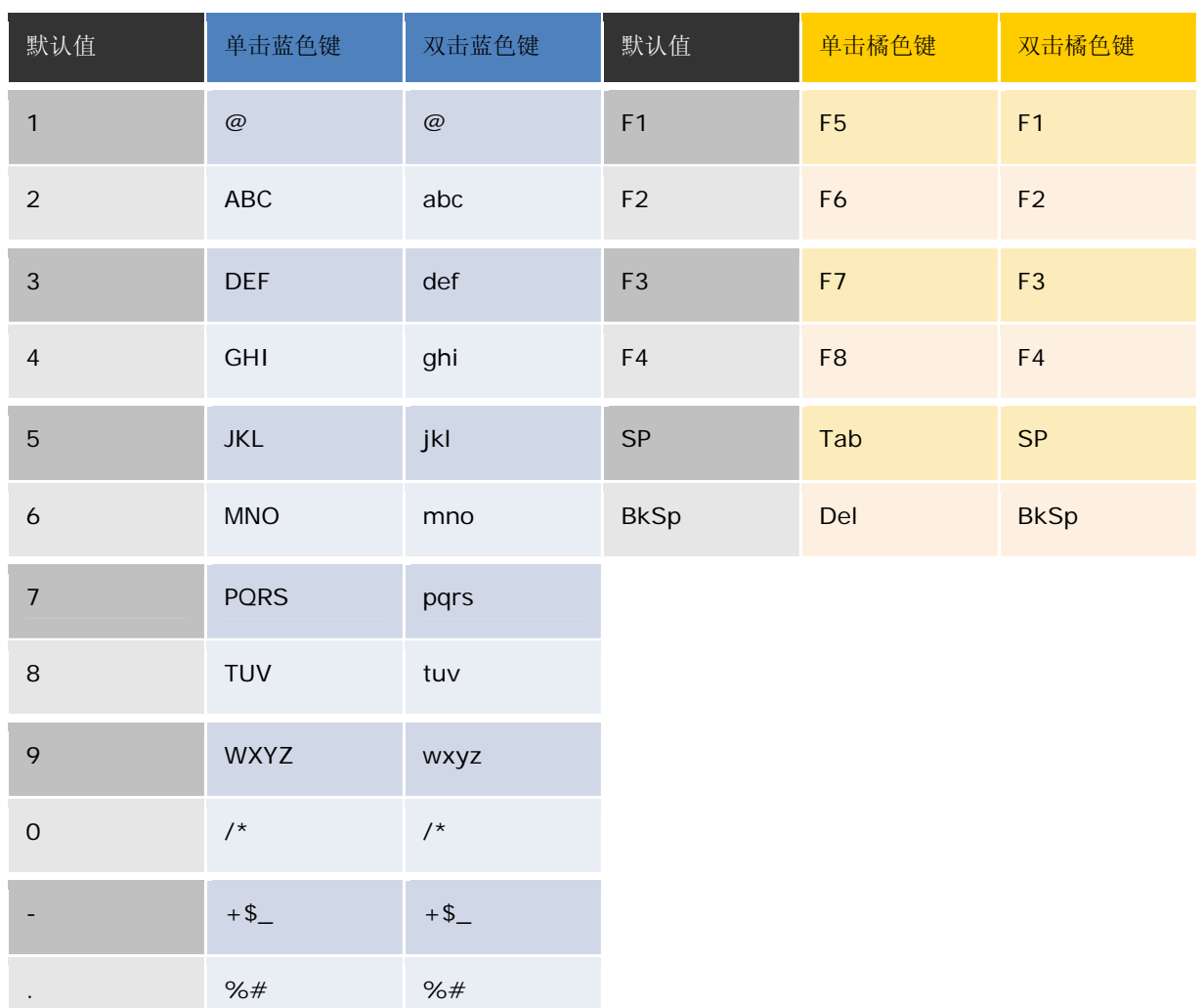

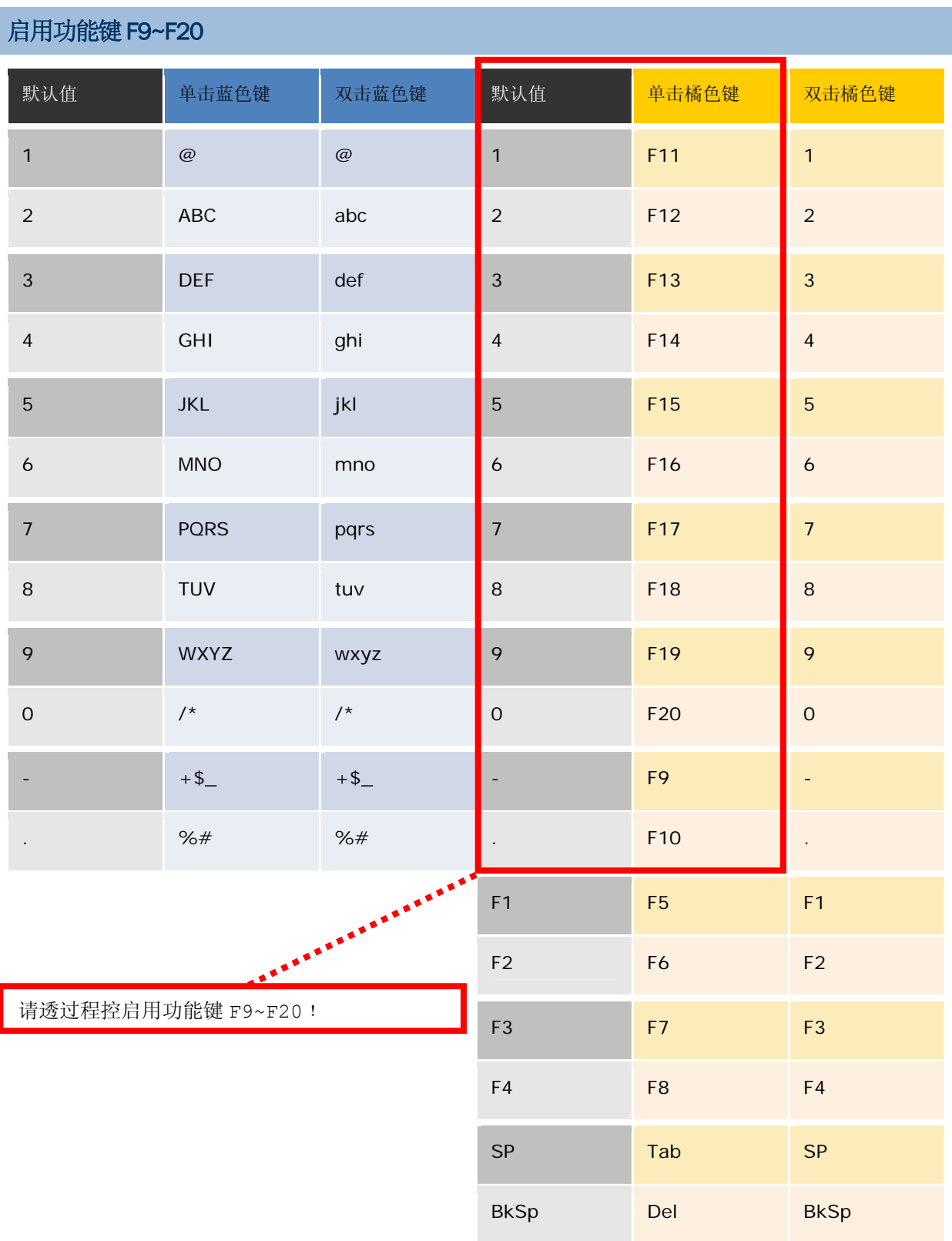
## "39 键"键盘

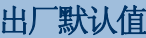

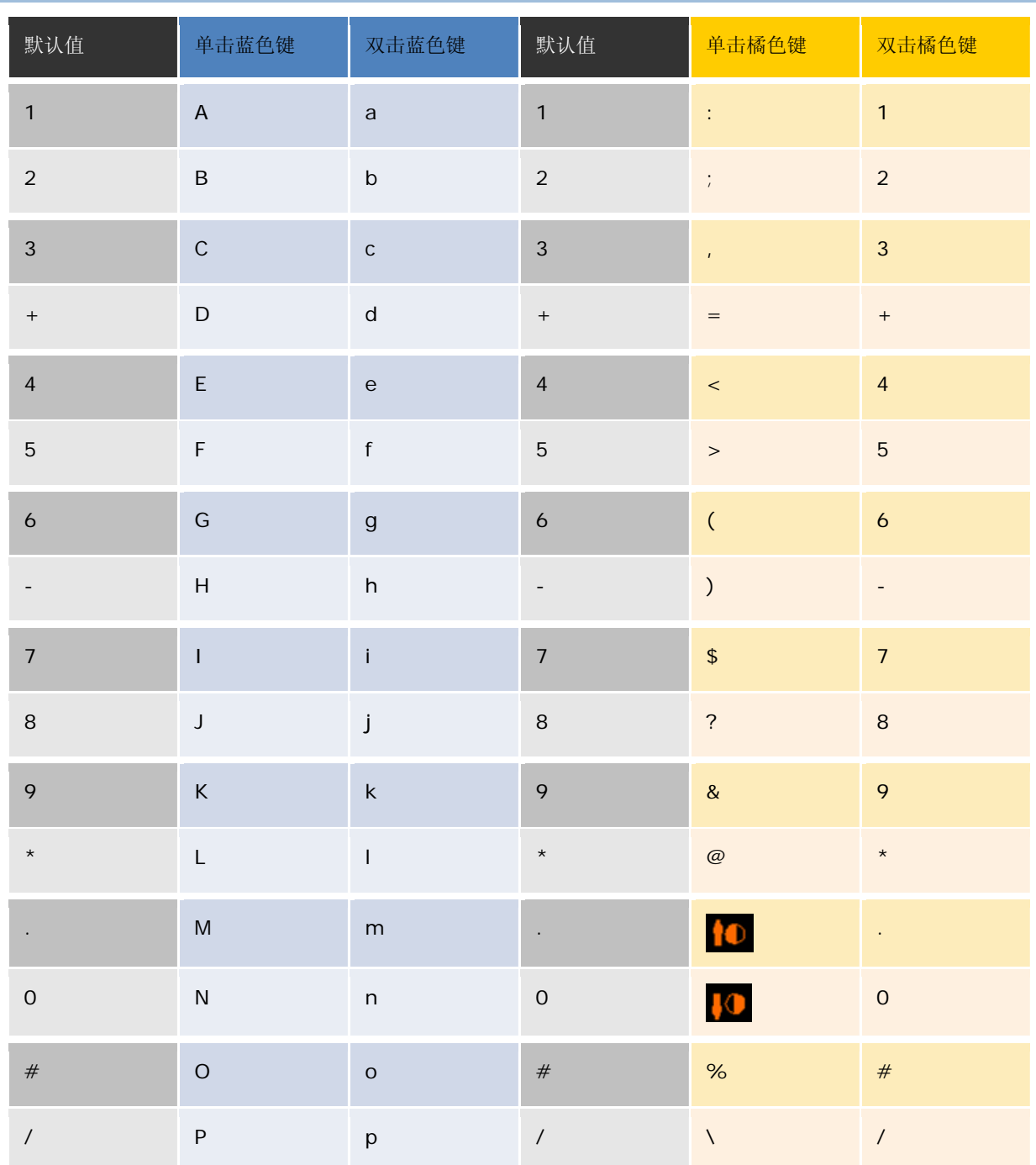

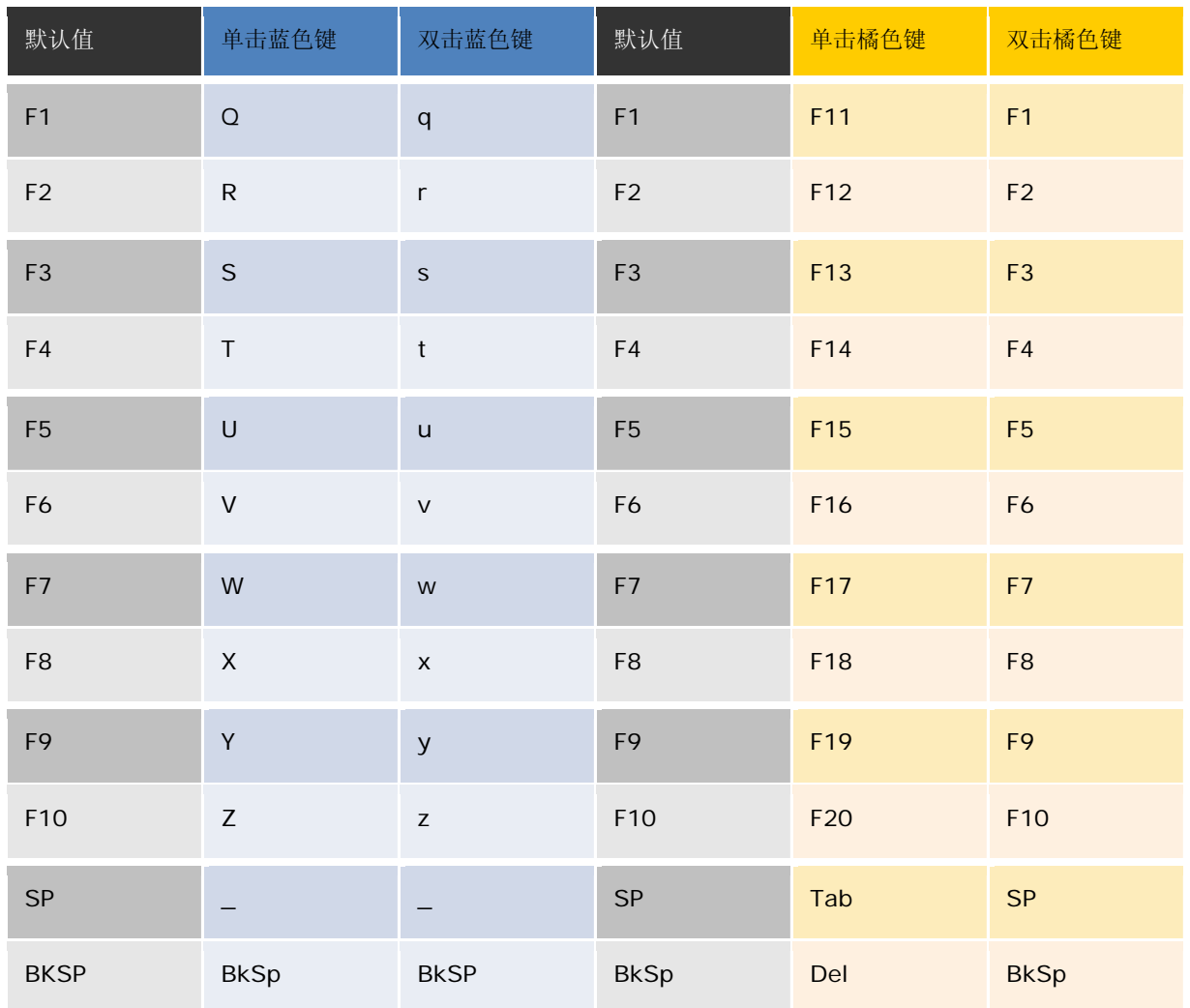